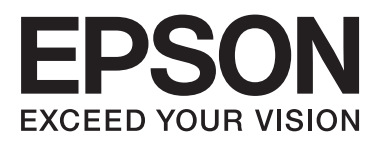

# **DS-520**

# **Пайдаланушы нұсқаулығы**

NPD5123-00 KK

# <span id="page-1-0"></span>**Авторлық құқық және сауда белгілері**

Seiko Epson корпорациясының алдын ала жазбаша келісімінсіз осы өнімнің ешқандай бөлігін электрондық, механикалық, фотокөшіру, жазу жолдарымен қайта шығаруға, қалпына келтіру жүйесіне сақтауға немесе басқа пішінде не басқа жолмен өткізуге болмайды. Осы құжаттағы ақпаратты пайдалануға қатысты патенттік заңнаманы бұзу болып табылмайды. Осы құжаттағы ақпаратты пайдалану салдарынан болған зақымдарға жауапты болмайды.

Seiko Epson Corporation компаниясы және бөлімшелері апаттық жағдайда, осы өнімді дұрыс пайдаланбау немесе қиянат ету, рұқсатсыз өзгерту, жөндеу немесе өнімге өзгерістер енгізу салдарынан болатын зақымдарға, залалдарға, жұмсалған қаражатқа не шығындарға осы өнімді сатып алушы немесе үшінші тарап алдында жауапты болмайды.

Seiko Epson Corporation компаниясы және оның бөлімшелері Epson компаниясының түпнұсқа өнімдері немесе Seiko Epson Corporation компаниясы мақұлдаған Epson өнімдері болып табылмайтын кез келген функцияларды немесе шығыс материалдарын пайдалану салдарынан болатын кез келген зақымдарға немесе ақауларға жауап болмайды.

EPSON® - тіркелген сауда белгісі және EPSON EXCEED YOUR VISION немесе EXCEED YOUR VISION - Seiko Epson корпорациясының сауда белгілері болып табылады.

Microsoft<sup>®</sup>, Windows<sup>®</sup>, Windows Vista<sup>®</sup> және SharePoint<sup>®</sup> - Microsoft корпорациясының тіркелген сауда белгілері болып табылады.

Adobe®, Adobe Reader® және Acrobat® - Adobe Systems Incorporated компаниясының тіркелген сауда белгілері болып табылады.

Apple®, ColorSync®, Macintosh® және Mac OS® - Apple Inc. корпорациясының тіркелген сауда белгілері болып табылады.

Intel<sup>®</sup> - Intel корпорациясының тіркелген сауда белгісі болып табылады.

Intel<sup>®</sup> Core<sup>™</sup> - Intel корпорациясының сауда белгісі болып табылады.

PowerPC® - International Business Machines Corporation тіркелген сауда белгісі болып табылады.

EPSON Scan бағдарламасы тәуелсіз JPEG тобының жұмысының бөліктеріне де негізделген.

libtiff

Copyright © 1988-1997 Sam Leffler Copyright © 1991-1997 Silicon Graphics, Inc.

Permission to use, copy, modify, distribute, and sell this software and its documentation for any purpose is hereby granted without fee, provided that (i) the above copyright notices and this permission notice appear in all copies of the software and related documentation, and (ii) the names of Sam Leffler and Silicon Graphics may not be used in any advertising or publicity relating to the software without the specific, prior written permission of Sam Leffler and Silicon Graphics.

THE SOFTWARE IS PROVIDED "AS-IS" AND WITHOUT WARRANTY OF ANY KIND, EXPRESS, IMPLIED OR OTHERWISE, INCLUDING WITHOUT LIMITATION, ANY WARRANTY OF MERCHANTABILITY OR FITNESS FOR A PARTICULAR PURPOSE.

IN NO EVENT SHALL SAM LEFFLER OR SILICON GRAPHICS BE LIABLE FOR ANY SPECIAL, INCIDENTAL, INDIRECT OR CONSEQUENTIAL DAMAGES OF ANY KIND, OR ANY DAMAGES WHATSOEVER RESULTING FROM LOSS OF USE, DATA OR PROFITS, WHETHER OR NOT ADVISED OF THE POSSIBILITY OF DAMAGE, AND ON ANY THEORY OF LIABILITY, ARISING OUT OF OR IN CONNECTION WITH THE USE OR PERFORMANCE OF THIS SOFTWARE.

#### **Авторлық құқық және сауда белгілері**

libjpeg-turbo

Copyright © 1991-2012 Thomas G. Lane, Guido Vollbeding Copyright © 1999-2006 MIYASAKA Masaru Copyright © 2009 Pierre Ossman for Cendio AB Copyright © 2009-2013 D. R. Commander Copyright © 2009-2011 Nokia Corporation and/or its subsidiary(-ies)

Redistribution and use in source and binary forms, with or without modification, are permitted provided that the following conditions are met:

- Redistributions of source code must retain the above copyright notice, this list of conditions and the following disclaimer.

- Redistributions in binary form must reproduce the above copyright notice, this list of conditions and the following disclaimer in the documentation

- Neither the name of the libjpeg-turbo Project nor the names of its contributors may be used to endorse or promote products derived from this software without specific prior written permission.

THIS SOFTWARE IS PROVIDED BY THE COPYRIGHT HOLDERS AND CONTRIBUTORS "AS-IS", AND ANY EXPRESS OR IMPLIED WARRANTIES, INCLUDING, BUT NOT LIMITED TO, THE IMPLIED WARRANTIES OF MERCHANTABILITY AND FITNESS FOR A PARTICULAR PURPOSE ARE DISCLAIMED. IN NO EVENT SHALL THE COPYRIGHT HOLDERS OR CONTRIBUTORS BE LIABLE FOR ANY DIRECT, INDIRECT, INCIDENTAL, SPECIAL, EXEMPLARY, OR CONSEQUENTIAL DAMAGES (INCLUDING, BUT NOT LIMITED TO, PROCUREMENT OF SUBSTITUTE GOODS OR SERVICES; LOSS OF USE, DATA, OR PROFITS; OR BUSINESS INTERRUPTION) HOWEVER CAUSED AND ON ANY THEORY OF LIABILITY, WHETHER IN CONTRACT, STRICT LIABILITY, OR TORT (INCLUDING NEGLIGENCE OR OTHERWISE) ARISING IN ANY WAY OUT OF THE USE OF THIS SOFTWARE, EVEN IF ADVISED OF THE POSSIBILITY OF SUCH DAMAGE.

**Жалпы ескертпе:** осы жердегі басқа өнім мен компания атаулары өз компанияларының сауда белгілері болуы мүмкін.

Copyright © 2014 Seiko Epson Corporation. Барлық құқықтары қорғалған.

Осы нұсқаулықтың мазмұны мен өнімнің сипаттамалары ескертусіз өзгертілуі мүмкін.

### **Мазмұны**

### **[Авторлық](#page-1-0) құқық және сауда [белгілері](#page-1-0)**

### **[Амалдық](#page-5-0) жүйе нұсқалары**

### **[Қауіпсіздік](#page-6-0) нұсқаулары**

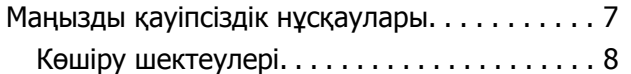

### **[Құрылғымен](#page-9-0) танысу**

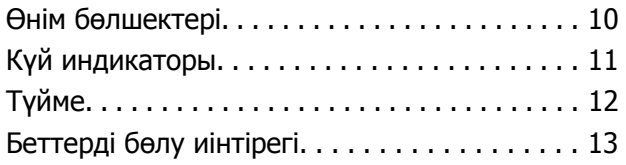

### **Өнімге [түпнұсқаларды](#page-13-0) қою**

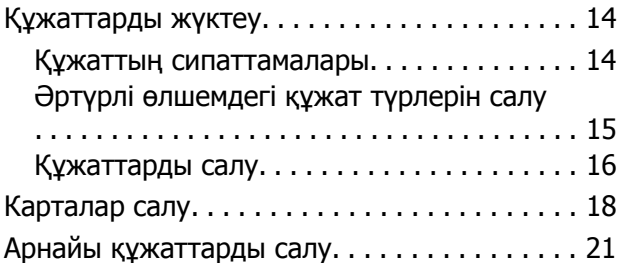

### **Негізгі [сканерлеу](#page-25-0)**

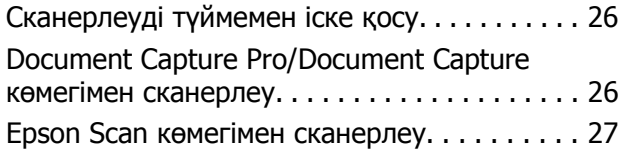

### **Әртүрлі [сканерлеу](#page-28-0) түрлері**

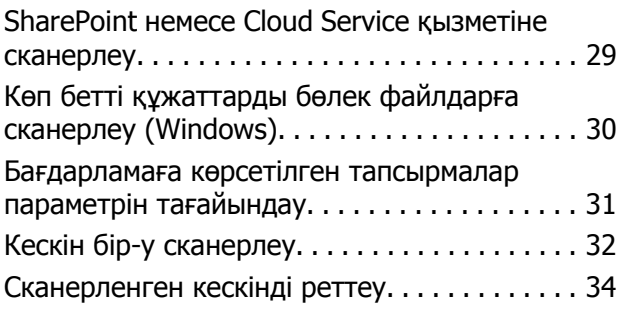

### **[Network Interface Unit](#page-35-0)  [пайдалану](#page-35-0)**

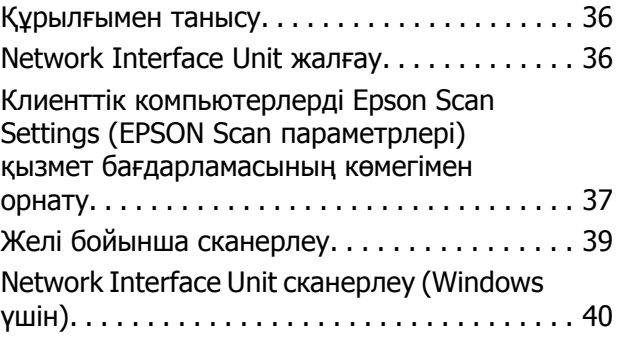

### **[Бағдарламалық](#page-40-0) құрал туралы [ақпарат](#page-40-0)**

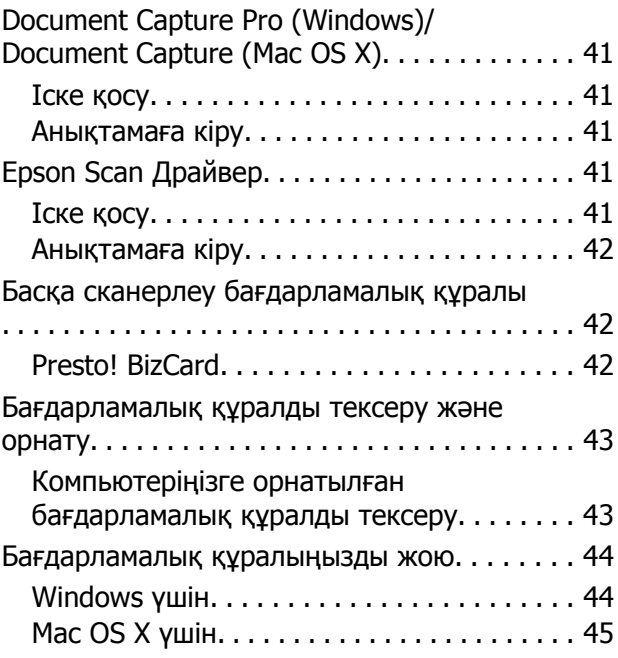

### **[Қызмет](#page-45-0) көрсету**

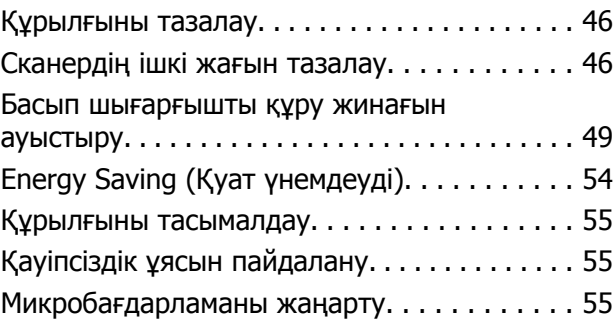

#### **Мазмұны**

### **[Ақаулықтарды](#page-56-0) жою**

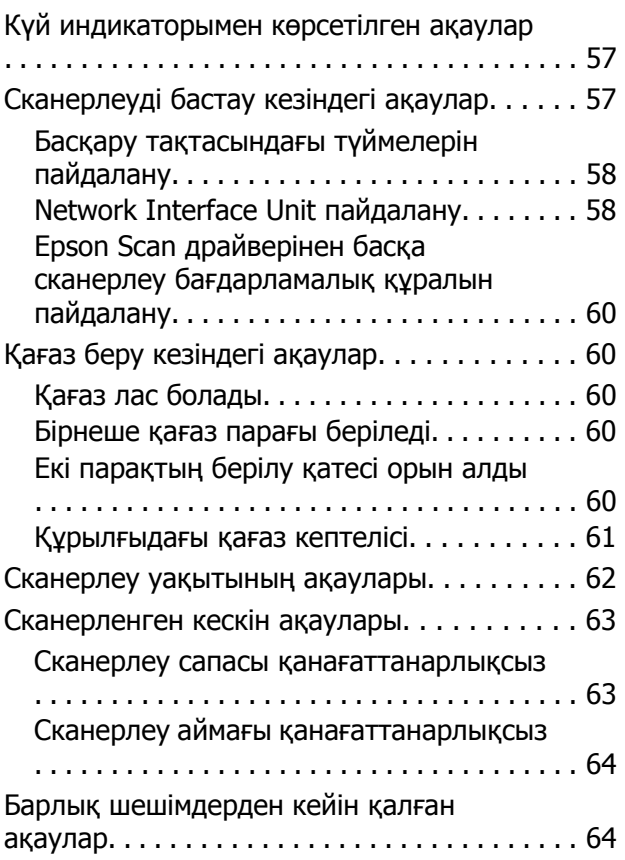

### **Қолдау көрсету [қызметі](#page-64-0)**

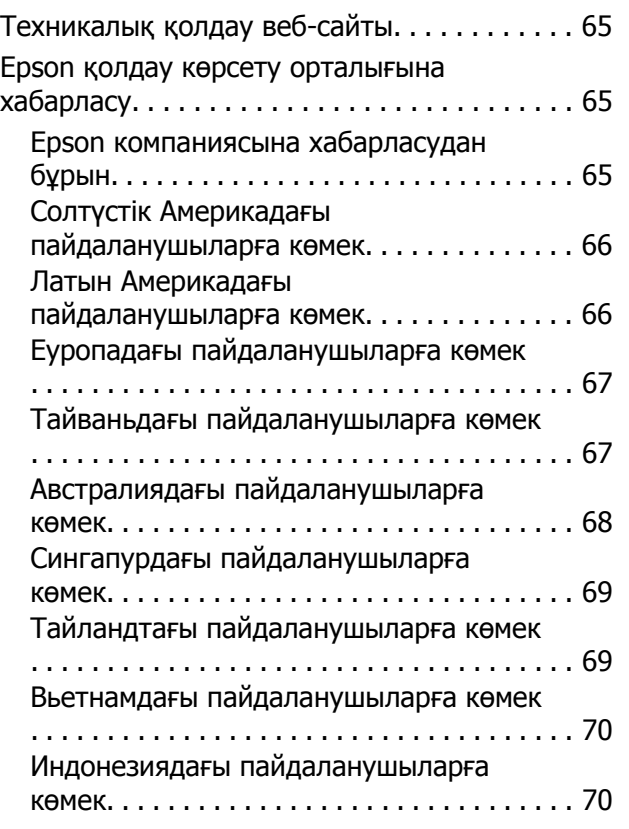

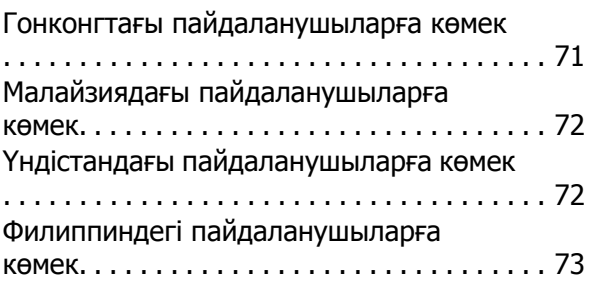

### **[Техникалық](#page-74-0) сипаттамалары**

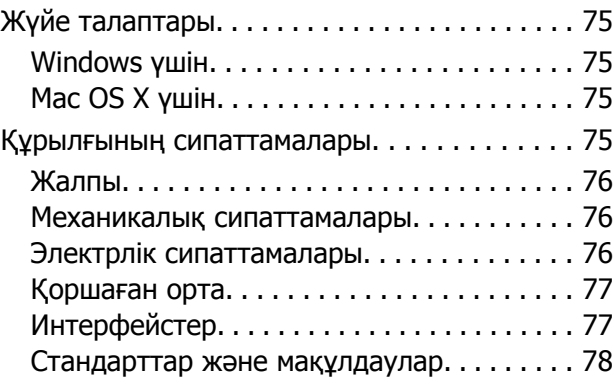

# <span id="page-5-0"></span>**Амалдық жүйе нұсқалары**

Бұл нұсқаулықта келесі қысқартулар пайдаланылады.

#### **Windows Windows 8.1, Windows 8, Windows 7, Windows Vista, Windows XP және Windows XP x64 жүйелерін білдіреді.**

- ❏ Windows 8,1 Windows 8,1 және Windows 8,1 Pro жүйелерін білдіреді.
- ❏ Windows 8 Windows 8 және Windows 8 Pro жүйелерін білдіреді.
- ❏ Windows 7 Windows 7 Home Basic, Windows 7 Home Premium, Windows 7 Professional және Windows 7 Ultimate жүйелерін білдіреді.
- ❏ Windows Vista Windows Vista Home Basic Edition, Windows Vista Home Premium Edition, Windows Vista Business Edition, Windows Vista Enterprise Edition жәнеWindows Vista Ultimate Edition жүйелерін білдіреді.
- ❏ Windows XP Windows XP Home Edition, Windows XP Professional x64 Edition және Windows XP Professional жүйелерін білдіреді.

**Mac OS X v10.9.x OS X Mavericks және Mac OS X v10.8.x OS X Mountain Lion жүйелерін білдіреді. Осымен қатар Mac OS X Mac OS X v10.9.x, Mac OS X v10.8.x, Mac OS X v10.7.x және Mac OS X v10.6.x жүйелерін білдіреді.**

# <span id="page-6-0"></span>**Қауіпсіздік нұсқаулары**

### **Маңызды қауіпсіздік нұсқаулары**

Бұл құжатта ескертулер, сақтық шаралары, маңызды және ескерімдер төмендегіні көрсетеді:

!**Ескертулер** дене жарақатын болдырмау үшін орындалуы керек.

!**Сақтық шаралары**

дене жарақатын болдырмау үшін орындалуы керек сөзсіз.

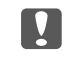

c **Маңыздылары:**

жабдыққа зақым келтірмеу үшін орындалуы тиіс.

#### **Ескерімдер**

құрамында өнімді пайдалану туралы маңызды ақпарат және пайдалы кеңестер бар.

Осы барлық нұсқауларды оқыңыз және өнімде белгіленген барлық ескертулер мен нұсқауларды орындаңыз.

- ❏ Құрылғыны барлық бағытта оның негізінен асатын тегіс, тұрақты бетке орналастырыңыз. Егер өнімді қабырғаға орналастырсаңыз, құрылғының артқы жағы мен қабырғаның арасында 10 см-ден астам орын қалдырыңыз. Құрылғы қисайып тұрса, дұрыс жұмыс істемейді.
- ❏ Шаң, соққы немесе діріл болатын жерлерге орналастырмаңыз.
- ❏ Құрылғыны компьютерге интерфейс кабелі оңай жететіндей етіп орналастырыңыз. Құрылғыны немесе айнымалы ток адаптерін сыртта, қатты кір немесе шаң жерге, судың, ыстық көздер бар жерге немесе соққы, діріл, жоғары температура немесе ылғал, тікелей күн сәулесі, қатты жарық көздері немесе температурасы не ылғалдылығы жылдам ауысатын жерлерге орналастырмаңыз.
- ❏ Дымқыл қолдарыңызбен пайдаланбаңыз.
- ❏ Құрылғыны адаптері оңай қосылатын электр розеткасының жанына орналастырыңыз.
- ❏ Айнымалы ток адаптерінің сымын үйкелмейтін, кесілмейтін, тозбайтын, майыспайтын және ширатылмайтын жерге орналастырыңыз. Сымның үстіне заттар қоймаңыз және айнымалы ток адаптерін немесе сымның басылуына немесе езілуіне жол бермеңіз. Ақырында сымды тік сақтауға аса мұқият болыңыз.
- ❏ Құрылғымен бірге берілген айнымалы ток адаптерін ғана пайдаланыңыз. Басқа адаптер пайдалану өртке, электр тоғының соғуына немесе жарақатқа себеп болады.
- ❏ Айнымалы ток адаптері тек берілген өніммен пайдалану үшін арналған. Егер көрсетілмеген болса, оны басқа электрондық құрылғылармен пайдалануға болмайды.

#### **Қауіпсіздік нұсқаулары**

- <span id="page-7-0"></span>❏ Айнымалы ток адаптерінің белгісінде көрсетілген қуат көзін пайдаланыңыз және қуатты әрдайым жергілікті қауіпсіздік стандарттарына сәйкес келетін айнымалы ток адаптері бар стандартты тұрмыстық электр розеткасынан алыңыз.
- ❏ Бұл өнімді компьютерге немесе басқа құрылғыға кабельмен жалғаған кезде, қосқыштар бағытының дұрыстығына көз жеткізіңіз. Әрбір қосқышта тек бір дұрыс бағыт болады. Қосқышты бұрыс бағытпен салу кабельмен жалғанған екі құрылғыны да зақымдайды.
- ❏ Үнемі қосылып не өшіріліп тұратын фото көшіру құрылғылары немесе ауа ағынын басқаратын жүйелер қосылған бірдей розеткаларды пайдаланбаңыз.
- ❏ Егер өніммен ұзартқыш сым пайдалансаңыз, ұзартқыш сымға қосылған құрылғылардың жалпы номиналды тогы сымның номиналды тогынан аспайтынына көз жеткізіңіз. Оған қоса, қабырғалық розеткаға қосылған барлық құрылғылардың жалпы номиналды тогы қабырғалық розетканың номиналды тогынан аспайтынына көз жеткізіңіз.
- ❏ Өнімнің нұсқаулығында нақты сипатталған жерлерден басқа айнымалы ток адаптерін, өнімді немесе өнім бөліктерін өз бетіңізбен бөлшектеуге, өзгертуге немесе жөндеуге әрекеттенбеңіз.
- ❏ Өнімнің тесіктеріне заттар салмаңыз, олар қауіпті кернеу нүктелеріне тиіп кетуі немесе бөлшектерінің қысқа тұйықтауына себеп болады. Электр тогының соғу қаупінен сақ болыңыз.
- ❏ Егер аша зақымдалған болса, сым жинағын ауыстырыңыз немесе білікті электр маманына хабарласыңыз. Егер ашада сақтандырғыштар болса, оларды өлшемі және номиналды тогы бірдей сақтандырғыштармен ауыстырыңыз.
- ❏ Өнімді және айнымалы ток адаптерін ажыратып, келесі жағдайларда білікті маманға жөндетіңіз: айнымалы ток адаптері немесе аша зақымдалғанда; өнімге немесе айнымалы ток адаптеріне сұйық зат кіргенде; өнім немесе айнымалы ток адаптері жерге түсірілгенде немесе корпусы зақымдалғанда; өнім немесе айнымалы ток адаптері қалыпты жұмыс істемегенде немесе өнімділігі айқын өзгергенде. (Пайдалану нұсқауларында қамтылмаған реттеулерді орындамаңыз.)
- ❏ Өнімді және айнымалы ток адаптерін тазалаудан бұрын ажыратыңыз. Тек дымқыл шүберекпен тазалаңыз. Сұйық немесе аэрозоль тазартқыш құралдар пайдаланбаңыз.
- ❏ Егер өнімді ұзақ уақыт бойы пайдаланбайтын болсаңыз, айнымалы ток адаптерін электр розеткасынан ажыратып қойыңыз.
- ❏ Тұтынылатын бөлшектерді ауыстырғаннан кейін, оларды жергілікті билік бекіткен ережелер бойынша дұрыстап жойыңыз. Оларды бөлшектемеңіз.

### **Көшіру шектеулері**

Өнімді жауапты және заңды пайдалануды қамтамасыз ету үшін төмендегі шектеулерді орындаңыз.

#### **Төмендегі элементтерді көшіруге заңмен тыйым салынады:**

- ❏ банкноттар, тиындар, мемлекет шығарған бағалы қағаздар, мемлекеттік облигациялық бағалы қағаздар және муниципалдық бағалы қағаздар
- ❏ қолданылмаған пошта маркалары, таңбаланған ашық хаттар және басқа жарамды пошта алымы бар басқа ресми пошта заттары

#### **Қауіпсіздік нұсқаулары**

❏ мемлекеттік акциздік маркалар және заңды іс рәсімімен шығарылған бағалы қағаздар

#### **Төмендегі элементтерді көшіру кезінде абай болыңыз:**

- ❏ жеке нарықтық бағалы қағаздар (акционерлік сертификаттар, берілетін соло вексельдер, банка чектері, т.б.), айлық билеттер, жеңілдік билеттері, т.б.
- ❏ паспорттар, жүргізуші куәліктері, фитнес купондар, жол билеттері, азық-түлік талондар, билеттер, т.б.

#### **Ескерім:**

бұл элементтерді көшіру заңмен тыйым салынған.

#### **Авторлық құқықтары қорғалған материалдарды жауапты пайдалану**

Авторлық құқықтары қорғалған материалдарды дұрыс көшірілмеу салдарынан өнімдер дұрыс пайдаланылмауы мүмкін. Білікті заңгердің кеңесі бойынша әрекет етпесе, жарияланған материалды көшірмес бұрын авторлық құқық иесінің рұқсатын алып, жауапты болыңыз және құрметтеңіз.

#### **Бөлшектеу және қайта құрастыру шектеулері**

Сіз осы өніммен берілген кез келген бағдарламалық құралдың бастапқы кодын бөлшектеуге, қайта құрастыруға немесе басқа түрде шығаруға болмайды.

# <span id="page-9-0"></span>**Өнім бөлшектері**

#### **Ескерім:**

Құрылғымен бірге келген барлық элементтерді пайдаланыңыз.

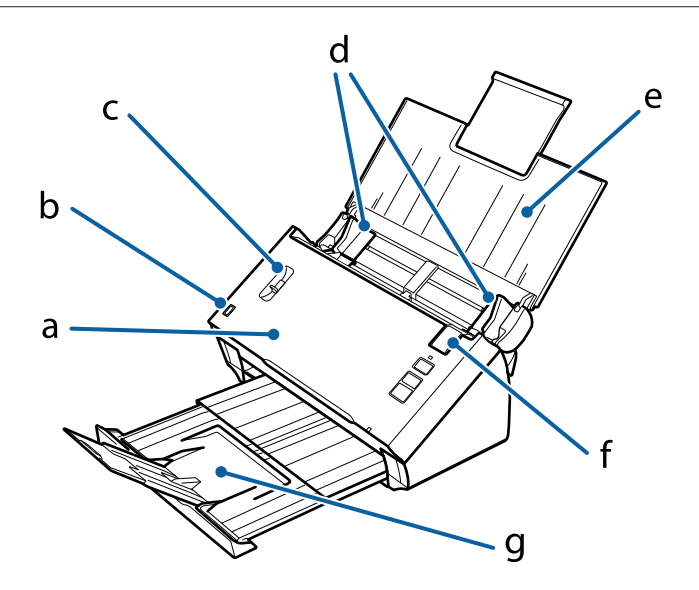

- a. сканердің қақпағы
- b. кіріс науасы сенсоры
- c. бетті бөлу тұтқышы
- d. жиек бағыттауыштары
- e. кіріс науасы
- f. қақпақты ашу тұтқышы
- g. шығыс науасы

#### **Ескерім:**

Кіріс науасы сенсорын ұстамаңыз. Әйтпесе, өнім дұрыс жұмыс істемеуі мүмкін.

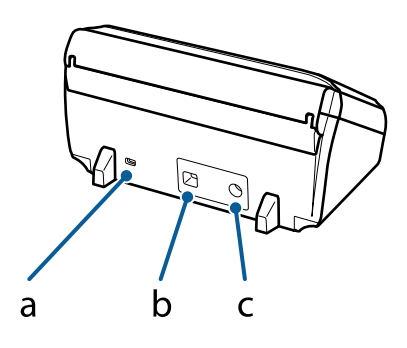

- <span id="page-10-0"></span>a. қауіпсіздік ұясы
- b. USB интерфейс қосқышы
- c. Тұрақты ток кірісі

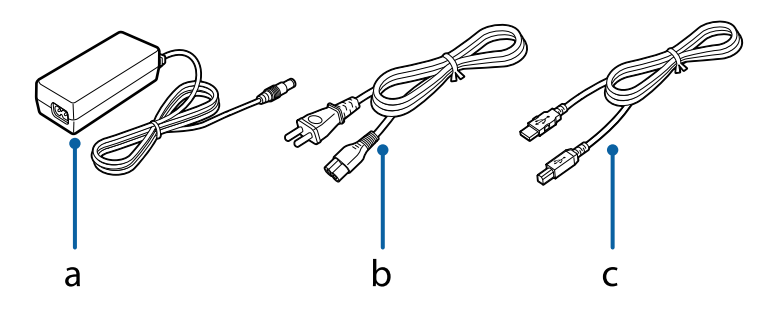

- a. Айнымалы ток адаптері
- b. Айнымалы ток қуат сымы
- c. USB кабелі

# **Күй индикаторы**

Күй индикаторы өнімнің қалыпты жұмыс істеп не істемей тұрғанын білдіреді.

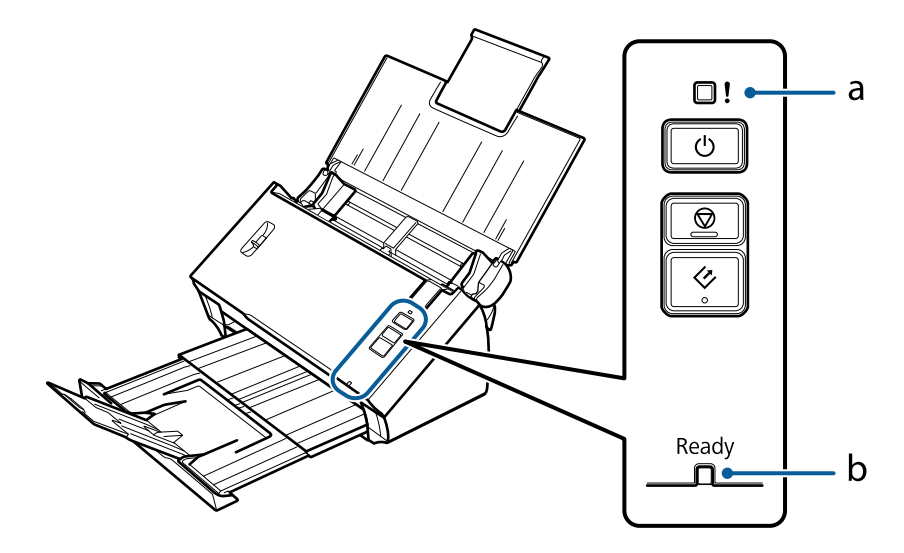

a. Қате индикаторы

b. Ready (Дайын) индикаторы

<span id="page-11-0"></span>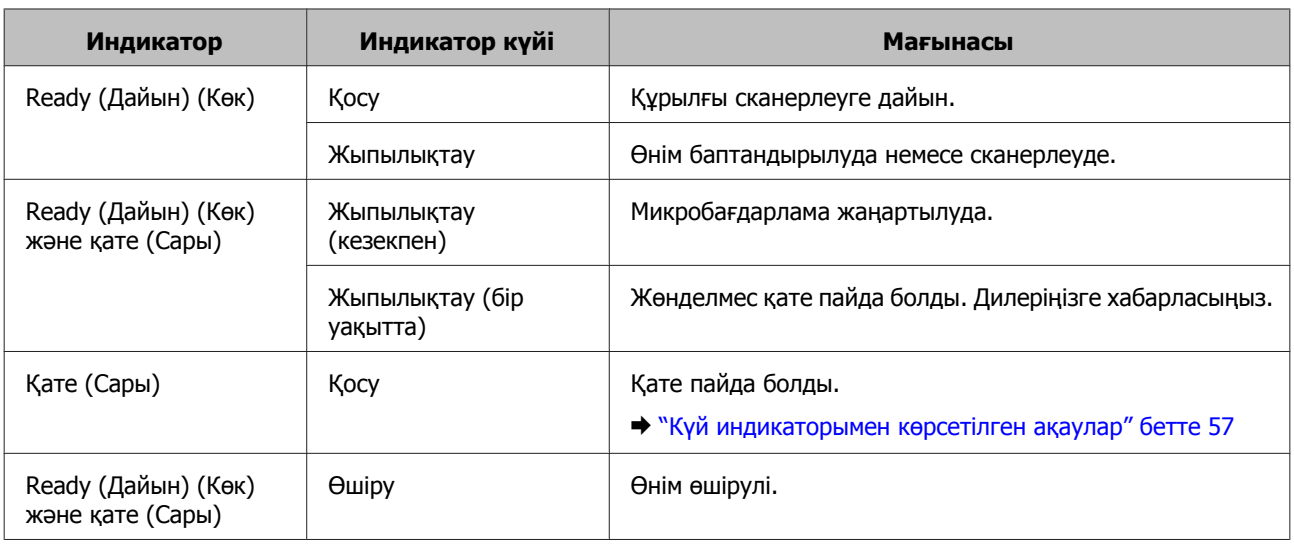

# **Түйме**

Өнімнің сканерлеу әрекеттері үшін үш түймеcі бар.

Бұл түймелерді пайдаланбастан бұрын сканерлеу бағдарламалық жасақтамасын орнатқаныңызды тексеріңіз.

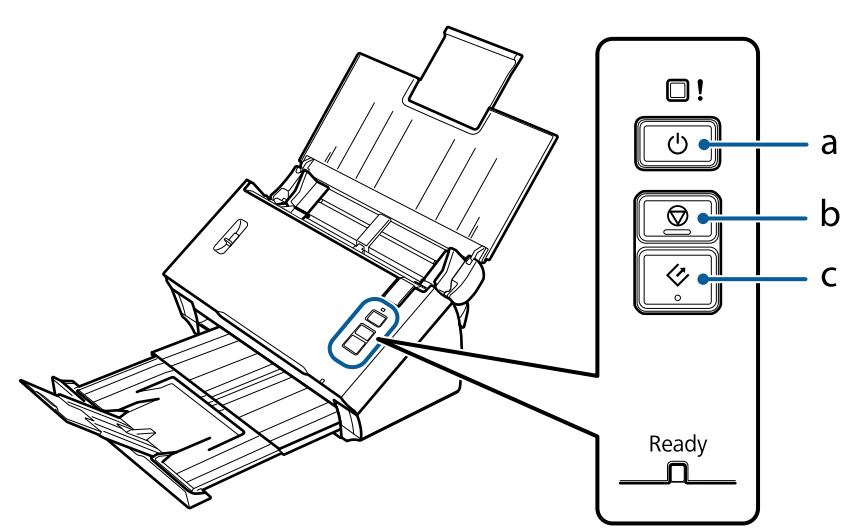

а. Ф Роwer (Қуат) түймесі

- b. ⊗ Stop (Тоқтату) түймесі
- c.  $\Diamond$  Start (Бастау) түймесі

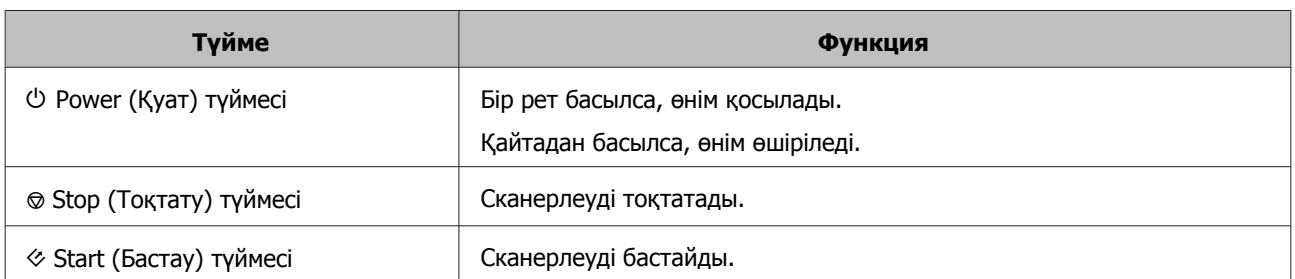

<span id="page-12-0"></span>Start (Бастау) түймесін Document Capture Pro/Document Capture көмегімен теңшеуге болады. & ["Document Capture Pro \(Windows\)/Document Capture \(Mac OS X\)"](#page-40-0) бетте 41

# **Беттерді бөлу иінтірегі**

Сканерлегіңіз келген құжат түріне байланысты беттерді бөлу иінтірегінің орнын өзгертіңіз.

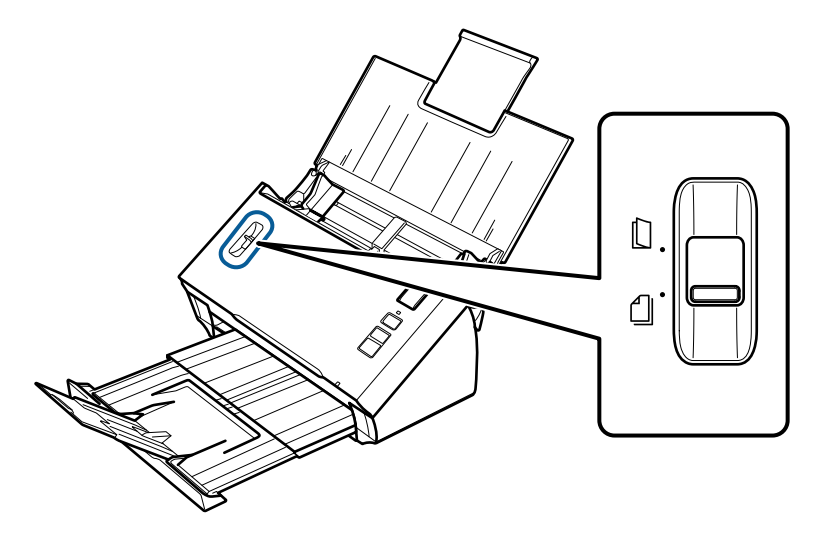

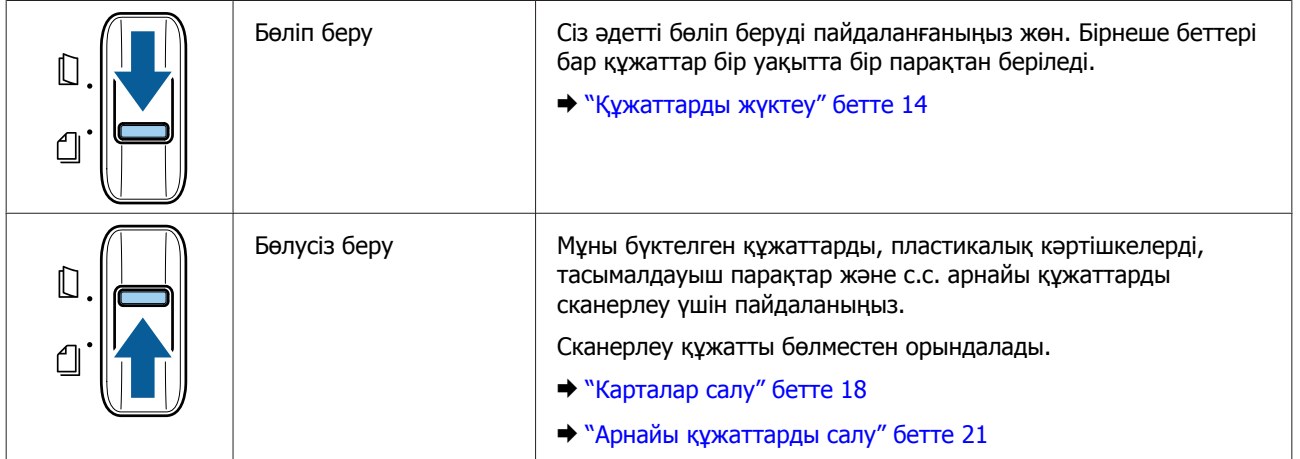

### <span id="page-13-0"></span>**Құжаттарды жүктеу**

### **Құжаттың сипаттамалары**

Төмендегі кестеде өнімге жүктеуге болатын қағаз тізімі қамтамасыз етілген.

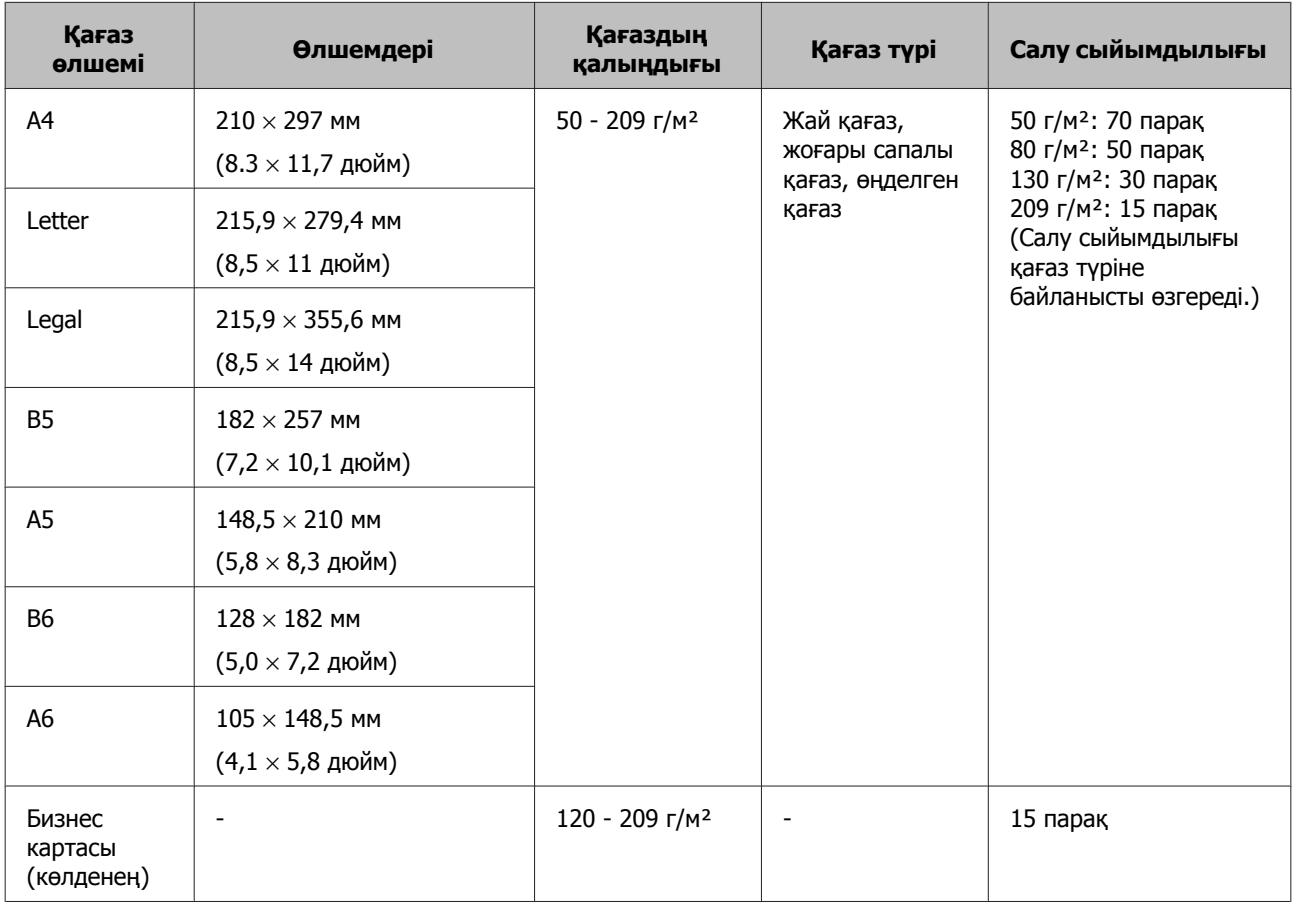

Арнайы құжаттарды жүктеу туралы қосымша ақпаратты, мысалы пластикалық картаны жүктеу, келесіден қараңыз.

- & "[Карталар](#page-17-0) салу" бетте 18
- & "Арнайы [құжаттарды](#page-20-0) салу" бетте 21

Келесі құжат түрлерін жүктеуге болмайды:

- ❏ Термо қағаз
- ❏ Қаптамасы бар қағаз
- ❏ Беті тегіс емес құжат
- ❏ Фотосуреттер

- <span id="page-14-0"></span>❏ Дымқыл сиясы бар құжат
- ❏ Жыртылған, умаждалған немесе бұралған құжаттар
- ❏ Қапсырмалары немесе қыстырғыштары бар құжаттар (бастапқы қағазды зақымдауы мүмкін)
- ❏ Тесіктері бар құжаттар (перфорациядан басқа)
- ❏ Тігілген құжаттар
- ❏ Астында көшіргіш қағазы бар құжаттар
- ❏ Қағаз емес құжат (тіркеуіштер сияқты)
- ❏ Мөлдір қағаздар
- ❏ Жылтыр құжаттар
- ❏ Көшіргіші жоқ қағаз
- ❏ Тесілген құжаттар
- ❏ Белгілері немесе жапсырмалары бар құжат

#### c **Маңызды:**

фотосуреттер немесе бағалы туындылардың түпнұсқаларын сканерге тікелей салмаңыз. Құжатты дұрыс бермеу оның умаждалуына немесе зақымдалуына себеп болады. Мұндай түпнұсқаларды сканерлеу барысында тасымалдауыш парақша пайдаланыңыз (бөлек сатылады).

### **Әртүрлі өлшемдегі құжат түрлерін салу**

Әртүрлі өлшемдегі құжат түрлерін салуыңызға болады. Құжаттарды салған кезде төмендегі ескертпелерді орындаңыз.

- ❏ A6-дан A4/letter дейінгі құжат түрлерін салуға болады.
- ❏ Құжаттарды кіріс науасына қағаз өлшемінің үлкен жағын артқы жағына және кішкентай жағын алдыңғы жағына қаратып кему реті бойынша салыңыз.

<span id="page-15-0"></span>❏ Құжаттарды кіріс науасының ортасына құжаттардың жиектерін туралап салыңыз.

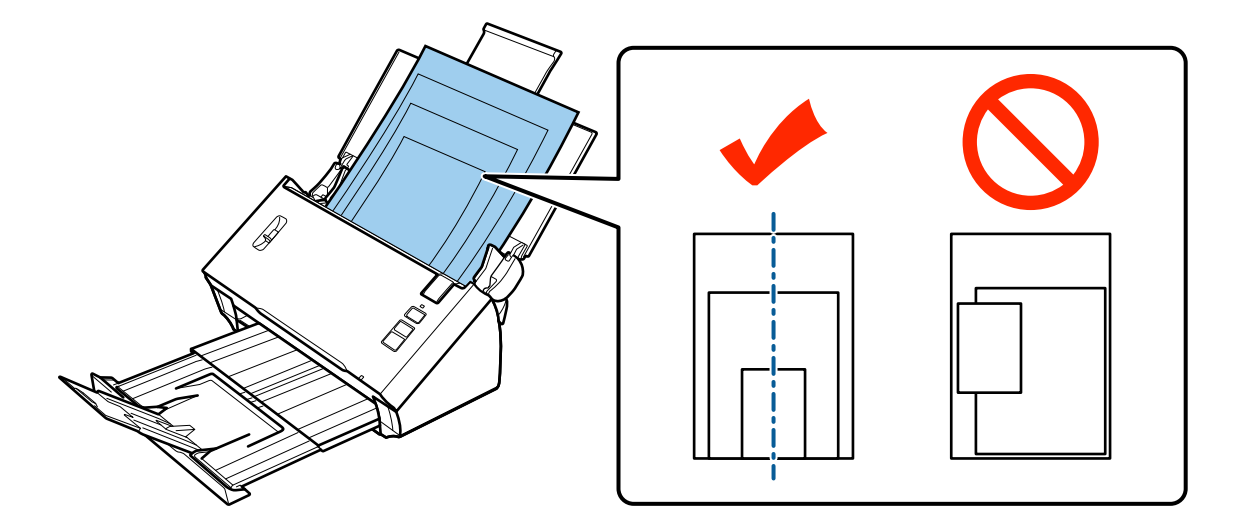

❏ Жиек бағыттауыштарын кеңірек қағаздың жиектеріне қиыстырыңыз.

### **Құжаттарды салу**

Құжатты салу үшін келесіні орындаңыз.

**А Кіріс науасын ашыңыз және кеңейтіңіз, одан кейін шығыс науасын кеңейтіңіз және орталық**<br>Ал Кәті тәріліші шашай-ішіс бағыттауышты кеңейтіңіз.

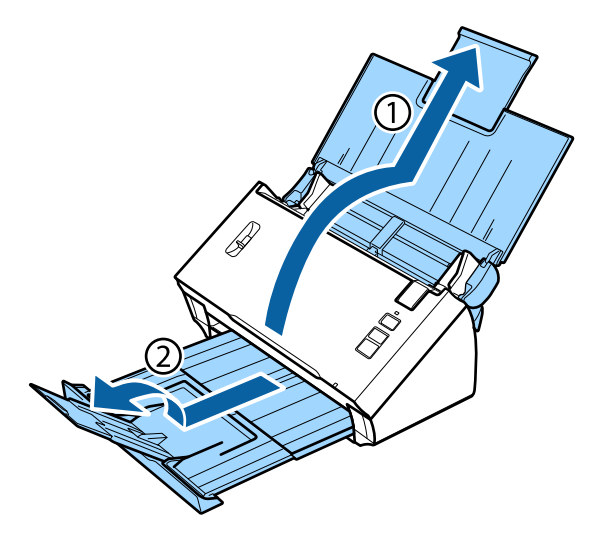

В Кіріс науасындағы жиек бағыттауыштарын толығымен кеңейтіңіз.

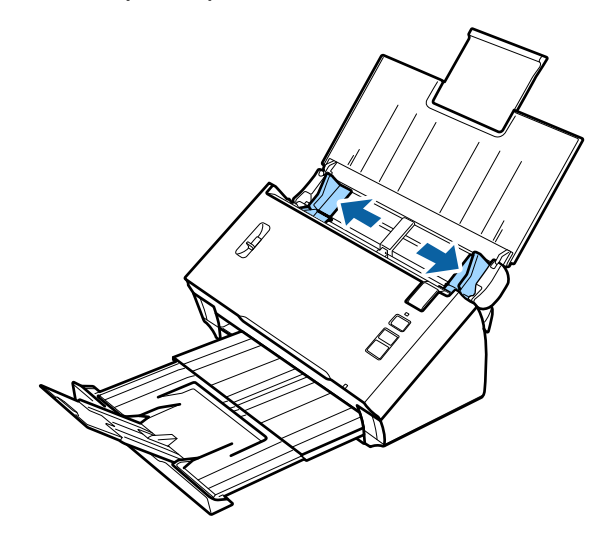

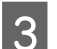

8 Беттерді бөлу иінтірегі төмен түсірілгеніне көз жеткізіңіз.

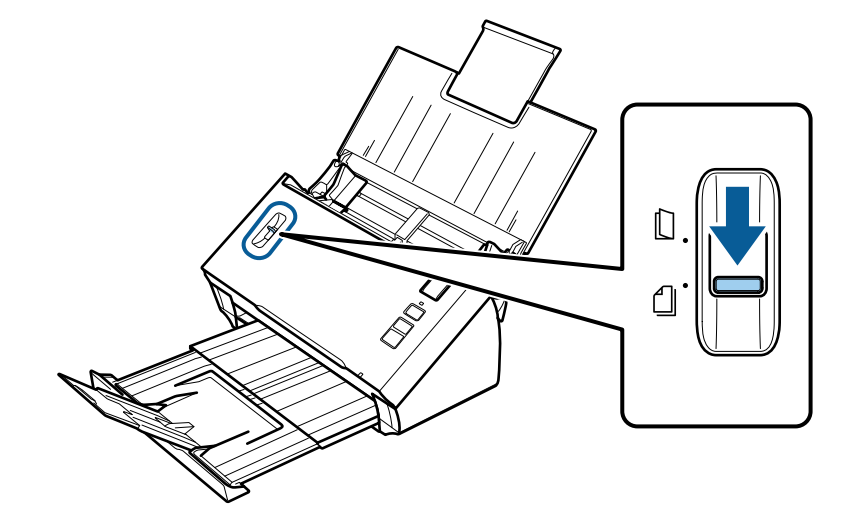

Д Құжаттың алғашқы бетін кіріс науасына сканерленетін бетімен төмен қаратып және беру құралына жоғарғы жиегімен салыңыз. Қағазды беру құралына тірелгенге дейін итеріңіз.

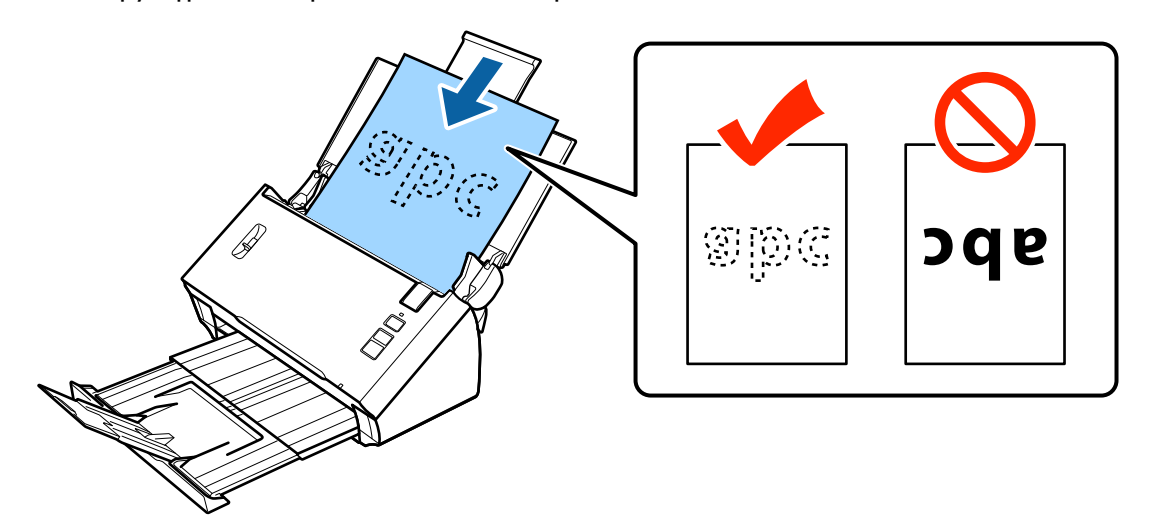

<span id="page-17-0"></span>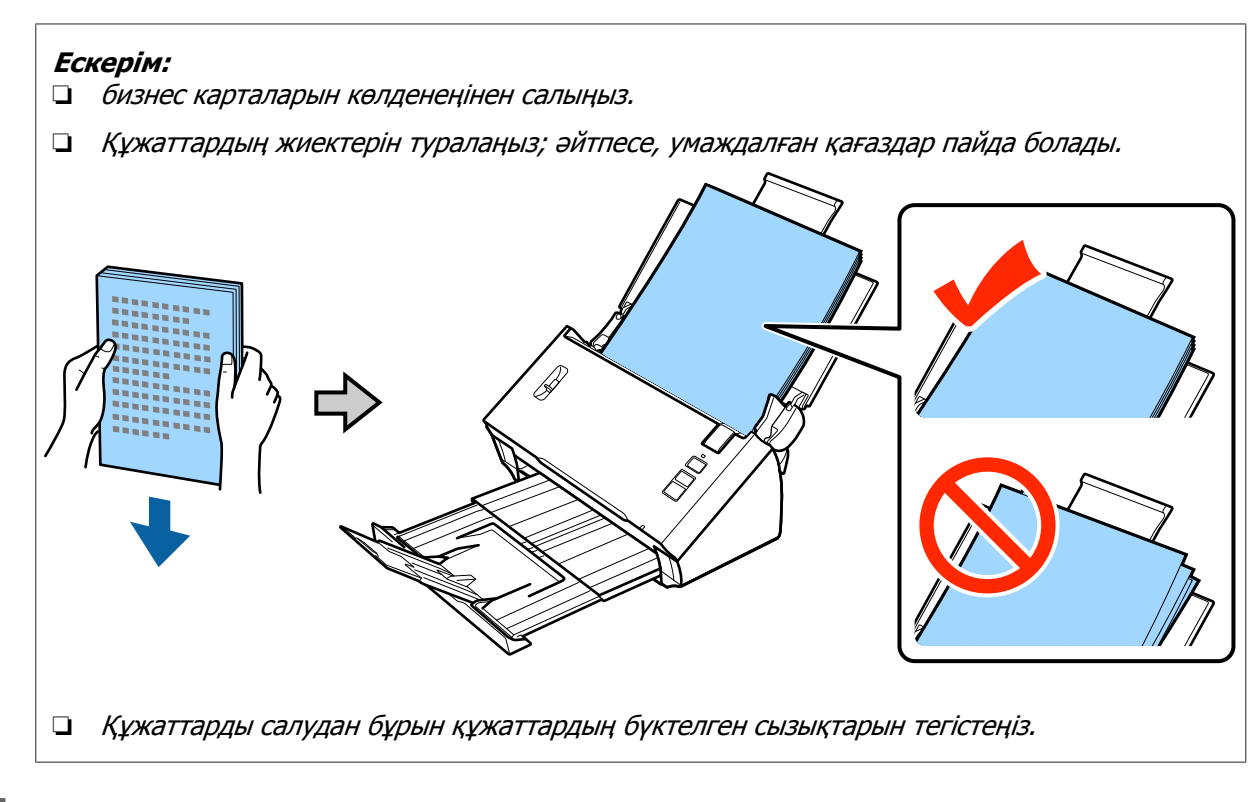

E Жиек бағыттауыштарын қағаздың жиектеріне қиыстырыңыз.

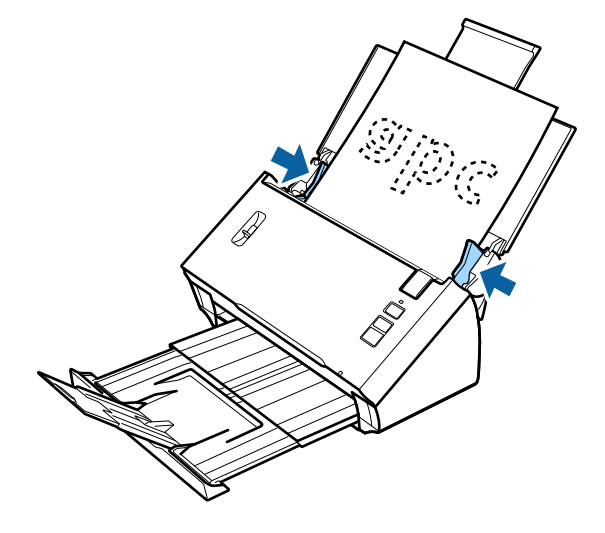

- & ["Document Capture Pro/Document Capture](#page-25-0) көмегімен сканерлеу" бетте 26
- $\rightarrow$  ["Epson Scan](#page-26-0) көмегімен сканерлеу" бетте 27

# **Карталар салу**

#### **Ескерім:**

сканерлеу нәтижелері беттері жылтыр пластикалық карталар үшін кепілдік берілмейді.

Құрылғыға келесі сипаттары бар пластикалық карталарды салуға болады.

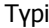

Пластикалық карта (оның ішінде өрнектері бар карталар)\*

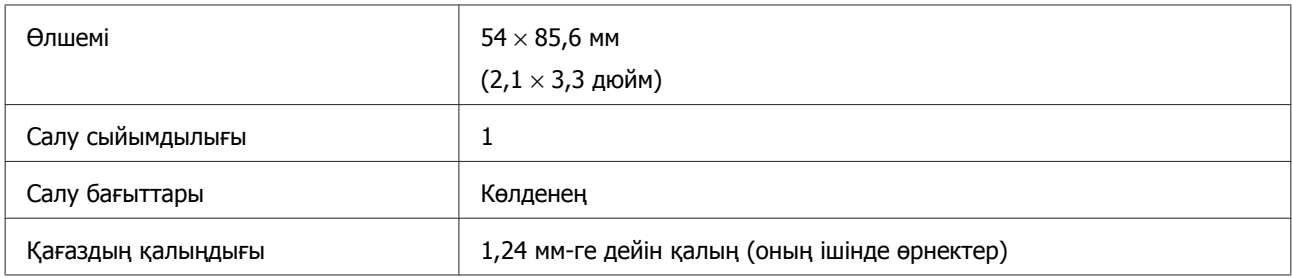

\* ISO7810 сәйкестігі

Пластикалық картаны салу үшін төмендегі қадамдарды орындаңыз.

A Кіріс науасын ашыңыз және кеңейтіңіз, одан кейін шығыс науасын кеңейтіңіз және орталық бағыттауышты кеңейтіңіз.

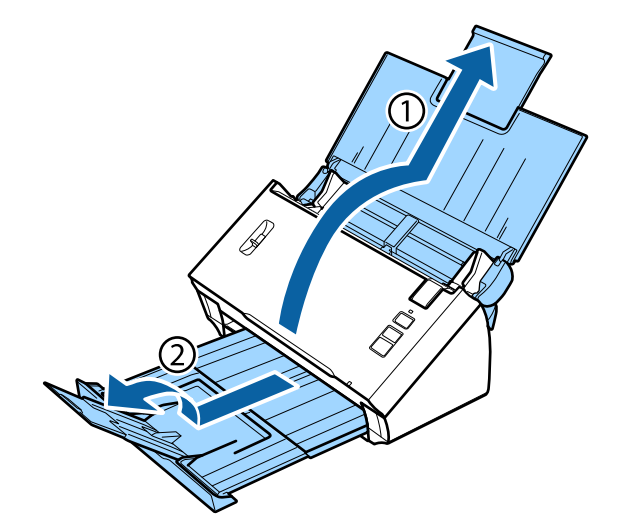

**В Кіріс науасындағы жиек бағыттауыштарын толығымен кеңейтіңіз.** 

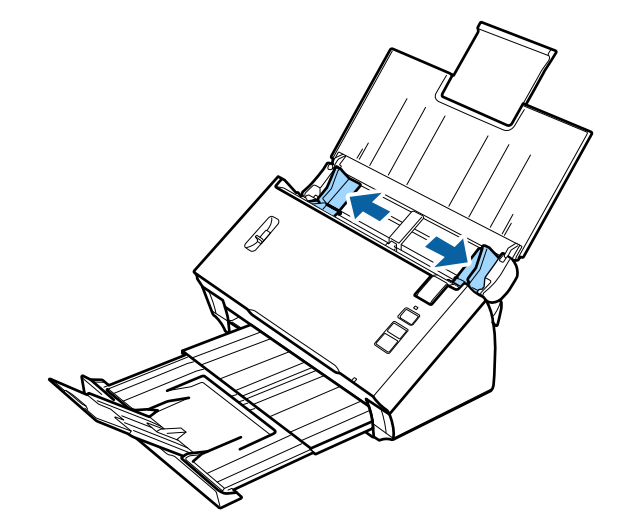

Веттерді бөлу тұтқышын көтеріңіз.

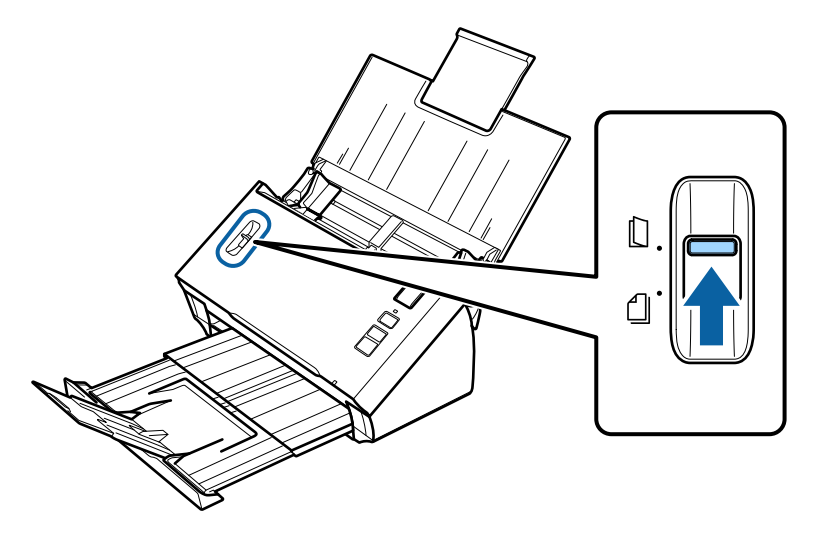

Д Картаны кіріс науасына сканерленетін бетімен төмен қаратып және жоғарғы жиегімен беру құралына салыңыз. Картаны беру құралына тірелгенге дейін итеріңіз. Одан кейін, жиек бағыттауыштарын картаның жиектеріне қиыстырыңыз.

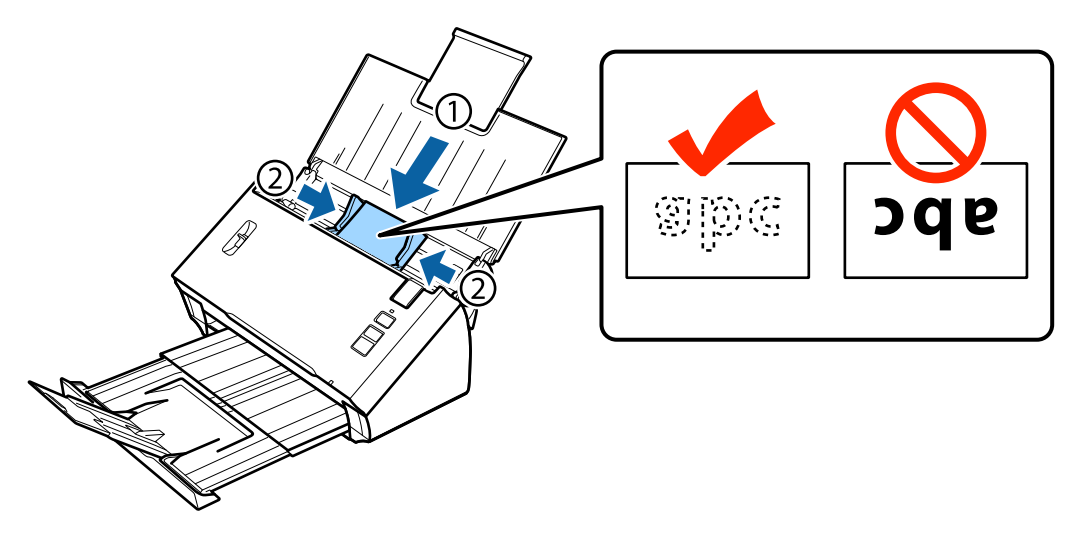

#### **Ескерім:**

бір уақытта тек бір карта сканерлей аласыз.

<span id="page-20-0"></span>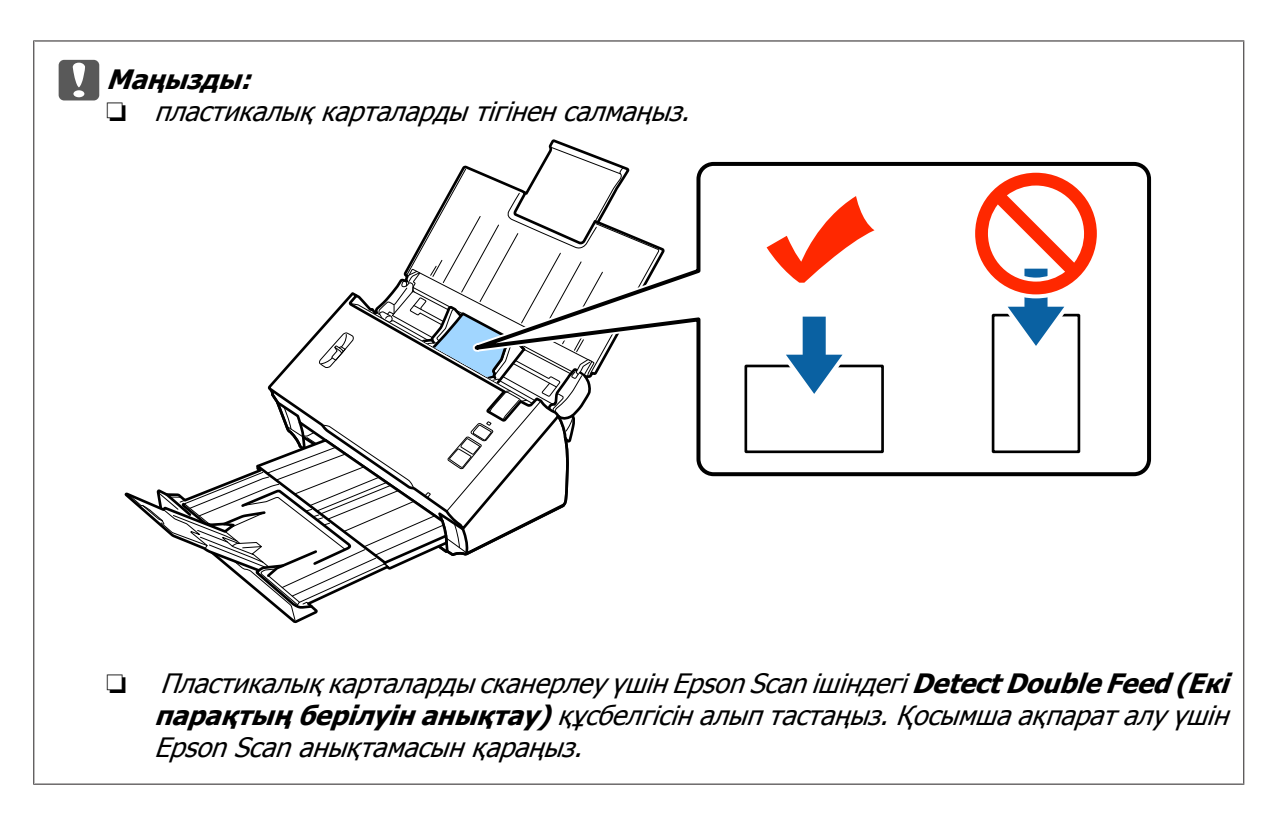

Бұл карталарды салу іс рәсімін аяқтайды. Құжаттарды сканерлеу туралы қосымша ақпарат алу үшін төмендегі бөлімдерді қараңыз.

- & ["Document Capture Pro/Document Capture](#page-25-0) көмегімен сканерлеу" бетте 26
- $\rightarrow$  ["Epson Scan](#page-26-0) көмегімен сканерлеу" бетте 27

Сканерлегеннен кейін беттерді бөлу тұтқышын төмендетіңіз.

# **Арнайы құжаттарды салу**

Жартылай бүктелген қағазды, хатқалталарды немесе өлшемі қалыпсыз құжаттарды сканерлеу үшін беттерді бөлу тұтқышын көтеріңіз.

Келесі кестеде қолданылатын қағаз түрлері және өлшемдерінің тізімі берілген.

#### DS-520 Пайдаланушы нұсқаулығы

#### **Өнімге түпнұсқаларды қою**

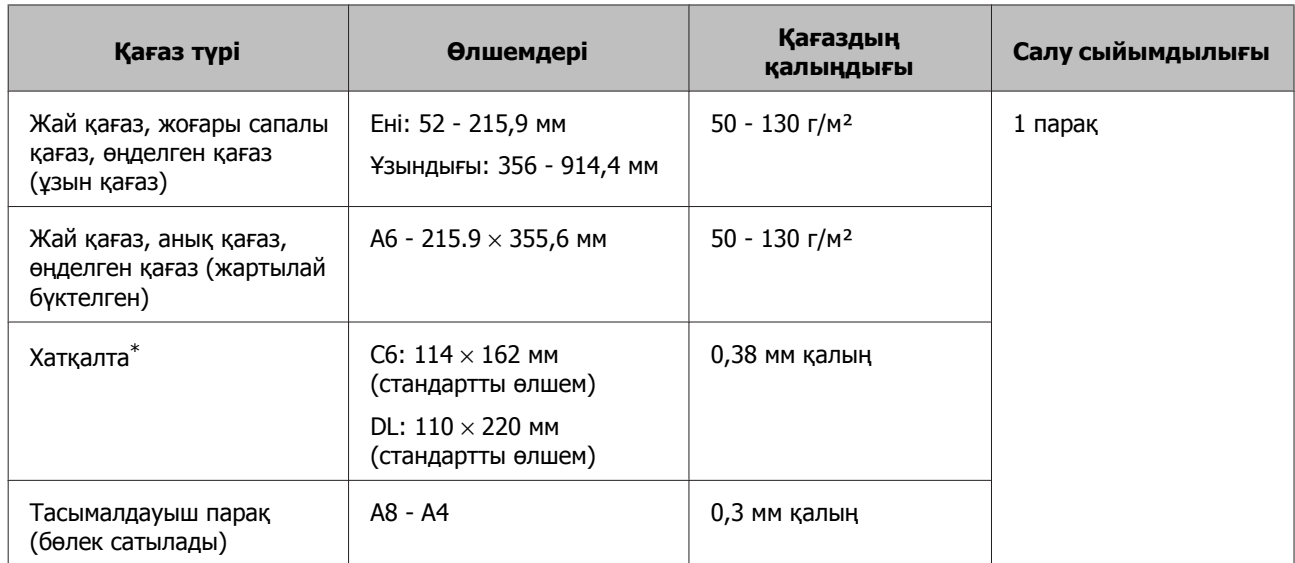

\* Арнайы пішіндері бар хатқалталар жүктелмейді. Хатқалта түріне байланысты ол дұрыс берілмеуі мүмкін. Сканерлеуден бұрын тексеріңіз.

Құжатты салу үшін төмендегі қадамдарды орындаңыз.

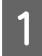

 $\begin{bmatrix} 1 \end{bmatrix}$  Кіріс науасын ашыңыз және кеңейтіңіз, одан кейін шығыс науасын кеңейтіңіз және орталық<br>бағыттауышты көнейтініз бағыттауышты кеңейтіңіз.

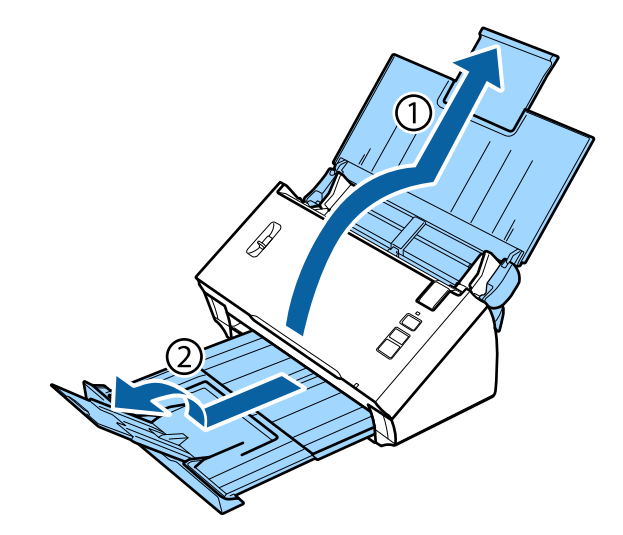

**В Кіріс науасындағы жиек бағыттауыштарын толығымен кеңейтіңіз.** 

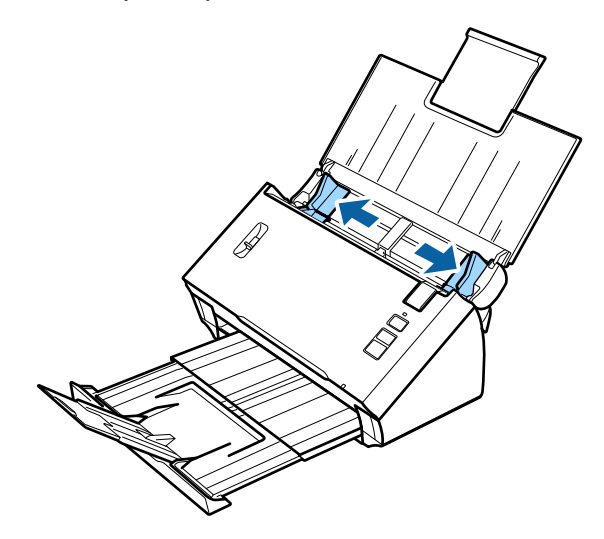

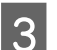

8 Беттерді бөлу тұтқышын көтеріңіз.

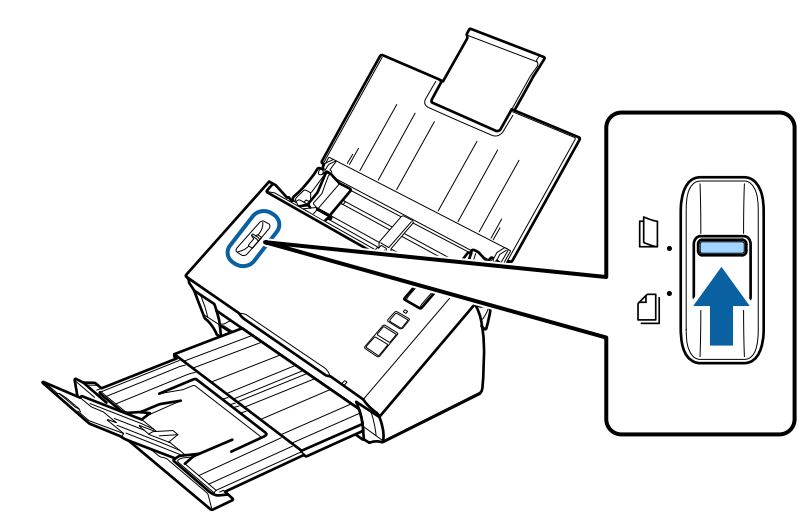

д Құжаттарды кіріс науасына сканерленетін бетімен төмен қаратып және жоғарғы жиегімен беру құралына салыңыз. Қағазды беру құралына тірелгенге дейін итеріңіз.

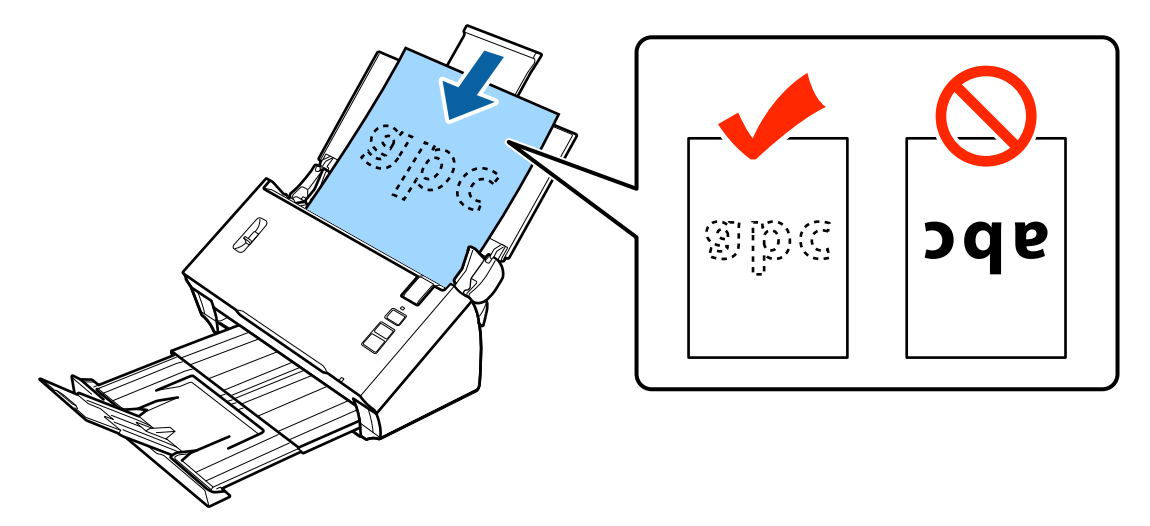

Жартылай бүктелген құжатты салған кезде, оны төменде көрсетілгендей бүктеңіз.

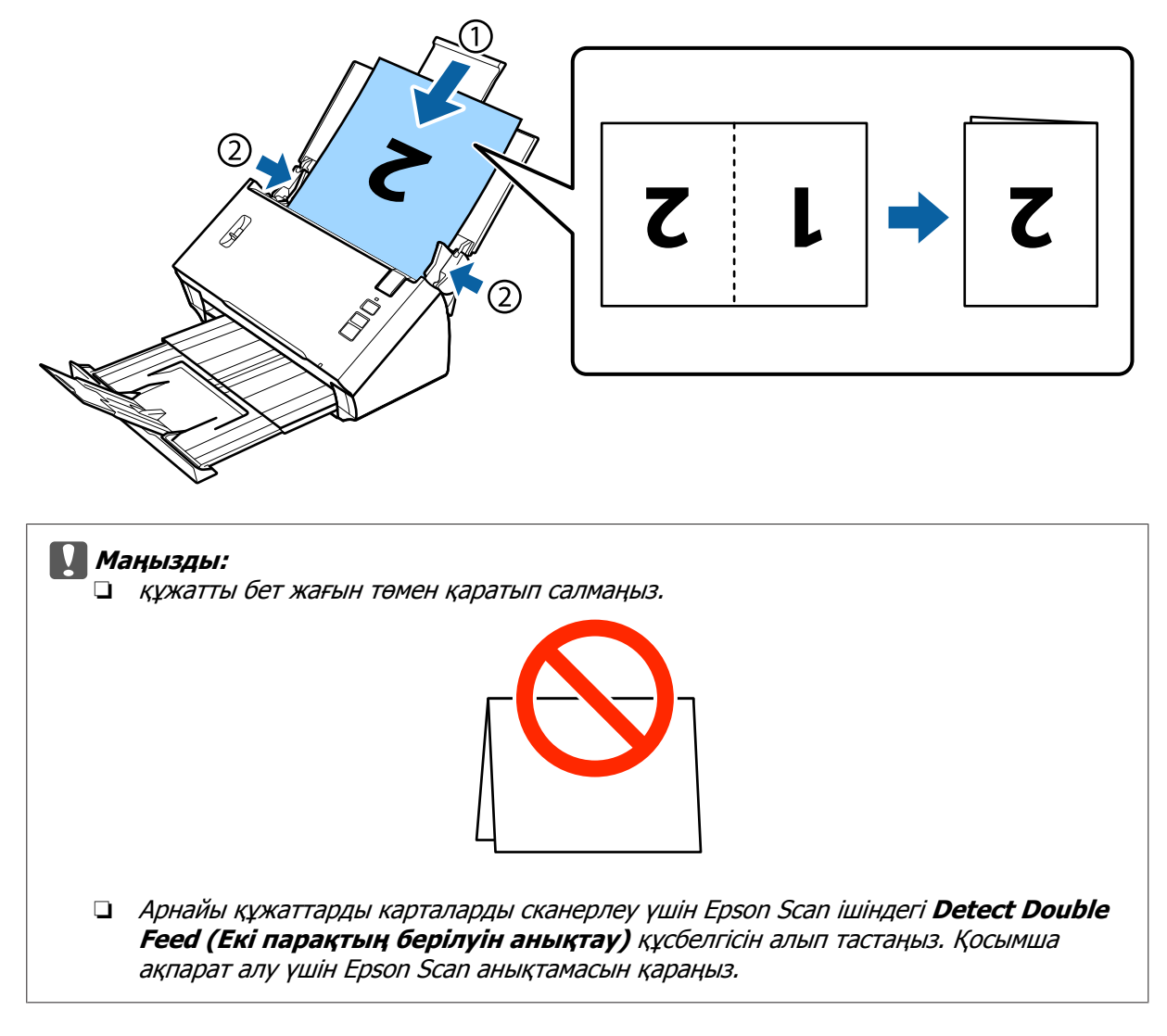

Бұл құжаттарды салу іс рәсімін аяқтайды. Құжаттарды сканерлеу туралы қосымша ақпарат алу үшін төмендегі бөлімдерді қараңыз.

- & ["Document Capture Pro/Document Capture](#page-25-0) көмегімен сканерлеу" бетте 26
- $\rightarrow$  ["Epson Scan](#page-26-0) көмегімен сканерлеу" бетте 27

Сканерлегеннен кейін беттерді бөлу тұтқышын төмендетіңіз.

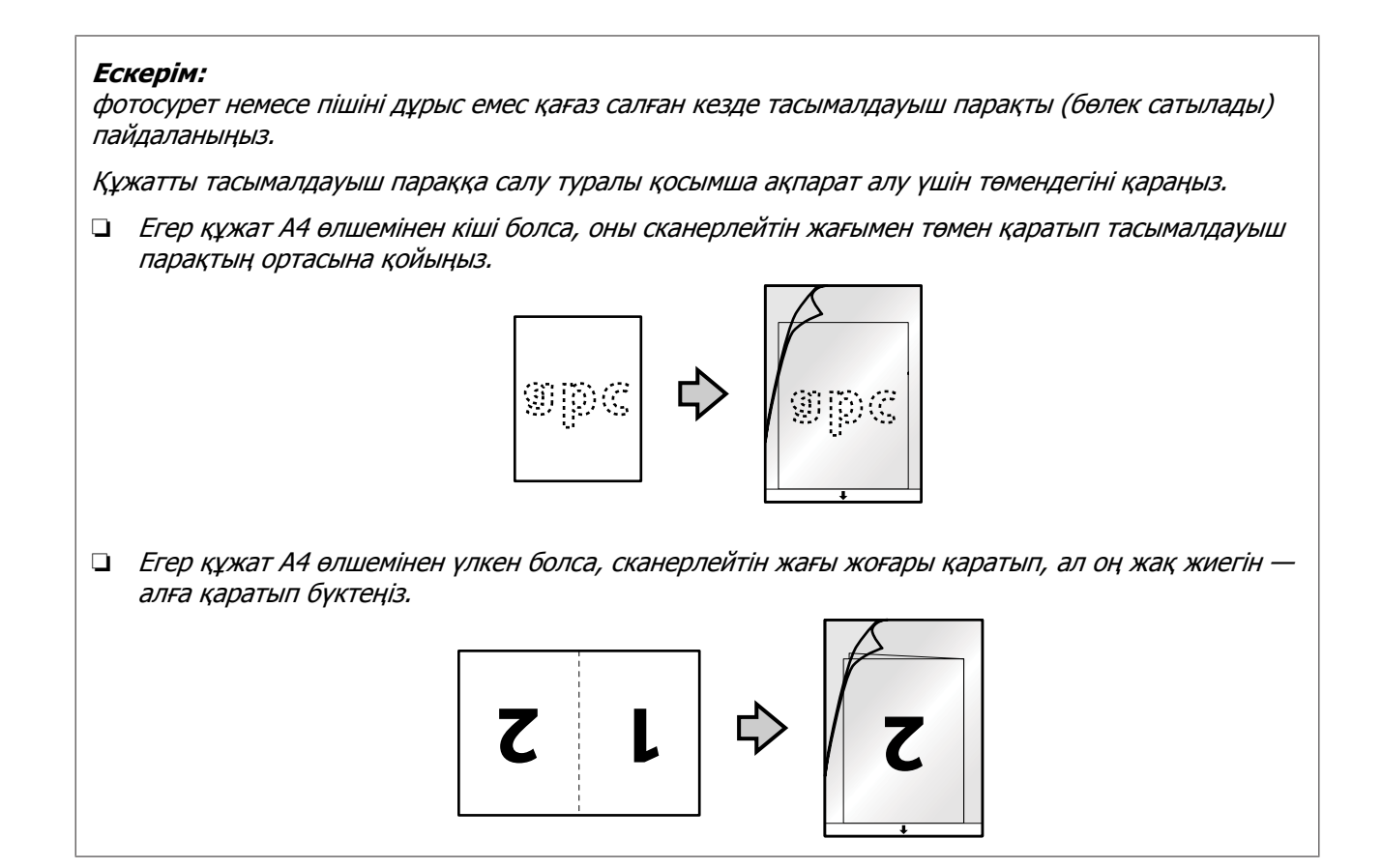

# <span id="page-25-0"></span>**Негізгі сканерлеу**

## **Сканерлеуді түймемен іске қосу**

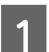

A Құжаттарды салыңыз.

- & "[Құжаттарды](#page-13-0) жүктеу" бетте 14
- $\rightarrow$  "[Карталар](#page-17-0) салу" бетте 18
- & "Арнайы [құжаттарды](#page-20-0) салу" бетте 21
- 

**2 <sup>&</sup> Start (Бастау) түймесін басыңыз.** 

Сканерленген сурет сіз көрсеткен қалтаға сақталады.

Document Capture Pro немесе Document Capture пайдаланған кезде, өнім Job Settings терезесінде тағайындалған тапсырманы орындай бастайды.  $\rightarrow$  "[Бағдарламаға](#page-30-0) көрсетілген тапсырмалар параметрін тағайындау" бетте 31

# **Document Capture Pro/Document Capture көмегімен сканерлеу**

Бұл бөлімде Document Capture Pro/Document Capture көмегімен сканерлеудің негізгі іс рәсімдері сипатталған.

Document Capture Pro/Document Capture туралы қосымша ақпаратты Анықтамадан қараңыз.

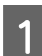

Құжаттарды салыңыз.

- & "[Құжаттарды](#page-13-0) жүктеу" бетте 14
- $\rightarrow$  "[Карталар](#page-17-0) салу" бетте 18
- & "Арнайы [құжаттарды](#page-20-0) салу" бетте 21
- 

**B Document Capture Pro/Document Capture іске қосыңыз.** 

**→ ["Document Capture Pro \(Windows\)/Document Capture \(Mac OS X\)"](#page-40-0) бетте 41** 

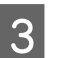

**S** (Scan) белгішесін нұқыңыз.

D Барлық элементтерді орнатып, **Scan** түймесін басыңыз.

**Windows**

#### **Негізгі сканерлеу**

<span id="page-26-0"></span>Суреттің сапасы сияқты қосымша параметрлерді орнату үшін **Detailed Settings** түймесін "Epson Scan" сканердің драйверінің экранын көрсету үшін басыңыз, одан кейін қажетті параметрлерді орнатыңыз.

#### **Mac OS X**

EPSON Scan экранын көрсету үшін **Displays the EPSON Scan Setup Screen** опциясын мәзірдегі Scan опциясынан таңдаңыз.

Сканерленген құжат Document Capture Pro/Document Capture терезесінде көрсетіледі.

**Б** Сканерленген суреттерді (беттерді) тексеріңіз де, қажет болса өңдеңіз.

Суретті тексеруді аяқтаған кезде, мақсатты белгішені нұқыңыз.

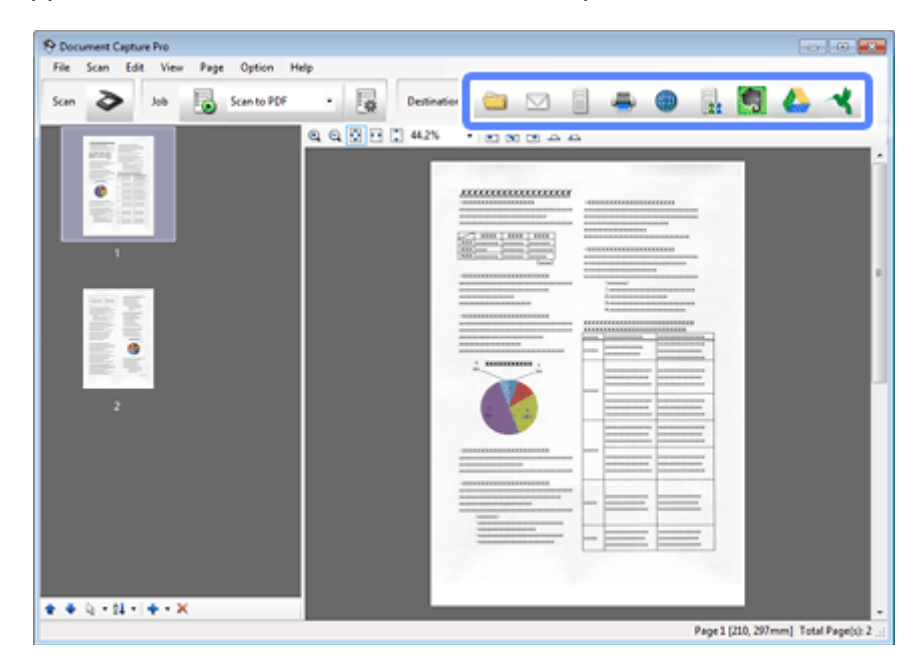

G Әрбір элементтің параметрлерін орнатыңыз да, **OK** немесе **Send** түймесін басыңыз.

### **Ескерім:**

(Windows)

Batch Save терезесіндегі немесе Transfer Settings терезесіндегі **File Name & Separation Settings** түймесін басып, бос беттерді немесе сканерленген суреттеріңіздегі код-сызықшаларды немесе сканерленген кескіндердегі мәтінді анықтау арқылы құжаттарды бөлек файлдарға сұрыптау үшін **Apply job separation** опциясын таңдаңыз.

Сканерленген сурет сіз көрсеткен қалтаға сақталады.

### **Epson Scan көмегімен сканерлеу**

Бұл бөлімде EPSON Scan көмегімен сканерлеудің негізгі іс рәсімдері сипатталған.

Epson Scan туралы қосымша ақпаратты Анықтамадан қараңыз.

#### **Негізгі сканерлеу**

#### **Ескерім:**

Сканеріңізбен жұмыс істеу барысында пайдаланушыларды жылдам ауыстыру функциясын (Fast User Switching) пайдаланбаңыз.

A Құжаттарды салыңыз.

- & "[Құжаттарды](#page-13-0) жүктеу" бетте 14
- $\rightarrow$  "[Карталар](#page-17-0) салу" бетте 18
- & "Арнайы [құжаттарды](#page-20-0) салу" бетте 21

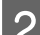

**2 Epson Scan іске қосыңыз.** 

 $\rightarrow$  "Іске қосу" [бетте](#page-40-0) 41

S Main Settings (Негізгі параметрлер) мәзірінде әрбір элементтің параметрлерін орнатыңыз.

D **Preview (Қарап алу)** түймесін басыңыз.

Preview (Қарап алу) терезесінде сканерленген суретті көрсетіледі.

#### c **Маңызды:**

бірінші бет шығарылады және алдын ала қарау терезесінде сканерленген сурет көрсетіледі. Шығарылған бетті қайта салыңыз да, қайтадан сканерлеңіз.

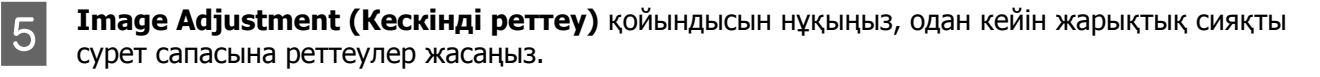

Epson Scan туралы қосымша ақпаратты Анықтамадан қараңыз.

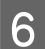

F **Scan (Сканерлеу)** түймесін басыңыз.

 $\overline{z}$  File Save Settings (Файл параметрлерін сақтау) терезесіндегі Туре (Түрі) параметрін таңдаңыз да, **OK (ОК)** түймесін басыңыз.

#### **Ескерім:**

Егер **Show this dialog box before next scan (Келесі сканерлеуден бұрын осы диалогтық терезені көрсету)** құсбелгісі алынса, Epson Scan сканерлеуді File Save Settings (Файл параметрлерін сақтау) терезесін көрсетпестен дереу бастайды.

Сканерленген сурет сіз көрсеткен қалтаға сақталады.

# <span id="page-28-0"></span>**Әртүрлі сканерлеу түрлері**

# **SharePoint немесе Cloud Service қызметіне сканерлеу**

Сканерленген суреттерді SharePoint серверіне немесе Cloud Service қызметіне жүктей аласыз.

#### **Ескерім:**

- ❏ Бұл функцияны пайдаланудан бұрын cloud қызметінің тіркелгісін жасаңыз.
- ❏ Егер мақсатты орын ретінде Evernote қолданбасын пайдаланғыңыз келсе, Evernote қолданбасын Evernote Corporation компаниясының веб-торабынан жүктеп алыңыз да, бұл мүмкіндікті пайдаланудан бұрын орнатыңыз.

#### **Windows**

- Document Capture Pro іске қосыңыз және құжатыңызды сканерлеңіз.
	- $\rightarrow$  ["Document Capture Pro/Document Capture](#page-25-0) көмегімен сканерлеу" бетте 26 1 5 қадамдары
- **B Document Capture Pro Main (Негізгі) терезесіндегі мақсатты белгішені нұқыңыз.**

Document Capture Pro туралы қосымша ақпаратты Анықтамадан қараңыз.

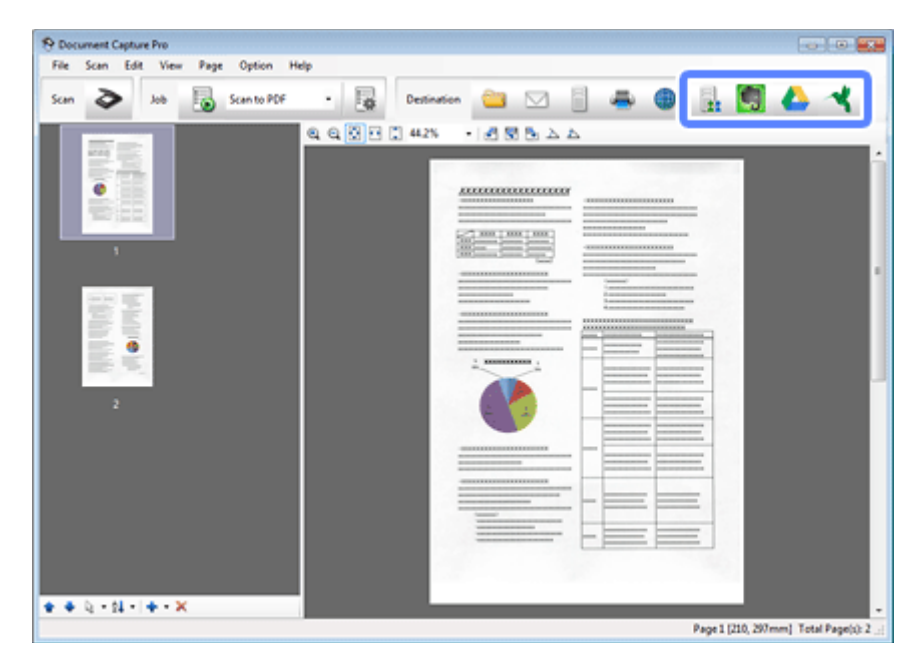

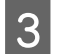

C Параметрлер терезесінде әрбір элементтің параметрін орнатып, **Send** түймесін басыңыз.

Сурет көрсетілген серверге жүктеледі.

**Mac OS X**

#### **Әртүрлі сканерлеу түрлері**

<span id="page-29-0"></span>1 Document Capture іске қосыңыз және құжатыңызды сканерлеңіз.

- $\rightarrow$  ["Document Capture Pro/Document Capture](#page-25-0) көмегімен сканерлеу" бетте 26 1 5 қадамдары
- **2 Document Capture Main (Негізгі) терезесіндегі мақсатты белгішені нұқыңыз.**

Document Capture туралы қосымша ақпаратты Анықтамадан қараңыз.

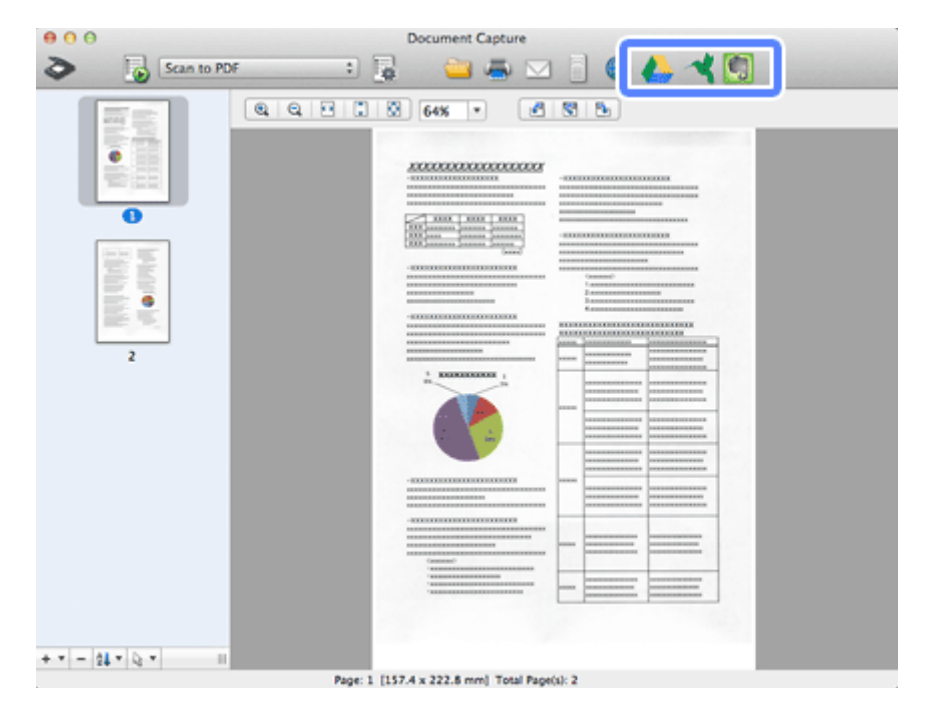

C Параметрлер терезесінде әрбір элементтің параметрін орнатып, **Send** түймесін басыңыз.

Сурет көрсетілген серверге жүктеледі.

# **Көп бетті құжаттарды бөлек файлдарға сканерлеу (Windows)**

Бұл функция бос беттер, код-сызықшалар немесе сканерленген кескіндердегі мәтін бойынша бөлу сияқты бірнеше анықтау әдістерінің көмегімен құжаттарды бөлек файлдар бойынша сұрыптайды.

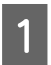

A Құжатты кіріс науасына бос беттермен немесе құжаттың бөлінуі керек беттер арасындағы код-сызықшалармен салыңыз.

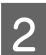

**B Document Capture Pro іске қосыңыз және құжатыңызды сканерлеңіз.** 

 $\rightarrow$  ["Document Capture Pro/Document Capture](#page-25-0) көмегімен сканерлеу" бетте 26 2 - 6 қадамдары

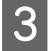

**C Batch Save терезесіндегі немесе Transfer Settings терезесіндегі File Name & Separation Settings** түймесін басыңыз.

D **Apply job separation** опциясын таңдап, **Separation Settings** түймесін басыңыз.

<span id="page-30-0"></span>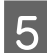

**Б** Job Separation Settings терезесінен бөлу әдісін және қалта атауын көрсету әдісін таңдаңыз да,<br>Силимскің басшина **OK** түймесін басыңыз.

Document Capture Pro туралы қосымша ақпаратты Анықтамадан қараңыз.

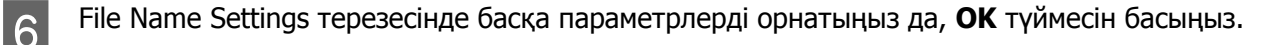

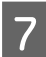

Batch Save терезесіндегі немесе Transfer Settings терезесіндегі басқа параметрлерді<br>Синтематриканың сайданы басшысы басшысы орнатыңыз да, **OK** немесе **Send** түймесін басыңыз.

Сканерленген суреттер берілген бөлу әдісіне сәйкес бөлек сақталады.

### **Бағдарламаға көрсетілген тапсырмалар параметрін тағайындау**

Сканер түймесіне белгілі бір сканерлеу әрекетін тіркеу арқылы сіз бұл әрекетті осы түймені жай ғана басу арқылы орындай аласыз.

Оған қоса, бөлу, сақтау пішімі және басқаша сақтау/тағайындау сияқты параметрлерді тағайындауға болады.

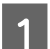

A Document Capture Pro/Document Capture іске қосыңыз.

**→ ["Document Capture Pro \(Windows\)/Document Capture \(Mac OS X\)"](#page-40-0) бетте 41** 

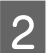

**2 Басты терезедегі <b>В** (Manage Job) белгішесін нұқыңыз.

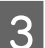

C Job Management терезесіндегі **Add** немесе **<sup>+</sup>** белгішесін нұқыңыз.

D Job Settings терезесінде **Job Name**, **Scan**, **Output** және **Destination** параметрлерін орнатыңыз да, **OK** түймесін басыңыз.

Document Capture Pro/Document Capture туралы қосымша ақпаратты Анықтамадан қараңыз.

E Job Management терезесіндегі **Event Settings** түймесін басыңыз.

Mac OS X үшін экранның төменгі жағындағы  $\frac{1}{2}$  белгішесін нұқыңыз.

**Г Ашылмалы мәзірден тағайындайтын тапсырма таңдау үшін тапсырма атауын нұқыңыз.** 

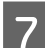

G Job Management терезесіндегі **OK** түймесін басыңыз.

& "[Сканерлеуді](#page-25-0) түймемен іске қосу" бетте 26

# <span id="page-31-0"></span>**Кескін бір-у сканерлеу**

Кескін бір-у екі жақтық құжатты немесе бүктелген құжаттың екі жағын біріктіруге мүмкіндік береді және оларды бір парақ ретінде сақтайды.

Төменде парақтардың қалай біріктірілгені көрсетілген.

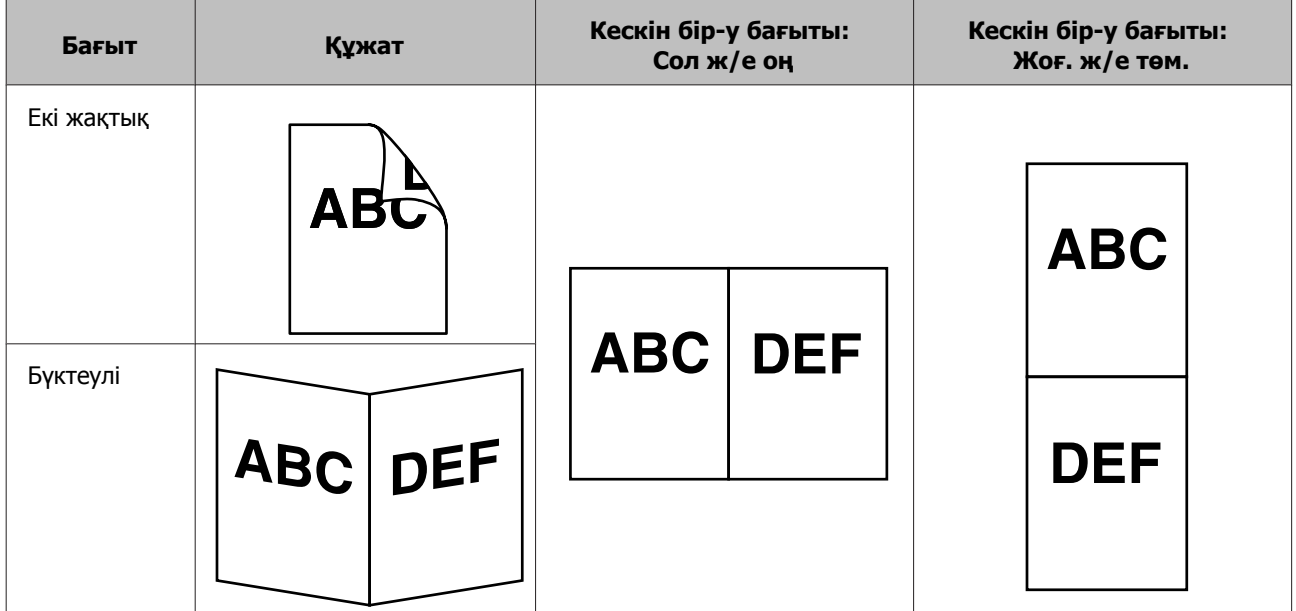

#### **Windows**

- 
- 1 Құжатты салыңыз.
	- & "[Құжаттарды](#page-13-0) жүктеу" бетте 14
	- $\rightarrow$  "[Карталар](#page-17-0) салу" бетте 18
	- & "Арнайы [құжаттарды](#page-20-0) салу" бетте 21

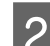

**B Document Capture Pro** іске қосыңыз.

- $\rightarrow$  "Іске қосу" [бетте](#page-40-0) 41
- 

**3**  $\geq$  **(Scan**) белгішесін нұқыңыз.

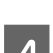

**A Detailed Settings** түймесін басыңыз да, EPSON Scan көрсетіңіз.

E **Double-Sided (Екі жақтық)** опциясын Main Settings қойындысындағы Document Source (Құжат көзі) мәзірінен таңдаңыз.

**Б Құжат өлшемін Size (Өлшем) мәзірінен таңдаңыз.** 

#### **Әртүрлі сканерлеу түрлері**

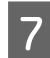

G **Top&Bottom (Жоғ. ж/<sup>е</sup> төм.)** немесе **Left&Right (Сол <sup>ж</sup>/<sup>е</sup> оң)** параметрін Stitch Images (Кескін бір-у) мәзірінен таңдаңыз да, **OK** түймесін басыңыз.

**Scan** түймесін басыңыз.

Сканерленген кескін Document Capture Pro терезесінде көрсетіледі.

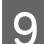

I Сканерленген кескінді тексеріңіз және сақтаңыз.

 $\rightarrow$  ["Document Capture Pro/Document Capture](#page-25-0) көмегімен сканерлеу" бетте 26 5 - 7 қадамдары

#### **Mac OS X**

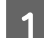

1 Құжатты салыңыз.

- & "[Құжаттарды](#page-13-0) жүктеу" бетте 14
- $\rightarrow$  "[Карталар](#page-17-0) салу" бетте 18
- & "Арнайы [құжаттарды](#page-20-0) салу" бетте 21

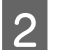

**B Document Capture** іске қосыңыз.

- $\rightarrow$  "Іске қосу" [бетте](#page-40-0) 41
- **C Displays the EPSON Scan Setup Screen** опциясын Scan мәзірінен таңдаңыз.

 $\Delta$  Сканерлеу белгішесін нұқыңыз және EPSON Scan көрсетіңіз.

- E **Double-Sided (Екі жақтық)** опциясын Main Settings қойындысындағы Source мәзірінен таңдаңыз.
- 

 $\overline{6}$  Құжат өлшемін Size (Өлшем) мәзірінен таңдаңыз.

G **Top&Bottom (Жоғ. ж/<sup>е</sup> төм.)** немесе **Left&Right (Сол <sup>ж</sup>/<sup>е</sup> оң)** парметрін Stitch Images (Кескін бір-у) мәзірінен таңдаңыз да, **Scan** түймесін басыңыз.

**В Сканерленген кескін Document Capture терезесінде көрсетіледі.** 

I Сканерленген кескінді тексеріңіз және сақтаңыз.

 $\rightarrow$  ["Document Capture Pro/Document Capture](#page-25-0) көмегімен сканерлеу" бетте 26 5 - 7 қадамдары

#### **Ескерім:**

Егер кескіндер берілген бағытта біріктірілмесе, EPSON Scan Configuration (Конфигурация) экранындағы **Binding Position (for Double-Sided Scanning) (Бір-у орны (екі жақ скан-у үшін))** құсбелгісін таңдаңыз.

# <span id="page-33-0"></span>**Сканерленген кескінді реттеу**

Epson Scan көмегімен түстерді, анықтықты және басқа да кескін сапасына жауап беретін параметрлерді жақсартуға болады.

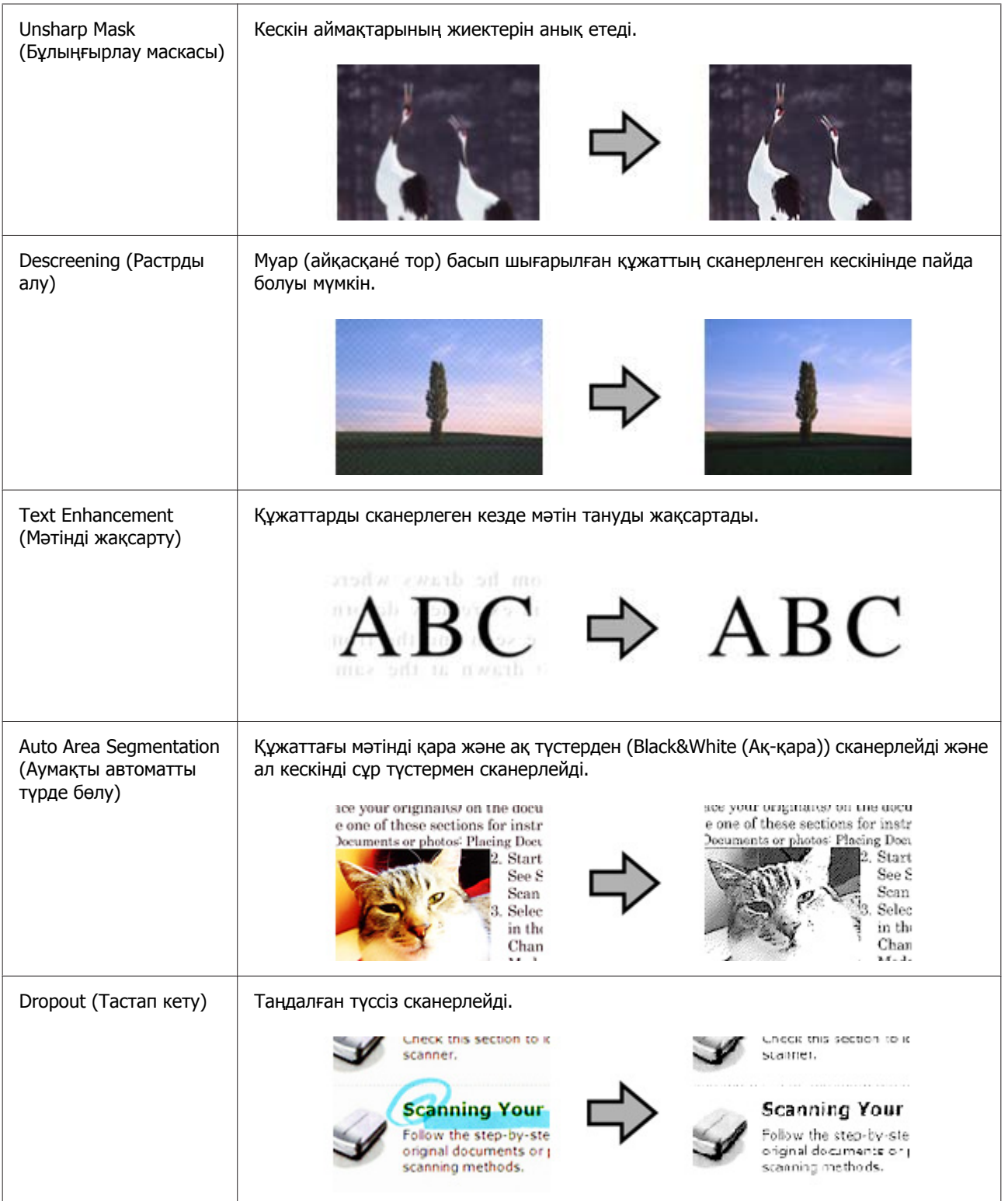

#### **Әртүрлі сканерлеу түрлері**

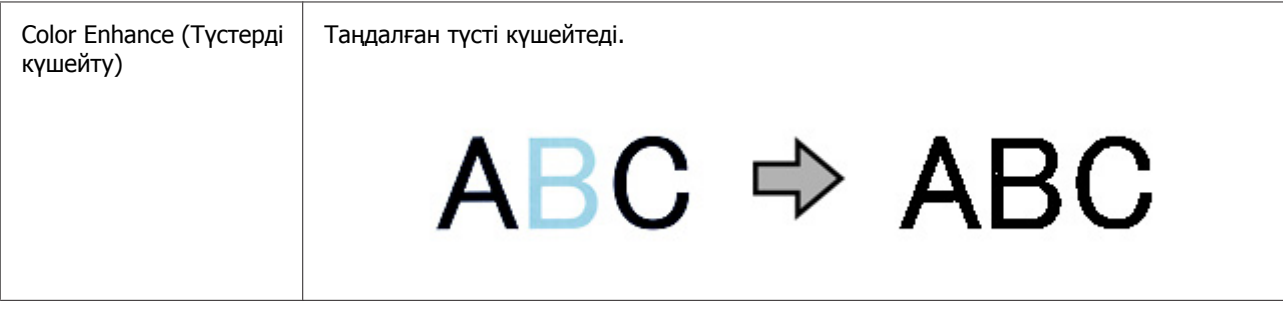

Epson Scan туралы қосымша ақпаратты Анықтамадан қараңыз.

#### **Network Interface Unit пайдалану**

# <span id="page-35-0"></span>**Network Interface Unit пайдалану**

### **Құрылғымен танысу**

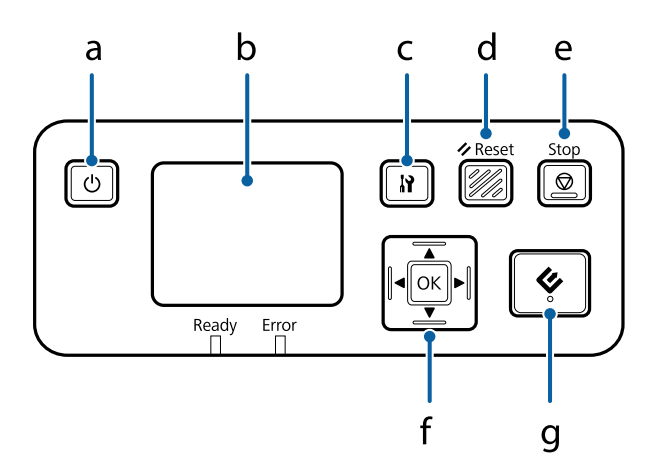

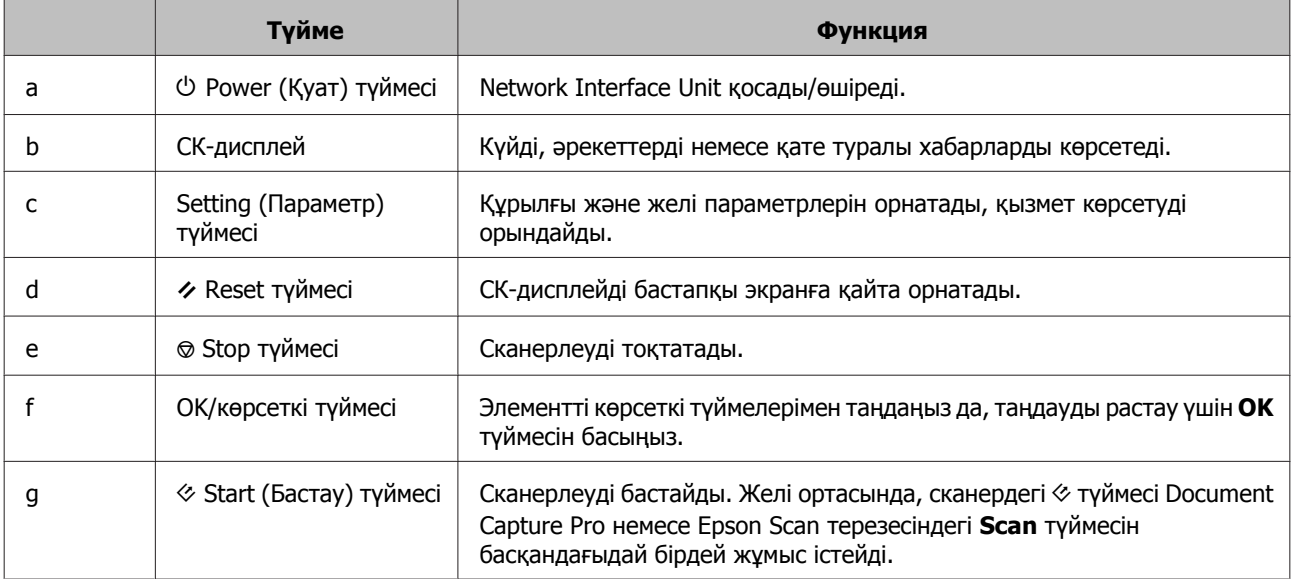

# **Network Interface Unit жалғау**

Epson Scan қосымша Network Interface Unit (B12B808451/B12B808461) бірге жұмыс істейді, сканеріңіздің барлық мүмкіндіктерін желі ортасында басқаруға мүмкіндік береді.

Network Interface Unit орнату туралы қосымша ақпаратты Пайдаланушы нұсқаулығы қараңыз. Пайдаланушы нұсқаулығы төмендегі веб-сайттан жүктей аласыз. [<http://support.epson.net/netscan/>](http://support.epson.net/netscan/)
#### <span id="page-36-0"></span>**Ескерім:**

Сканерлеуден бұрын Network Interface Unit үшін микробағдарлама орнатыңыз. Network Interface Unit үшін Epson Firmware Updater бағдарламасын жүктеу үшін Epson веб-торабына өтіңіз. [<http://www.epson.com/](http://www.epson.com/)>

Жүктегеннен кейін, Epson Firmware Updater бағдарламасын іске қосып, экрандағы нұсқауларды орындаңыз. Егер ең соңғы микробағдарлама Network Interface Unit құрылғысына бұрыннан орнатылған болса, микробағдарламаны жаңартудың қажеті жоқ.

#### Network Interface Unit орнатқаннан кейін.

& "Клиенттік компьютерлерді Epson Scan Settings (EPSON Scan параметрлері) қызмет бағдарламасының көмегімен орнату" бетте 37

# **Клиенттік компьютерлерді Epson Scan Settings (EPSON Scan параметрлері) қызмет бағдарламасының көмегімен орнату**

Сканеріңіз және Network Interface Unit қосулы екенін және дұрыс жұмыс істеп тұрғанына көз жеткізіңіз. Одан кейін, Epson Scan Settings (EPSON Scan параметрлері) бағдарламасын пайдалану және желі бойынша сканерлеуді қосу үшін төмендегі қадамдарды орындаңыз.

### **Ескерім:**

### (Windows)

Бағдарламалық құралды орнату үшін әкімшінің есептік жазбасымен жүйеге кіріңіз. Егер әкімші құпия сөзін енгізу сұралса, құпия сөзді енгізіңіз де, әрекетті жалғастырыңыз.

### **Ескерім:**

(Mac OS X)

- ❏ Сканеріңізбен жұмыс істеу барысында пайдаланушыларды жылдам ауыстыру функциясын (Fast User Switching) пайдаланбаңыз.
- ❏ Жүйеге Computer Administrator (Компьютер әкімшісі) тіркелгісімен кіру керек.

A Network Interface Unit IP мекенжайы немесе хост атауын желі әкімшісінен алыңыз.

**B Epson Scan Settings (EPSON Scan параметрлері) бағдарламасын іске қосыңыз.** 

#### **Windows 8.1/ Windows 8:**

**Start (Бастау)** экраны > **Apps (Қолданбалар)** > **EPSON** > **EPSON Scan Settings (EPSON Scan параметрлері)**

**Windows 7/ Windows Vista/ Windows XP:**

**Start (Бастау)** > **All Programs (Барлық бағдарламалар)** немесе **Programs (Бағдарламалар)** > **EPSON** > **EPSON Scan** > **EPSON Scan Settings (EPSON Scan параметрлері)**

**Mac OS X: Applications (Қолданбалар)** > **EPSON Software** > **EPSON Scan Settings (EPSON Scan параметрлері)** таңдаңыз.

**Select Scanner (Сканерді таңдау)** ашылмалы тізімінен сканеріңізді таңдаңыз.

D **Network (Желі)** таңдаңыз да, **Add (Қосу)** түймесін басыңыз.

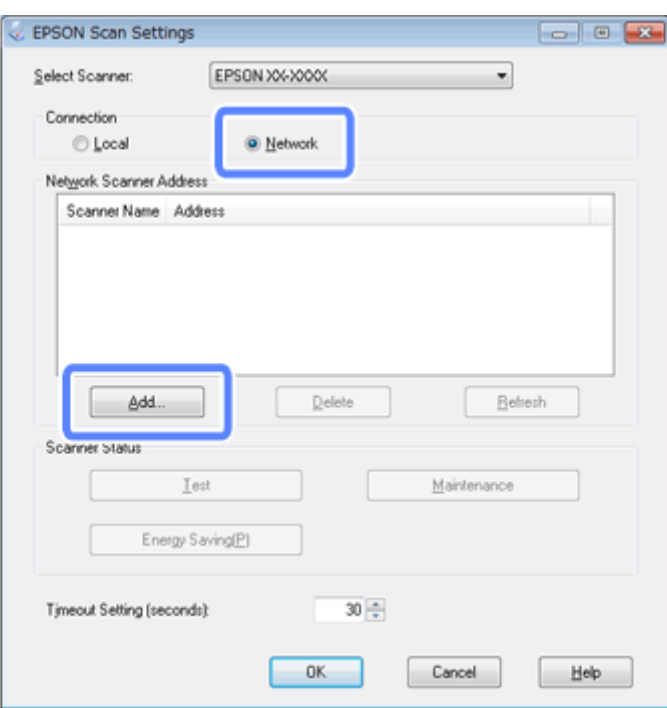

E Add (Қосу) терезесінен Network Interface Unit құрылғысының IP мекенжайын Search for addresses (Мекенжайларды іздеу) астынан таңдаңыз. Одан кейін, **OK (ОК)** түймесін басыңыз.

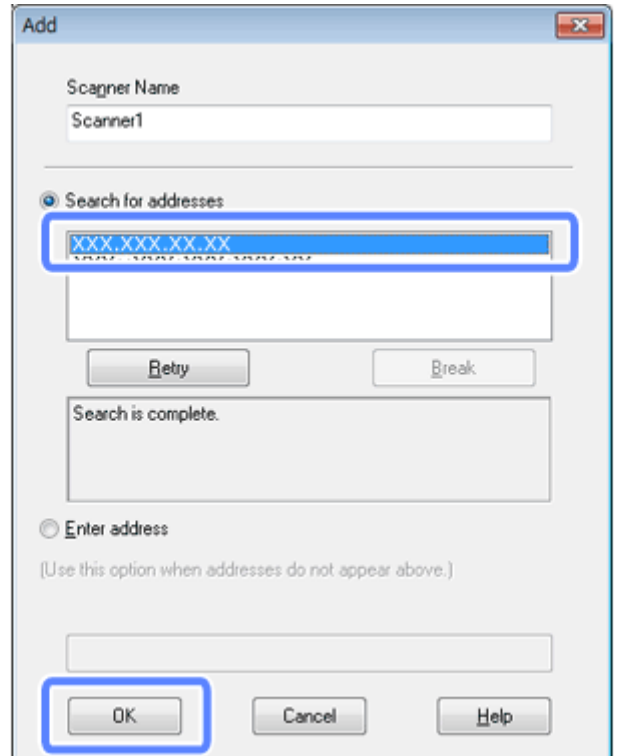

#### **Ескерім:**

Өнімнің IP мекенжайын қолмен орната алмайсыз. **Enter address (Мекенжай енгізіңіз)** опциясын таңдаңыз, мекенжайды енгізіп, **OK (ОК)** түймешігін басыңыз.

F Epson Scan Settings (EPSON Scan параметрлері) терезесінде байланысты тексеру үшін **Test (Сынақ)** түймесін басыңыз. Егер бәрі дұрыс жұмыс істесе, байланыс сәтті орнатылғаны туралы хабар көрсетіледі.

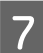

G Параметрлерді сақтау үшін **OK (ОК)** түймесін басыңыз.

# **Желі бойынша сканерлеу**

#### **Ескерім:**

Оны пайдаланбастан бұрын Network Interface Unit IP мекенжайын орнатуыңыз керек. & "Клиенттік компьютерлерді [Epson Scan Settings \(EPSON Scan](#page-36-0) параметрлері) қызмет [бағдарламасының](#page-36-0) көмегімен орнату" бетте 37

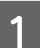

Сканерді, Network Interface Unit және клиенттік компьютерді қосыңыз.

Сканеріңізді және клиенттік компьютерді қосыңыз.

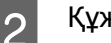

2 Құжаттарды салыңыз.

**B Document Capture Pro/Document Capture іске қосыңыз.** 

◆ ["Document Capture Pro \(Windows\)/Document Capture \(Mac OS X\)"](#page-40-0) бетте 41

D Document Capture Pro/Document Capture Негізгі терезесіндегі (**Scan**) белгішесін нұқыңыз.

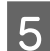

E Main Settings қажетті параметрлерді орнатыңыз да, **Scan** түймесін басыңыз.

# **Network Interface Unit сканерлеу (Windows үшін)**

Тапсырманы алдын ала орнатыңыз.  $\rightarrow$  "[Бағдарламаға](#page-30-0) көрсетілген тапсырмалар параметрін тағайындау" бетте 31

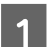

A Сканерді, Network Interface Unit және клиенттік компьютерді қосыңыз.

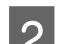

2 Құжаттарды салыңыз.

**CON** Network Interface Unit-ғы **ОК** түймесін басыңыз.

Сканер қол жетімді компьютерлерді іздейді.

**Д Деректерді жібергіңіз келген компьютерді таңдаңыз да, <b>ОК** түймесін басыңыз.

Егер сканер үшін топ орнатылған болса, оны тақтада көрсеткіңіз келсе, компьютерде де дәл сондай топ орнатыңыз.

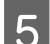

E Құпия сөзді енгізіңіз.

Егер құпия сөзді енгізу экраны көрсетілмесе, келесі қадамға өтіңіз. Document Capture Pro туралы қосымша ақпаратты Анықтамадан қараңыз.

- **Б Тапсырманы таңдаңыз да, ОК** түймесін басыңыз.
- 7 Параметрлерді тексеріңіз де, сканердегі  $\Diamond$  түймесін басыңыз.

# <span id="page-40-0"></span>**Бағдарламалық құрал туралы ақпарат**

# **Document Capture Pro (Windows)/Document Capture (Mac OS X)**

Бұл бағдарламалық құрал беттерді қайта реттеуге немесе кескін деректерін бұруға, одан кейін, деректерді сақтауға, оны электрондық пошта арқылы жіберуге, серверге жіберуге немесе оны cloud қызметіне жіберуге мүмкіндік береді.

Сканерлеу әрекеттерін жеңілдету үшін жиі қолданылатын сканерлеу параметрлерін тіркей аласыз.

## **Іске қосу**

❏ **Windows 8.1/ Windows 8:**

**Start (Бастау)** экраны > **Apps (Қолданбалар)** > **Epson Software** > **Document Capture Pro**

❏ **Windows 7/ Windows Vista/ Windows XP:**

**Start (Бастау)** > **All Programs (Барлық бағдарламалар)** немесе **Programs (Бағдарламалар)** > **Epson Software** > **Document Capture Pro** таңдаңыз.

❏ **Mac OS X:**

**Applications (Қолданбалар)** > **Epson Software** > **Document Capture** таңдаңыз.

## **Анықтамаға кіру**

Бағдарламалық құралды және оның функцияларын пайдалану туралы қосымша ақпарат алу үшін бағдарламалық құралдың Анықтамасын қараңыз. Анықтаманы көрсету үшін бағдарламалық құралдың үстіңгі оң жағындағы мәзірден **Help** таңдаңыз.

# **Epson Scan Драйвер**

Бұл бағдарламалық құрал сканерлеуді қатысты барлық әрекетті басқаруға мүмкіндік береді. Оны бөлек бағдарлама ретінде пайдалануға немесе басқа TWAIN-үйлесімді сканерлеу бағдарламасымен пайдалануға болады.

## **Іске қосу**

❏ **Windows 8.1/ Windows 8:**

```
Start (Бастау) экраны > Apps (Қолданбалар) > Epson > EPSON Scan
```
❏ **Windows 7/ Windows Vista/ Windows XP:**

**Start (Бастау)** > **All Programs (Барлық бағдарламалар)** немесе **Programs (Бағдарламалар)** > **EPSON** > **EPSON Scan** > **EPSON Scan** таңдаңыз.

❏ **Mac OS X:**

**Applications (Қолданбалар)** > **Epson Software** > **EPSON Scan** таңдаңыз.

## **Анықтамаға кіру**

Epson Scan драйверіндегі **Help (Анықтама)** түймесін басыңыз.

# **Басқа сканерлеу бағдарламалық құралы**

# **Presto! BizCard**

Бизнес карталарын сканерлеңіз және оларды сканермен бірге берілген Presto! BizCard бағдарламалық жасақтама көмегімен өңделетін мәтінге түрлендіріңіз.

### **Іске қосу**

❏ **Windows 8.1/ Windows 8:**

**Start (Бастау)** экраны > **Apps (Қолданбалар)** > **NewSoft** > **Presto! BizCard**

❏ **Windows 7/ Windows Vista/ Windows XP:**

**Start (Бастау)** > **All Programs (Барлық бағдарламалар)** немесе **Programs (Бағдарламалар)** > **NewSoft** > **Presto! BizCard** > **Presto! BizCard** таңдаңыз.

❏ **Mac OS X:**

**Applications (Қолданбалар)** > **Presto! BizCard** > **Presto! BizCard** таңдаңыз.

### **Анықтамаға кіру**

Бағдарламалық құралды және оның функцияларын пайдалану туралы қосымша ақпарат алу үшін бағдарламалық құралдың Анықтамасын қараңыз. Help (Анықтама) көрсету үшін оны бағдарламалық құралдың Help (Анықтама) мәзірінен таңдаңыз.

# <span id="page-42-0"></span>**Бағдарламалық құралды тексеру және орнату**

# **Компьютеріңізге орнатылған бағдарламалық құралды тексеру**

Осы Пайдаланушы нұсқаулығы сипатталған функцияларды пайдалану үшін келесі бағдарламалық құралды орнатуыңыз керек.

- ❏ Epson драйвері және утилиталары
- ❏ Document Capture Pro/Document Capture

Компьютеріңізде орнатылған бағдарламалық құралды тексеру үшін төмендегі қадамдарды орындаңыз.

### **Windows үшін**

1 Келесінің бірін орындаңыз:

**Windows 8.1/ Windows 8: Desktop (Жұмыс үстелі)**, **Settings (Параметрлер)** белгісін, одан кейін **Control Panel (Басқару тақтасы)** таңдаңыз.

**Windows 7/ Windows Vista/ Windows XP: Start (Бастау)** және **Control Panel (Басқару тақтасы)** таңдаңыз.

2 Келесінің бірін орындаңыз:

**Windows 8.1/ Windows 8/ Windows 7/ Windows Vista: Uninstall a program (Бағдарламаны жою)** түймесін Programs (Бағдарламалар) санатынан басыңыз.

#### **Windows XP:**

**Add or Remove Programs (Бағдарламаларды қосу немесе жою)** белгішесін екі рет нұқыңыз.

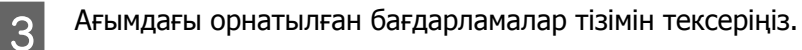

## **Mac OS X үшін**

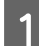

A **Macintosh HD** екі рет нұқыңыз.

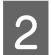

B Applications (Қолданбалар) қалтасындағы **Epson Software** қалтасын екі рет нұқыңыз және мазмұнды тексеріңіз.

**Ескерім:**

Applications (Қолданбалар) қалтасында үшінші тараптың бағдарламалық құралы бар.

#### **Бағдарламалық құрал туралы ақпарат**

### <span id="page-43-0"></span>**Бағдарламалық құралды орнату**

Өніміңізбен бірге келген бағдарламалық құрал дискісін енгізіп, экрандағы нұсқауларды орындаңыз.

Егер Mac OS X пайдалансаңыз немесе компьютеріңізде CD/DVD жетегі болмаса, бағдарламалық жасақтаманы жүктеу және орнату үшін келесі Epson веб-торабына өтіңіз. <http://epson.sn>

# **Бағдарламалық құралыңызды жою**

Нақты ақауларды шешу немесе егер амалдық жүйеңізді жаңартсаңыз, бағдарламалық жабдықтамаңызды жойып, қайта орнатуыңыз керек.

# **Windows үшін**

# **Ескерім:** ❏ Windows 8.1, Windows 8, Windows 7 және Windows Vista үшін егер стандартты пайдаланушы ретінде кірсеңіз сізге әкімшінің тіркелгісі мен құпия сөзі қажет. ❏ Windows XP үшін сіз Computer Administrator (Компьютер әкімшісі) тіркелгісіне кіруіңіз керек. Құрылғыны өшіріңіз.

B Құрылғының интерфейс кабелін компьютерден ажыратыңыз.

C Бағдарламалық құрал тізімін көрсетіңіз.

### **Windows 8.1/ Windows 8:**

**Desktop (Жұмыс үстелі)**, **Settings (Параметрлер)** белгісін, одан кейін **Control Panel (Басқару тақтасы)** таңдаңыз. Programs (Бағдарламалар) санатындағы **Uninstall a program (Бағдарламаны жою)** түймесін басыңыз.

### **Windows 7/ Windows Vista:**

**Start (Бастау)** және **Control Panel (Басқару тақтасы)** таңдаңыз. **Uninstall a program (Бағдарламаны жою)** түймесін Programs (Бағдарламалар) санатынан басыңыз.

### **Windows XP: Start (Бастау)** және **Control Panel (Басқару тақтасы)** таңдаңыз. **Add or Remove Programs (Бағдарламаларды қосу немесе жою)** белгішесін екі рет нұқыңыз.

D Көрсетілген тізімнен жойғыңыз келген бағдарламалық құралды таңдаңыз.

E Бағдарламалық құралды жойыңыз.

**Windows 8.1/ Windows 8/ Windows 7: Uninstall/Change (Жою/өзгерту)** түймесін басыңыз.

#### **Бағдарламалық құрал туралы ақпарат**

### **Windows Vista:**

**Uninstall/Change (Жою/өзгерту)** түймесін басыңыз да, **Continue (Жалғастыру)** түймесін User Account Control (Тіркелгілерді басқару) терезесінен басыңыз.

### **Windows XP:**

**Change/Remove (Өзгерту/жою)** түймесін басыңыз.

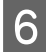

F Растау терезесі пайда болған кезде **Yes (Иә)** түймесін басыңыз. Экрандағы нұсқауларды орындаңыз.

Компьютеріңізді қайта іске қосуды сұрайтын хабар пайда болуы мүмкін. Егер **I want to restart my computer now (Компьютерді дереу қайта іске қосамын)** таңдалса, **Finish (Аяқтау)** түймесін басыңыз.

# **Mac OS X үшін**

#### **Ескерім:**

- ❏ Бағдарламалық құралыңызды жою үшін Uninstaller жүктеуіңіз керек. Веб-сайтқа кіріңіз: <http://www.epson.com> Келесі, жергілікті Epson веб-сайтының қолдау көрсету бөлімін таңдаңыз.
- ❏ Қолданбаларды жою үшін жүйеге Computer Administrator (Компьютер әкімшісі) тіркелгісімен кіру керек.

Егер жүйеге шектеулі тіркелгі пайдаланушысы ретінде кірсеңіз, бағдарламаларды жоя алмайсыз.

- ❏ Қолданбаға байланысты Uninstaller және орнату бағдарламасы бөлек пайдаланылуы мүмкін.
- 

A Барлық істеп тұрған қолданбалардан шығыңыз.

- B Mac OS X қатты дискісіндегі **Uninstaller** белгішесін екі рет нұқыңыз.
- С Көрсетілген тізімнен принтер драйвері және қолданба сияқты жойғыңыз келген бағдарламалық құралға құсбелгілер қойыңыз.

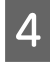

**A** Uninstall түймесін басыңыз.

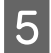

E Экрандағы нұсқауларды орындаңыз.

Егер Uninstaller терезесінен жойғыңыз келген бағдарламалық құралды таба алмасаңыз, Mac OS X қатты дискісіндегі **Applications (Қолданбалар)** белгішесін екі рет нұқыңыз, жойғыңыз келген қолданбаны таңдаңыз да, оны **Trash (Себет)** белгішесіне апарыңыз.

#### **Ескерім:**

Егер сканер драйверін жойсаңыз және құрылғының атауы Print & Scan (Басып шығару және сканерлеу) (Mac OS X 10.8 немесе 10.7 нұсқасы үшін) немесе Print & Fax (Басып шығару және факс) (Mac OS X 10.6 нұсқасы үшін) терезесінде қалса, құрылғыңыздың атауын таңдаңыз да, **- remove (жою)** түймесін басыңыз.

# <span id="page-45-0"></span>**Қызмет көрсету**

# **Құрылғыны тазалау**

Құрылғыңыз жақсы жұмыс істеп тұруы үшін оны үнемі тазалап тұру арқылы төмендегі қадамдарды орындаңыз.

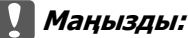

- ❏ Құрылғыны ешқашанда алкоголь немесе еріткіш құралдармен тазаламаңыз. Химиялық заттар құрылғының құрамдас бөліктерін және корпусын зақымдайды.
- ❏ Құрылғының механизміне немесе электр құрамдас бөліктеріне сұйық заттар төгіп алмаңыз. Бұл механизмді және электрондық схеманы мүлдем жояды.
- ❏ Құрылғыға майлайтын майлар шашпаңыз.
- ❏ Құрылғының корпусын ешқашанда ашпаңыз.

Құрылғыны өшіріңіз.

Құрылғыдан айнымалы ток адаптерін ажыратыңыз.

3 Сыртқы корпусындағы кез келген ласты жұмсақ шүберекпен сүртіңіз.

#### **Ескерім:**

Егер корпусы қатты лас болса, жұмсақ шүберекті сулаңыз және жақсылап сығыңыз, одан кейін кірді сүртіңіз. Одан кейін, корпусты жұмсақ құрғақ шүберекпен сүртіңіз.

# **Сканердің ішкі жағын тазалау**

Сканерленген суреттерде сызықтар болса немесе сканерленген құжаттар лас болса, сканердің ішін тазалаңыз.

### c **Маңызды:**

- ❏ Құрылғының ішіндегі әйнек беткейге қатты күш салмаңыз.
- ❏ Құрылғының ішіндегі әйнек бетті сызып немесе зақымдап алмаңыз, оны тазалау үшін қатты немесе қыратын тазартқыш құралдар пайдаланбаңыз. Зақымдалған әйнек бет сканерлеу сапасын төмендетеді.
- ❏ Сканерді ешқашанда алкоголь немесе еріткіш құралдармен тазаламаңыз. Химиялық заттар сканердің құрамдас бөліктерін және корпусын зақымдайды.
- ❏ Сканердің механизміне немесе электр құрамдас бөліктеріне сұйық заттар төгіп алмаңыз. Бұл механизмді және электрондық схеманы мүлдем жояды.
- ❏ Сканерге майлайтын майлар шашпаңыз.

1 Құрылғыны өшіріңіз.

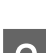

B Құрылғыдан айнымалы ток адаптерін ажыратыңыз.

8 Қақпақты ашу тұтқышын тартыңыз да, сканердің қақпағын ашыңыз.

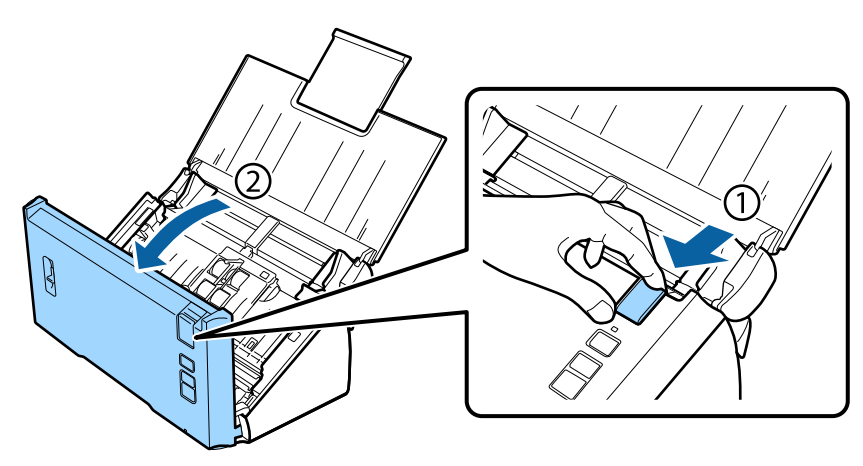

D Сканер қақпағы жағындағы аунақшаға жиналған ласты жұмсақ шүберекпен сүртіңіз.

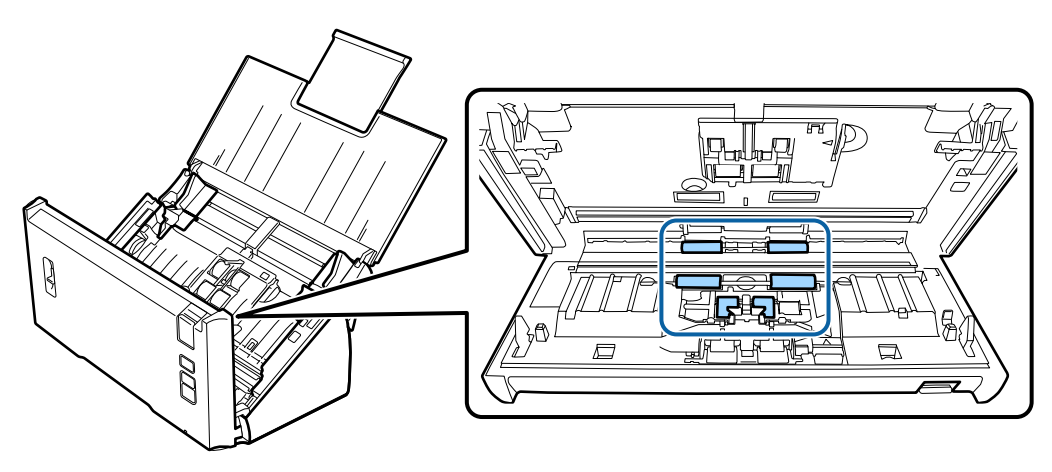

E Аунақшаның қабылдағышындағы ласты сүртіңіз.

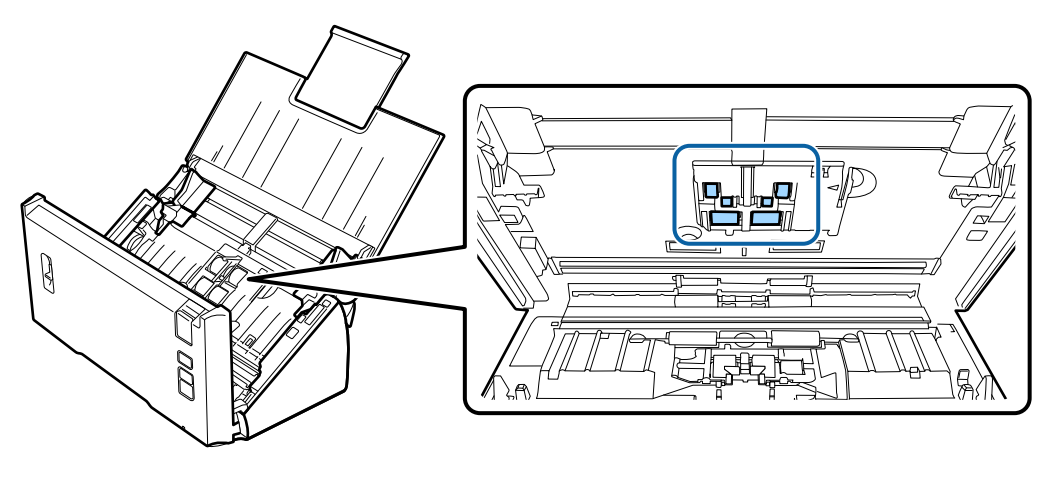

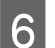

Б Айнымалы ток адаптерін қосыңыз, одан кейін сканерді іске қосыңыз.

G Төменгі төрт аунақшадағы ласты тазалаңыз.

 $\Diamond$  түймесін ең аз екі секундтай басып тұрыңыз. Аунақшаны айналдыру үшін  $\Diamond$  түймесін бірнеше рет басыңыз, одан кейін, аунақшадағы ласты тазалаңыз.

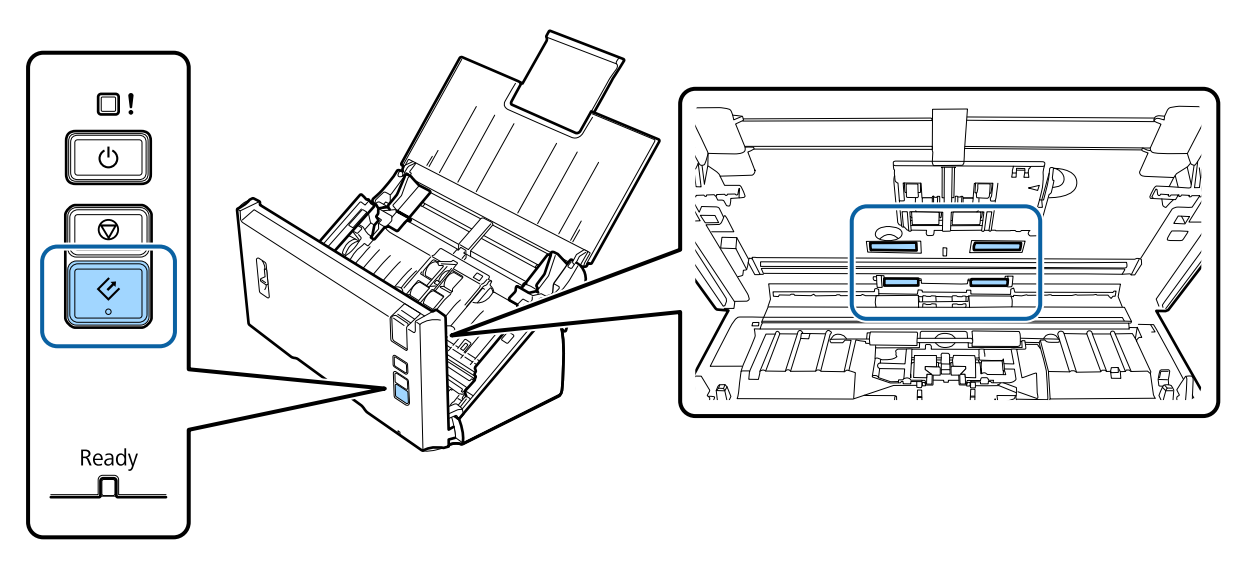

В Құрылғыны өшіріңіз. Құрылғыдан айнымалы ток адаптерін ажыратыңыз.

I Әйнек бетіндегі ласты сүртіңіз.

Әйнек беттің үстінде шаң жиналмағанына көз жеткізіңіз. Шаң сканерленген кескін бетінде дақтардың пайда болуына себеп болады.

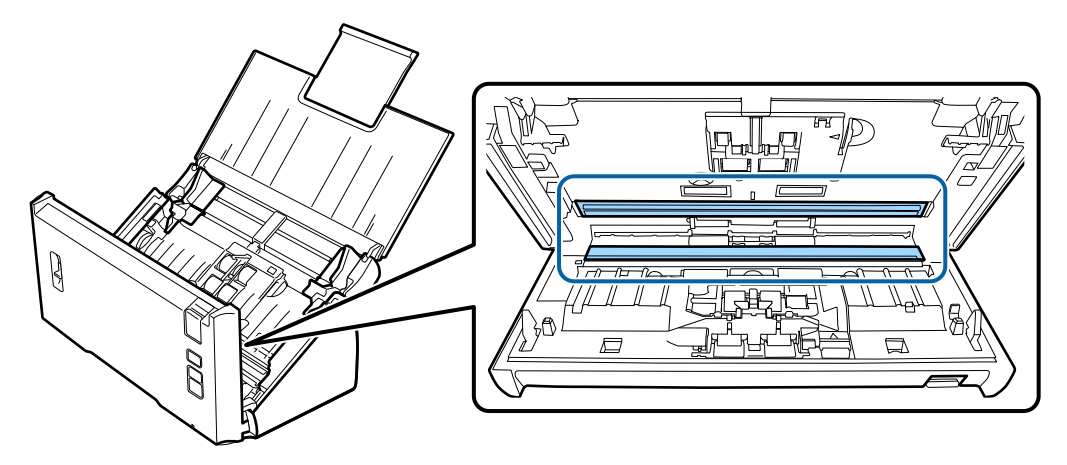

### **M**аңызды:

Әйнек тазартқыш құралды әйнек бетіне тікелей шашпаңыз.

10 Сканер қақпағын жабыңыз.

### **Ескерім:**

Егер корпусы қатты лас болса, жұмсақ шүберекті сулаңыз және жақсылап сығыңыз, одан кейін кірді сүртіңіз. Одан кейін, корпусты жұмсақ құрғақ шүберекпен сүртіңіз.

# <span id="page-48-0"></span>**Басып шығарғышты құру жинағын ауыстыру**

Басып шығарғышты құру жинағын бөлшектерін әрбір 100 000 рет сканерлегеннен кейін ауыстыруыңыз керек.

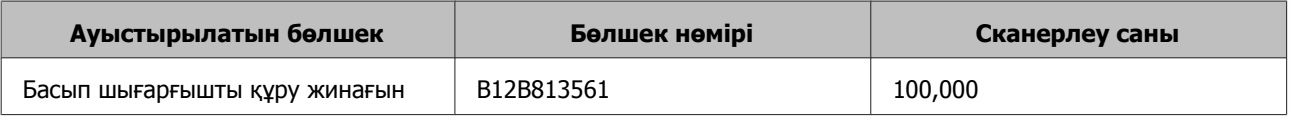

### **Ескерім:**

Бұл Seiko Epson Corporation компаниясының сынақ қағазын пайдаланып үздіксіз сканерлеу арқылы сыналған кездегі стандартты ауыстыру уақыты.

Ауыстыру уақыты сканерленетін қағаздың түріне байланысты өзгеруі мүмкін. Егер қағаз шаңын шығаратын қағазды немесе қатқыл қағазды және <sup>т</sup>.б. сканерлесеңіз, ауыстыру уақыты стандартты уақытқа қарағанда қысқаруы мүмкін.

Басып шығарғышты құру жинағын ауыстыру үшін төмендегі қадамдарды орындаңыз.

Сканерді өшіріңіз.

2 Құрылғыдан айнымалы ток адаптерін ажыратыңыз.

C Қақпақты ашу тұтқышын тартыңыз да, сканердің қақпағын ашыңыз.

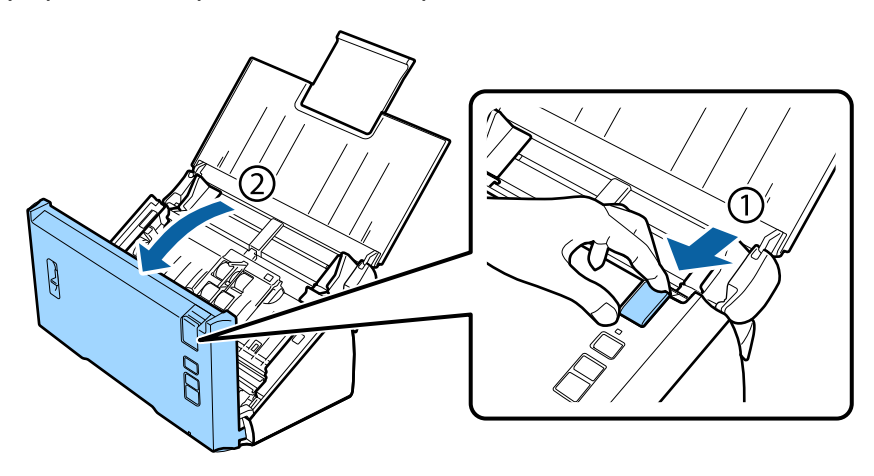

 $\Lambda$  Аунақша қабылдағышы қақпағының оң жағындағы тұтқышты басып, қақпақты ашыңыз.

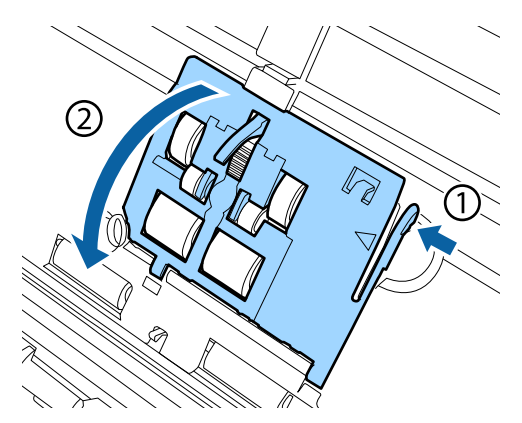

### **Қызмет көрсету**

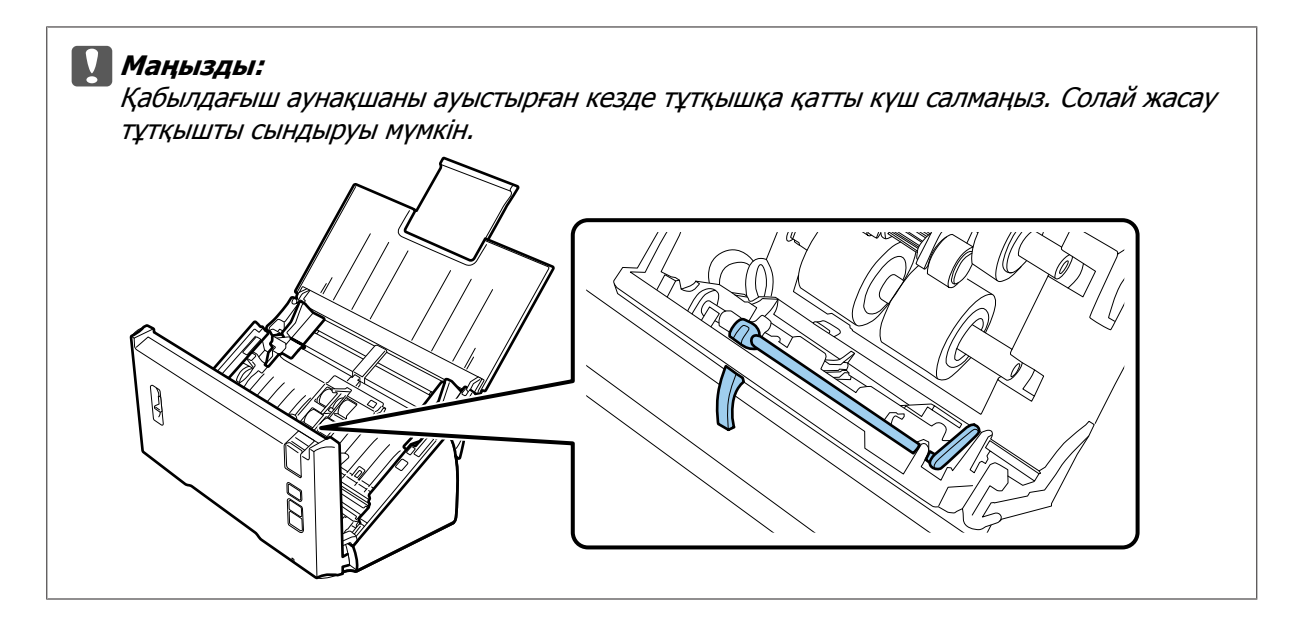

E Орнатылған қабылдау аунақшаларды жылжытыңыз және шығарыңыз.

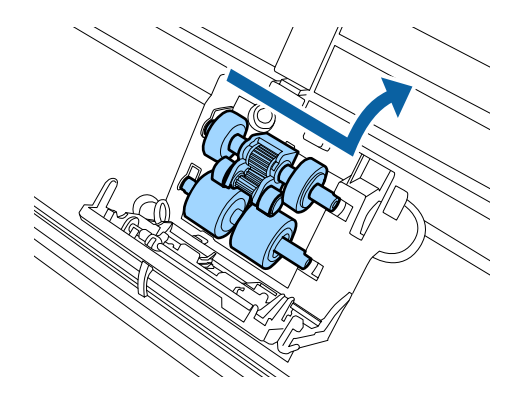

F Жаңа төменгі қабылдағыш аунақшасын дұрыс бағытпен тағыңыз.

Шығыңқы жерлерін туралаңыз.

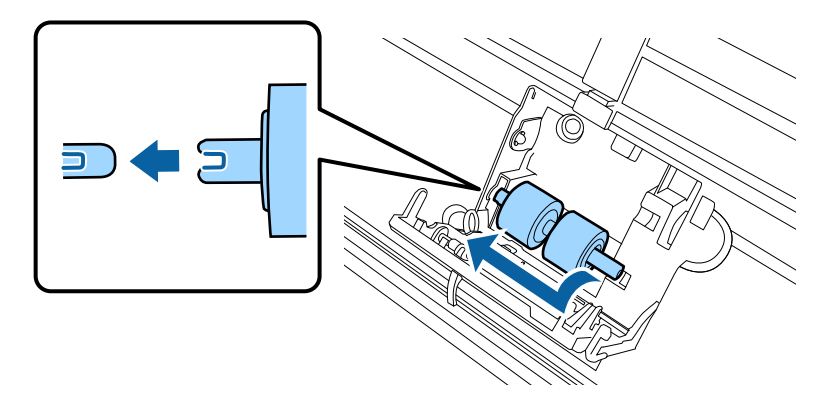

G Жаңа жоғарғы қабылдағыш аунақшасын дұрыс бағытпен тағыңыз.

Шығыңқы жерлерін туралаңыз және төмендегі кішірек аунақшаны тексеріңіз.

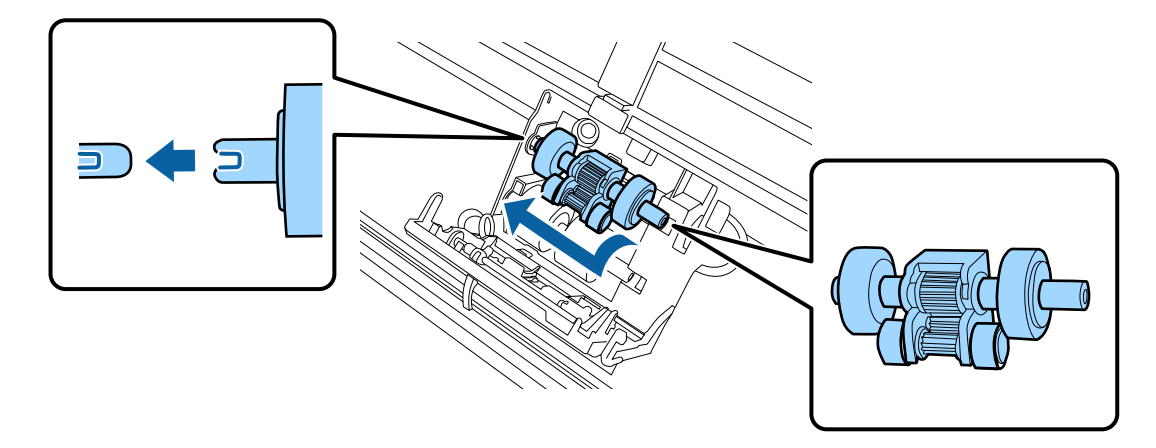

### c **Маңызды:**

Аунақша бетін ұстамаңыз.

В Қабылдағыш аунақшасының қақпағын жабыңыз.

Егер қақпақты жаба алмасаңыз, 6 және 7 қадамдарын дұрыс орындағаныңызды тексеріңіз.

I Бөлу аунақшасы қақпағының жоғарғы жақтарындағы ілмектерді басып, қақпақты ашыңыз.

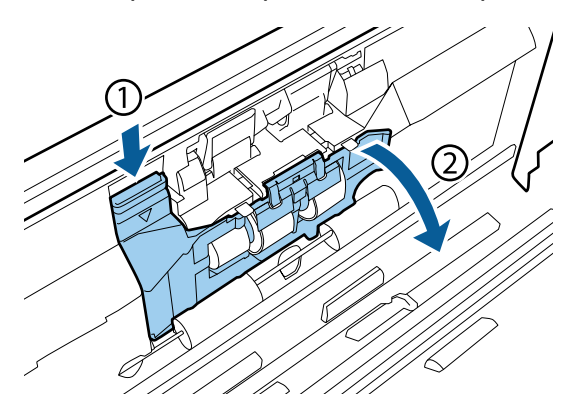

#### c **Маңызды:**

Қақпақты ашу үшін қатты күш салмаңыз. Солай жасау қақпақты сындыруы мүмкін.

10 Орнатылған бөлу аунақшасын жылжытыңыз және шығарыңыз.

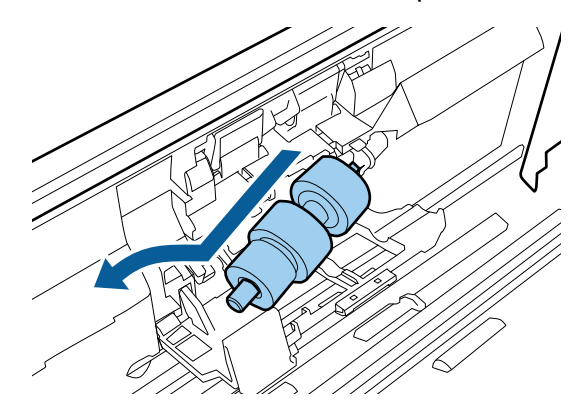

Аунақшаны біліктен шығарыңыз.

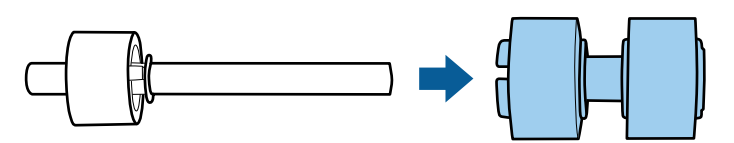

11 Жаңа бөлу аунақшасын білікке тағыңыз да, шығыңқы жерлерін туралаңыз.

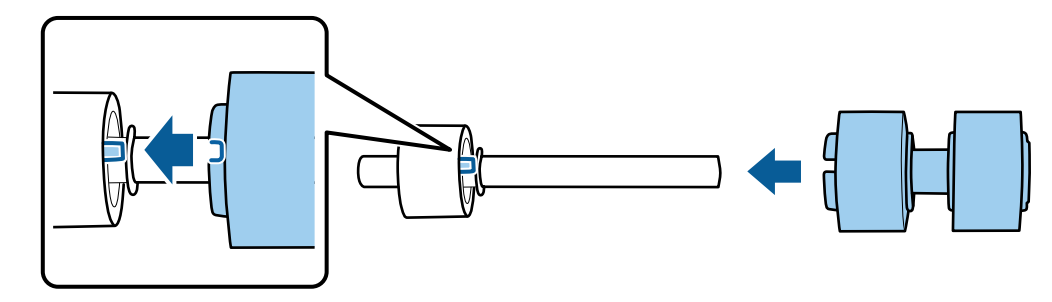

Ешқандай саңылау жоқ екенін тексеріңіз. Аунақша біліктен шығып кетпейтініне көз жеткізіңіз.

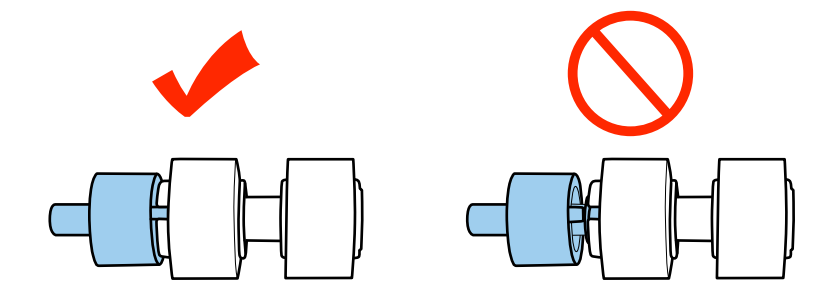

### **Қызмет көрсету**

12 Жаңа бөлу аунақшасын дұрыс бағытпен тағыңыз. Шығыңқы жерлерін туралаңыз.

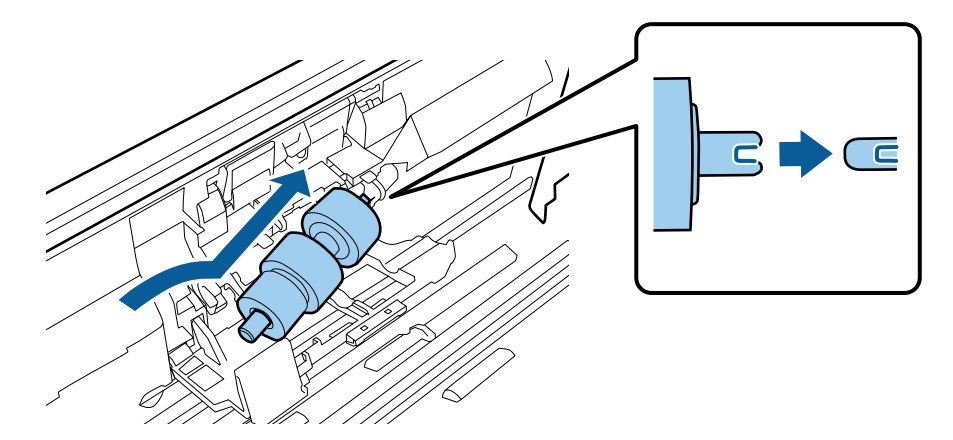

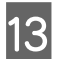

13 Аунақшаны басып тұрып бөлу аунақшасы қақпағын жабыңыз.

Егер қақпақты жаба алмасаңыз, 11-қадамды дұрыс орындағаныңызды тексеріңіз.

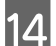

14 Сканер қақпағын жабыңыз.

15 Айнымалы ток адаптерін қосыңыз, одан кейін сканерді іске қосыңыз.

P Epson Scan Settings (EPSON Scan параметрлері) бағдарламасын іске қосыңыз.

### **Windows 8.1/ Windows 8:**

**Start (Бастау)** экраны > **Apps (Қолданбалар)** > **Epson** > **Epson Scan Settings (EPSON Scan параметрлері)**

**Windows 7/ Windows Vista/ Windows XP: Start (Бастау)** > **All Programs (Барлық бағдарламалар)** немесе **Programs (Бағдарламалар)** > **EPSON** > **EPSON Scan** > **Epson Scan Settings (EPSON Scan параметрлері)** таңдаңыз.

**Mac OS X: Applications (Қолданбалар)** > **EPSON Software** > **EPSON Scan Settings (EPSON Scan параметрлері)** таңдаңыз.

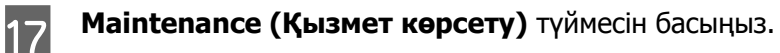

R **Reset (Қайтару)** түймесін, одан кейін **OK (ОК)** түймесін басыңыз.

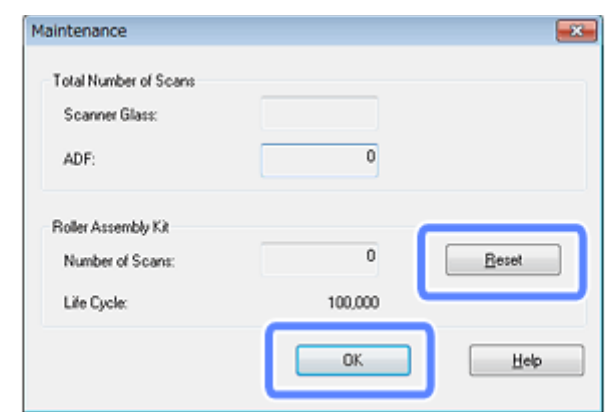

### c **Маңызды:**

Санағышты Басып шығарғышты құру жинағын ауыстырғаннан кейін нөлдеңіз.

# **Energy Saving (Қуат үнемдеуді)**

Егер белгілі уақыт ішінде ешқандай әрекет орындалмаса, құрылғы автоматты түрде өшіріледі. Уақытты қуатты басқару үрдісі қолданудан бұрын реттей аласыз. Көбейту құрылғының қуат тиімділігіне әсер етеді. Қандай да бір өзгертулер жасаудан бұрын қоршаған ортаны есте сақтаңыз.

Уақытты реттеу үшін келесіні орындаңыз.

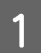

A Epson Scan Settings (EPSON Scan параметрлері) бағдарламасын іске қосыңыз.

### **Windows 8.1/ Windows 8:**

**Start (Бастау)** экраны > **Apps (Қолданбалар)** > **Epson** > **Epson Scan Settings (EPSON Scan параметрлері)**

**Windows 7/ Windows Vista/ Windows XP: Start (Бастау)** > **All Programs (Барлық бағдарламалар)** немесе **Programs (Бағдарламалар)** > **EPSON** > **EPSON Scan** > **EPSON Scan Settings (EPSON Scan параметрлері)**.

**Mac OS X: Applications (Қолданбалар)** > **EPSON Software** > **EPSON Scan Settings (EPSON Scan параметрлері)** таңдаңыз.

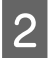

B **Energy Saving (Қуат үнемдеуді)** түймесін басыңыз.

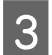

C Sleep Timer (Ұйқы таймері) немесе Power Off Timer (Өшу таймері) орнатыңыз да, **OK (ОК)** түймесін басыңыз.

**Ескерім:**

Егер Power Off Timer (Өшу таймері) өшіргіңіз келсе, оны 0 мәніне орнатыңыз.

# **Құрылғыны тасымалдау**

A Құрылғыны өшіріңіз де, айнымалы ток адаптерін ажыратыңыз.

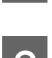

**Э USB кабелін құрылғыдан ажыратыңыз.** 

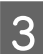

3 Кіріс науасы мен шығыс науасын жабыңыз.

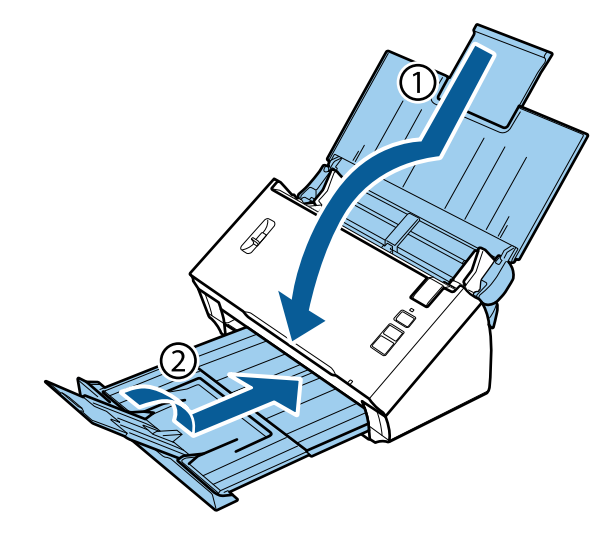

#### c **Маңызды:**

Шығыс науасын мықтап жабыңыз; әйтпесе, тасымалдау барысында зақымдалады.

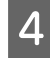

Құрылғыны орауыш материалына ораңыз да, оны түпнұсқа қорабына немесе ұқсас қорапқа салыңыз.

# **Қауіпсіздік ұясын пайдалану**

Қауіпсіздік ұясы Kensington компаниясы шығарған Microsaver Security System үйлесімді.

Microsaver Security System туралы қосымша ақпаратты төмендегі веб-сайттан қараңыз.

& <http://www.kensington.com/>

# **Микробағдарламаны жаңарту**

Ең соңғы микробағдарлама жаңартулары шығарылымын Epson веб-сайтынан қараңыз. Егер веб-сайтта ешқандай микробағдарлама туралы ақпарат болмаса, онда сіз ең соңғы микробағдарлама нұсқасын қолданудасыз.

**→ <http://www.epson.com>** 

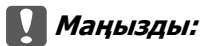

Микробағдарламаны жаңарту барысында құрылғыны өшірмеңіз. Әйтпесе, микробағдарлама дұрыс жаңартылмауы мүмкін.

# **Ақаулықтарды жою**

# **Күй индикаторымен көрсетілген ақаулар**

- ❏ Сканердің қақпағы жабылғанына көз жеткізіңіз.
- ❏ Ешқандай кептелген қағаздар жоқ.
- ❏ Құрылғы компьютеріңізге дұрыс жалғанғанына көз жеткізіңіз.
- ❏ Құрылғыны өшіріңіз және қайтадан қосыңыз. Егер мәселе шешілмесе, құрылғы дұрыс жұмыс істемеуі мүмкін немесе сканердің ішіндегі жарық көзін ауыстыру керек. Дилеріңізге хабарласыңыз.
- ❏ Егер қатені түзете алмасаңыз, дилеріңізге хабарласыңыз.

# **Сканерлеуді бастау кезіндегі ақаулар**

- ❏ Сканерлеу бағдарламалық құралы толық орнатылғанын көз жеткізіңіз. Сканерлеу бағдарламалық құралын орнату туралы нұсқауларды қағаз нұсқаулықтан қараңыз.
- ❏ Күй индикаторын тексеріңіз және құрылғы сканерлеуге дайын екеніне көз жеткізіңіз.
- ❏ Кабельдер құрылғыға мықтап жалғанғанына және электр розеткасы істеп тұрғанына көз жеткізіңіз.
- ❏ Электр розеткасы жұмыс істеп тұрғанын тексеріңіз. Электр розеткасына басқа құрылғыны қосып, қуатты іске қоса алатыныңызды тексеріңіз.
- ❏ Құрылғы мен компьютерді өшіріңіз, одан кейін олардың арасындағы интерфейс кабелінің байланысы қауіпсіз екенін тексеріңіз.
- ❏ Егер сканер тізімі сканерлеуді бастаған кезде көрсетілсе, дұрыс құрылғыны таңдағаныңызға көз жеткізіңіз.
- ❏ Құрылғыны компьютердің сыртқы USB портына немесе тек бір USB концентраторы арқылы жалғаңыз. Құрылғы компьютерге бірнеше USB концентратор арқылы жалғанған болса, дұрыс жұмыс істемеуі мүмкін. Егер мәселе қайталанса, құрылғыны компьютерге тікелей жалғаңыз.
- ❏ Егер компьютерге бірнеше құрылғы жалғанған болса, дұрыс жұмыс істемеуі мүмкін. Пайдаланғыңыз келген құрылғыны ғана жалғаңыз, одан кейін, қайта сканерлеңіз.
- ❏ Егер сканерлеу бағдарламалық құралы дұрыс жұмыс істемесе, алдымен бағдарламалық құралды жойыңыз да, оны нұсқаулықта сипатталғандай етіп қайта орнатыңыз. & "[Бағдарламалық](#page-43-0) құралыңызды жою" бетте 44
- ❏ Егер жарық көзі өзінің жарамдылық мерзімі аяқталса, оны кәсіби білікті маман ауыстыруы тиіс. Қосымша ақпарат алу үшін дилеріңізге хабарласыңыз.
	- & "Epson қолдау көрсету [орталығына](#page-64-0) хабарласу" бетте 65

❏ Mac OS X:

Intel процессорлары бар Macintosh компьютерлер үшін пайдаланып жатырған сканер драйвері егер Epson сканер драйверлері (Rosetta/PPC нұсқалары) орнатылған болса, дұрыс жұмыс істемеуі мүмкін. Басқа драйверлерді жойыңыз, одан кейін пайдаланғыңыз келген сканер драйверін орнатыңыз.

# **Басқару тақтасындағы түймелерін пайдалану**

Құрылғыға байланысты сканерлеу функциясы түймені пайдаланған кезде қол жетімсіз болуы мүмкін.

- ❏ Түймеге бағдарлама тағайындағаныңызды тексеріңіз.  $\rightarrow$  "[Бағдарламаға](#page-30-0) көрсетілген тапсырмалар параметрін тағайындау" бетте 31
- ❏ Үйлесімді бағдарламалық құрал орнатылғанын тексеріңіз. & "[Компьютеріңізге](#page-42-0) орнатылған бағдарламалық құралды тексеру" бетте 43
- ❏ Mac OS X:

Жүйеге бағдарламалық құралды орнатқан пайдаланушы ретінде кіргеніңізге көз жеткізіңіз. Басқа пайдаланушылар алдымен Applications (Қолданбалар) қалтасындағы Epson Scanner Monitor іске қосыңыз, одан кейін сканерлеу үшін түймені басыңыз.

# **Network Interface Unit пайдалану**

- ❏ Network Interface Unit дұрыс орнатылғанын тексеріңіз.  $\rightarrow$  Косымша акпарат алу үшін Network Interface Unit Пайдаланушы нұсқаулығы қараңыз.
- ❏ Желі кабелі дұрыс жалғанғанын тексеріңіз.  $\rightarrow$  Косымша ақпарат алу үшін Network Interface Unit Пайдаланушы нұсқаулығы қараңыз.
- ❏ Желі кабелін басқа құрылғыларға жалғау арқылы дұрыс жұмыс істейтінін тексеріңіз.
- ❏ Сканерлеу бағдарламалық құралы дұрыс орнатылғанын тексеріңіз. & "[Бағдарламалық](#page-42-0) құралды тексеру және орнату" бетте 43
- ❏ Сканерлеу бағдарламалық құралымен бірге пайдаланылған сканер таңдалғанын тексеріңіз. & Қосымша ақпарат алу үшін әрбір бағдарламалық құралмен бірге келген анықтаманы қараңыз.
- ❏ Epson Scan Settings (EPSON Scan параметрлері) дұрыс орнатылғанын тексеріңіз.  $\rightarrow$  "Клиенттік компьютерлерді [Epson Scan Settings \(EPSON Scan](#page-36-0) параметрлері) қызмет [бағдарламасының](#page-36-0) көмегімен орнату" бетте 37
- ❏ Network Scanning Settings Document Capture Pro дұрыс орнатылғанын тексеріңіз. & Қосымша ақпарат алу үшін әрбір бағдарламалық құралмен бірге келген анықтаманы қараңыз.
- ❏ Network Scanning Settings ішіндегі Document Capture Pro үшін арналған топтық параметрлер Network Interface Unit үшін арналған параметрлермен бірдей болып табылады.
	- $\Rightarrow$  Қосымша ақпарат алу үшін Document Capture Pro анықтамасын қараңыз.
	- $\rightarrow$  Косымша ақпарат алу үшін Network Interface Unit Пайдаланушы нұсқаулығы қараңыз.
- ❏ Document Capture Pro брандмауэр арқылы бұғатталмағанын тексеріңіз.
	- $\rightarrow$  ["Document Capture Pro](#page-58-0) бұғатын ашу әдісі" бетте 59

#### **Ақаулықтарды жою**

<span id="page-58-0"></span>❏ Пайдаланып жатырған сканердің IP мекенжайы дұрыс орнатылғанын тексеріңіз.  $\rightarrow$  "Клиенттік компьютерлерді [Epson Scan Settings \(EPSON Scan](#page-36-0) параметрлері) қызмет [бағдарламасының](#page-36-0) көмегімен орнату" бетте 37

## **Document Capture Pro бұғатын ашу әдісі**

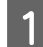

**A Control Panel (Басқару тақтасы) көрсетіңіз.** 

**Windows 8.1/ Windows 8:**

**Desktop (Жұмыс үстелі)**, **Settings (Параметрлер)** белгісін, одан кейін **Control Panel (Басқару тақтасы)** таңдаңыз.

**Windows 7/ Windows Vista/ Windows XP: Start (Бастау)** және **Control Panel (Басқару тақтасы)** таңдаңыз.

8 Брандмауэр параметрлері терезесін көрсетіңіз.

**Windows 8.1/ Windows 8/ Windows 7: System and Security (Жүйе және қауіпсіздік)** таңдаңыз. **Allow a program through Windows Firewall (Бағдарламаны немесе функцияны Windows брандмауэрі арқылы іске қосуды рұқсат ету)** таңдаңыз.

**Windows Vista: Security (Қауіпсіздік)** таңдаңыз. **Allow a program through Windows Firewall (Бағдарламаны немесе функцияны Windows брандмауэрі арқылы іске қосуды рұқсат ету)** таңдаңыз.

**Windows XP: Security Center (Қауіпсіздік орталығы)** таңдаңыз. **Windows Firewall (Windows брандмауэрі)** таңдаңыз.

**B** Tiзімнен **EEventManager Application** таңдаңыз.

Epson Event Manager бағдарламасы Document Capture Pro бірге орнатылған.

**Windows 8.1/ Windows 8/ Windows 7: EEventManager Application** құсбелгісі Allowed programs and features (Рұқсат етілген бағдарламалар және мүмкіндіктер) тізімінде таңдалғанын растаңыз.

#### **Windows Vista:**

**Exceptions (Қиыс жағдайлар)** қойындысына өтіңіз, одан кейін Program or port (Бағдарлама немесе порт) тізіміндегі **EEventManager Application** құсбелгісі таңдалғанын растаңыз.

### **Windows XP:**

**Exceptions (Қиыс жағдайлар)** қойындысына өтіңіз, одан кейін Programs and Services (Бағдарламалар және қызметтер) тізіміндегі **EEventManager Application** құсбелгісі таңдалғанын растаңыз.

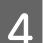

**Д ОК** түймесін басыңыз.

# **Epson Scan драйверінен басқа сканерлеу бағдарламалық құралын пайдалану**

- ❏ Егер сіз қандай да бір TWAIN-үйлесімді бағдарламасын пайдалансаңыз, дұрыс құрылғы Scanner (Сканер) немесе Source (Бастапқы) параметрі ретінде таңдалғанын тексеріңіз.
- ❏ Егер сіз қандай да бір TWAIN-үйлесімді сканерлеу бағдарламасын пайдаланбасаңыз, онда TWAIN-үйлесімді сканерлеу бағдарламасын жойыңыз да, оны қайтадан орнатыңыз. & "[Бағдарламалық](#page-43-0) құралыңызды жою" бетте 44

# **Қағаз беру кезіндегі ақаулар**

# **Қағаз лас болады**

Құрылғының ішкі жағын тазалаңыз.

& "[Сканердің](#page-45-0) ішкі жағын тазалау" бетте 46

# **Бірнеше қағаз парағы беріледі**

- ❏ Беттерді бөлу иінтірегі төмен түсірілгеніне көз жеткізіңіз.
- ❏ Егер қолдау көрсетілмеген қағаз салсаңыз, құрылғы бір уақытта бір парақ қағаздан астам салынады.
	- & "[Құжаттарды](#page-13-0) жүктеу" бетте 14
- ❏ Құрылғыны тазалаңыз.
	- & "[Құрылғыны](#page-45-0) тазалау" бетте 46
	- & "Басып [шығарғышты](#page-48-0) құру жинағын ауыстыру" бетте 49

# **Екі парақтың берілу қатесі орын алды**

- ❏ Қалыпты құжаттарды сканерлеген кезде беттерді бөлу тұтқышын төмендетілгеніне көз жеткізіңіз.
	- & "[Беттерді](#page-12-0) бөлу иінтірегі" бетте 13
- ❏ Пластикалық карталарды және арнайы құжаттарды (бүктелген құжаттар, хатқалталар және с.с.) сканерлеген кезде Epson Scan ішіндегі **Detect Double Feed (Екі парақтың берілуін анықтау)** құсбелгісін алып тастаңыз.
	- $\Rightarrow$  Қосымша ақпарат алу үшін Epson Scan анықтамасын қараңыз.

 $\rightarrow$  Кужаттарды Document Capture Pro тіркелген тапсырманың көмегімен сканерлеген кезде тапсырманы өңдеуіңіз керек. Document Capture Pro ішіндегі Job Management терезесінен тапсырманы таңдаңыз, Job Settings терезесін ашу үшін **Edit** түймесін басыңыз. **Detailed Settings** түймесін басыңыз, Configuration (Конфигурация) терезесіндегі Document (Құжат)

қойындысындағы **Detect Double Feed (Екі парақтың берілуін анықтау)** құсбелгісін алып тастаңыз.

#### **Ескерім:**

Пластикалық карталарды және арнайы құжаттарды (бүктелген құжаттар, хатқалталар және <sup>с</sup>.<sup>с</sup>.) сканерлеген кезде беттерді бөлу тұтқышы көтерілгеніне көз жеткізіңіз.

• "[Беттерді](#page-12-0) бөлу иінтірегі" бетте 13

# **Құрылғыдағы қағаз кептелісі**

Егер құрылғының ішіне қағаз кептеліп қалса, кептелген қағазды алып тастау үшін төмендегі қадамдарды орындаңыз.

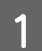

Құрылғыны өшіріңіз.

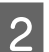

B Кіріс науасындағы барлық қағаздарды алып тастаңыз.

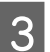

C Қақпақты ашу тұтқышын тартыңыз да, сканердің қақпағын ашыңыз.

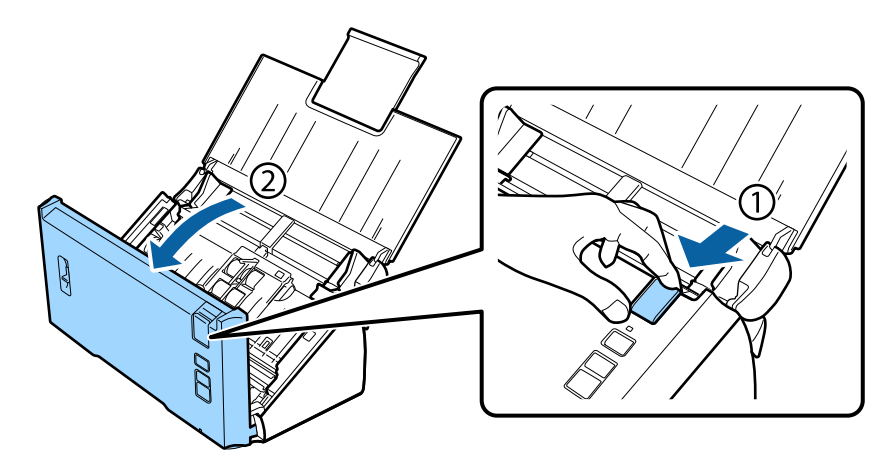

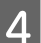

D Кептелген қағазды алып тастаңыз.

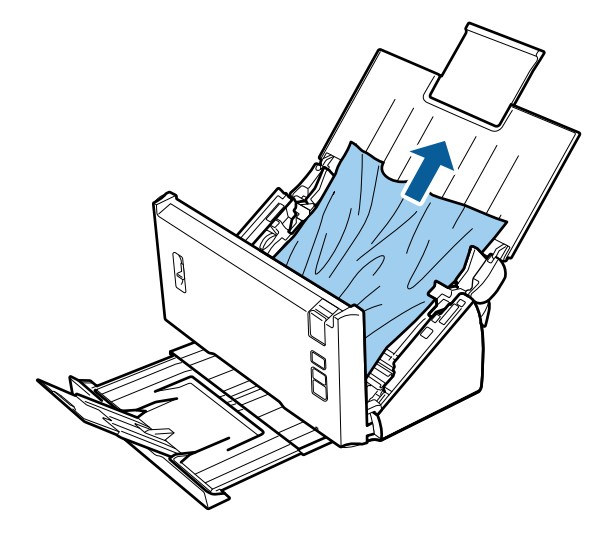

#### **Ақаулықтарды жою**

#### **Ескерім:**

сканердің ішінде қалып қойған қағаздарды алып тастаңыз.

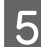

5 Егер шығыс науасында қағаз кептеліп қалса, қағазды көрсетілген бағытпен қағазды жайлап тартыңыз.

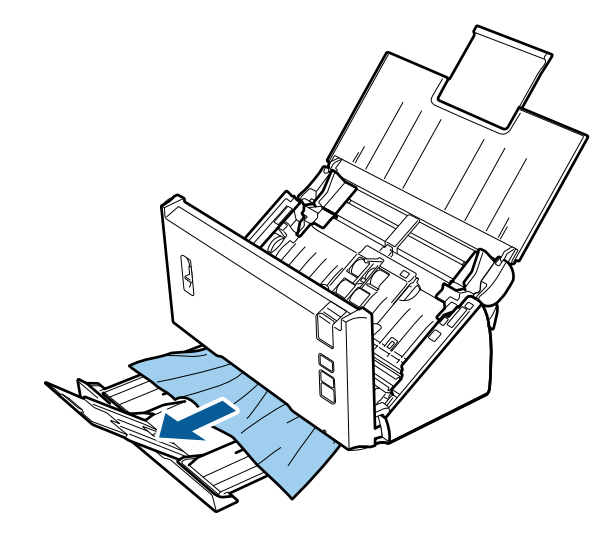

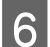

Сканер қақпағын жабыңыз.

# **Сканерлеу уақытының ақаулары**

- ❏ Жылдамдығы жоғары сыртқы USB порттары бар компьютерлер сыртқы USB порттары бар компьютерлерден де жылдам сканерлейді. Егер құрылғыңызбен жылдамдығы жоғары сыртқы USB портын пайдалансаңыз, оның жүйе талаптарына сәйкес екенін тексеріңіз. & "Жүйе [талаптары](#page-74-0)" бетте 75
- ❏ Жоғары ажыратымдылықпен сканерлеу көп уақыт алады.
- ❏ Қауіпсіздік бағдарламалық құралын пайдаланған кезде, TWAIN.log файлын бақылаудан алып тастаңыз немесе TWAIN.log файлын тек оқуға арналған етіп орнатыңыз. Қауіпсіздік бағдарламалық құралының функциялары туралы қосымша ақпарат алу үшін бағдарламалық құралдың анықтамасын қараңыз.

TWAIN.log файлы келесі орындарға сақталады.

### **Windows XP:**

C:\Documents and Settings\(пайдаланушы аты)\Local Settings\Temp

### **Windows 8.1/ Windows 8/ Windows 7/ Windows Vista:**

C:\Users\(пайдаланушы аты)\AppData\Local\Temp

# **Сканерленген кескін ақаулары**

## **Сканерлеу сапасы қанағаттанарлықсыз**

Сканерлеу сапасын ағымдағы параметрлерді өзгерту немесе сканерленген кескінді реттеу арқылы жақсартуға болады.

& "[Сканерленген](#page-33-0) кескінді реттеу" бетте 34

### **Сканерленген суретте түстің жылжуы пайда болды**

Бұл ақаулықты түзету үшін Color Slip Reduction (Түстің жылжуын азайту) функциясын пайдаланыңыз. Бұл функция керемет нәтижелер бермеуі мүмкін.

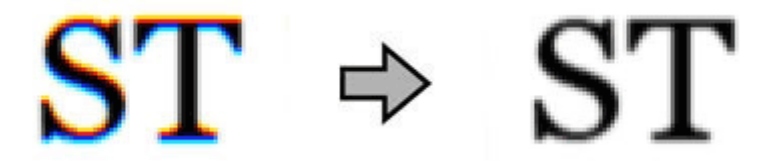

Epson Scan туралы қосымша ақпаратты Анықтамадан қараңыз.

### **Түпнұсқаның артқы жағындағы кескін сканерленген кескінде пайда болады**

Жіңішке қағазды сканерлеген кезде, артқы жағындағы кескіндер құрылғыға көрінуі және сканерленген кескінде пайда болуы мүмкін.

- ❏ Document Type (Құжат түрі) және Image Type (Кескін түрі) параметрлері түпнұсқаңызға сәйкес келетінін тексеріңіз.
- ❏ Сканерлеу бағдарламалық құралынан **Text Enhancement (Мәтінді жақсарту)** параметрі кескін сапасының параметрі ретінде таңдаңыз.

## **Таңбалар бұлыңғыр**

- ❏ Сканерлеу бағдарламалық құралынан **Text Enhancement (Мәтінді жақсарту)** параметрі кескін сапасының параметрі ретінде таңдаңыз.
- ❏ Image Type (Кескін түрі) параметріне Black&White (Ақ-қара) мәні берілсе, сканерлеу бағдарламалық құралынан **Threshold (Шек)** параметрін кескін сапасы параметрі ретінде таңдаңыз.
- ❏ Ажыратымдылық параметрін көбейтіңіз.

## **Таңбалар өңделетін мәтінге (OCR) түрлендірілген кезде танылмайды**

Құжатты құжат әйнегіне түзу қойыңыз. Егер құжат жымқырылса, құжат дұрыс танылмауы мүмкін.

### **Сканерленген кескінде муар пайда болады**

Муар (айқасқанé тор) басып шығарылған құжаттың сканерленген кескінінде пайда болуы мүмкін.

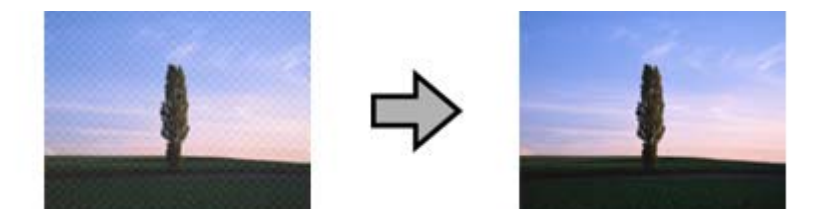

- ❏ Кескін сапасы параметрі ретінде **Descreening (Растрды алу)** таңдаңыз.
- ❏ **Resolution (Ажыратымдылық)** параметрін өзгертіп көріңіз.

## **Кескінде бұдыр түстер, айғыздар, нүктелер немесе тік сызықтар пайда болады**

Құрылғыны тазалаңыз.

& "[Құрылғыны](#page-45-0) тазалау" бетте 46

## **Сканерлеу аймағы қанағаттанарлықсыз**

### **Түпнұсқаның жиектері сканерленбеген**

Егер түпнұсқаның жиектері дұрыс сканерленбесе, **Size (Өлшем)** параметрін **Auto Detect (Автоматты түрде анықтау)** мәніне орнатыңыз, **Configuration (Конфигурация)** түймесін басыңыз, одан кейін **Crop Margins for Size "Auto" (Шеттерді «Авто» өлшеміне дейін қию)** ішіндегі қию аймағын реттеңіз.

# **Барлық шешімдерден кейін қалған ақаулар**

Егер барлық шешімдерді қолдансаңыз да, ақаулықты шеше алмасаңыз Epson Scan параметрлерін баптандырыңыз.

**Configuration (Конфигурация)** түймесін басыңыз, **Other (Басқа)** қойындысын таңдаңыз, одан кейін **Reset All (Барлығын қайтару)** түймесін басыңыз.

# <span id="page-64-0"></span>**Қолдау көрсету қызметі**

# **Техникалық қолдау веб-сайты**

Epson компаниясының техникалық қолдау көрсету веб-сайты құрылғының құжаттамасындағы ақаулықтарды жою ақпаратымен шешілмейтін ақауларды шешу көмегін қамтамасыз етеді. Егер веб-шолғышыңыз болса, Интернетке қосыла алсаңыз, мына сайтқа кіріңіз:

### <http://support.epson.net/>

Егер ең соңғы драйверлер, ЖҚС, нұсқаулықтар немесе басқа жүктеулер қажет болса, мына сайтқа кіріңіз:

### <http://www.epson.com/>

Одан кейін, жергілікті Epson веб-сайтының қолдау көрсету бөлімін таңдаңыз.

# **Epson қолдау көрсету орталығына хабарласу**

# **Epson компаниясына хабарласудан бұрын**

Егер Epson өніміңіз дұрыс жұмыс істемесе немесе құжаттамадағы ақаулықтарды жою туралы ақпараттың көмегімен ақауларды шеше алмасаңыз, көмек алу үшін Epson қолдау көрсету қызметіне хабарласыңыз. Егер аймағыңыздағы Epson қолдау көрсету қызметін таба алмасаңыз, өнімді сатып алған жердегі дилерге хабарласыңыз.

Epson қолдау көрсету қызметіне келесі ақпаратты қамтамасыз етсеңіз, сізде жылдамырақ көмек беріледі:

- ❏ өнімнің сериялық нөмірі (Сериялық нөмірі бар белгі әдетте өнімнің артқы жағында болады.)
- ❏ өнімнің үлгісі
- ❏ өнімнің бағдарламалық құралының нұсқасы (Нұсқаны анықтау үшін **About (Туралы)**, **Version Info (Нұсқа туралы ақпарат)** немесе ұқсас түймені басыңыз.)
- ❏ компьютеріңіздің маркасы және үлгісі
- ❏ компьютеріңіздің амалдық жүйесінің атауы және нұсқасы
- ❏ Әдетте жұмысқа қолданылатын бағдарламалық құрал қолданбаларының атаулары мен нұсқалары

## **Солтүстік Америкадағы пайдаланушыларға көмек**

Epson компаниясы төменде тізімі берілген техникалық қолдау қызметтерін қамтамасыз етеді.

### **Интернет қолдау**

Epson қолдау көрсету веб-сайтына <http://epson.com/support> өтіңіз және жалпы ақаулардың шешімдерін алу үшін өніміңізді таңдаңыз. Драйверлер және құжаттамалар жүктеуге, ЖҚС және ақаулықтарды жою кеңестерін алуға немесе Epson компаниясына сұрақтарыңыз жазылған электрондық пошта жіберуге болады.

## **Қолдау көрсету қызметінің өкілімен сөйлесу**

Тел: (562) 276-1300 (АҚШ) немесе (905) 709-9475 (Канада), 6:00 - 18:00, Тынық мұхит уақыты, дүйсенбіден жұмаға дейін. Қолдау көрсету қызметінің күндері мен сағаттары алдын ала ескертусіз өзгертілуі мүмкін. Халықаралық қоңырау үшін ақы алынуы мүмкін.

Қолдау алу үшін Epson компаниясына қоңырау шалудан бұрын келесі ақпаратты дайындап қойыңыз:

- ❏ өнім атауы
- ❏ өнімнің сериялық нөмірі
- ❏ сатып алуды (мысалы, түбіртек) және сатылған күнді растайтын құжат
- ❏ компьютердің конфигурациясы
- ❏ ақау сипаттамасы

#### **Ескерім:**

Жүйеңіздегі басқа бағдарламалық құралдың техникалық қолдауы туралы ақпаратты сол бағдарламалық құралдың құжатынан қараңыз.

### **Шығын материалдарын және керек-жарақтарды сатып алу**

Сіз түпнұсқа Epson сия картридждерін, таспалы картридждерді, қағазды және керек-жарақтарды Epson өкілетті дилерінен сатып алуыңызға болады. Жақын жердегі дилерді табу үшін 800-GO-EPSON (800-463-7766) нөміріне қоңырау шалыңыз. Немесе <http://www.epsonstore.com> (АҚШ-тағы сату бөлімі) немесе <http://www.epson.ca> (Канададағы сату бөлімдері) бойынша желі арқылы сатып алуға болады.

# **Латын Америкадағы пайдаланушыларға көмек**

Электрондық қолдау көрсету қызметтері күніне 24 сағат бойы келесі веб-сайттарда қол жетімді:

### **Қолдау көрсету қызметі**

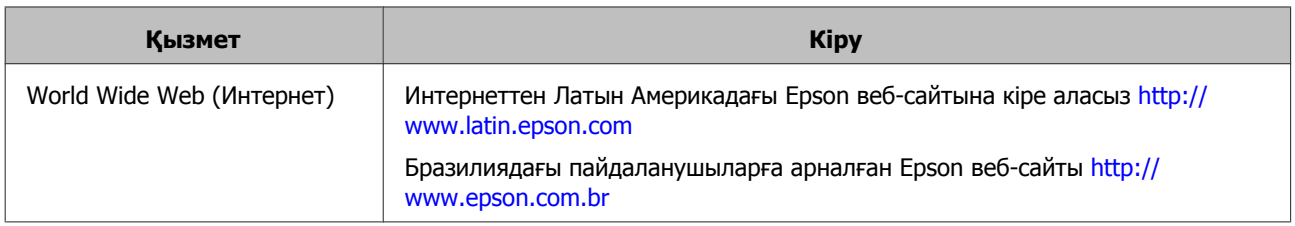

Қолдау көрсету қызметінің өкілімен сөйлесу үшін төмендегі нөмірлерге қоңырау шалыңыз:

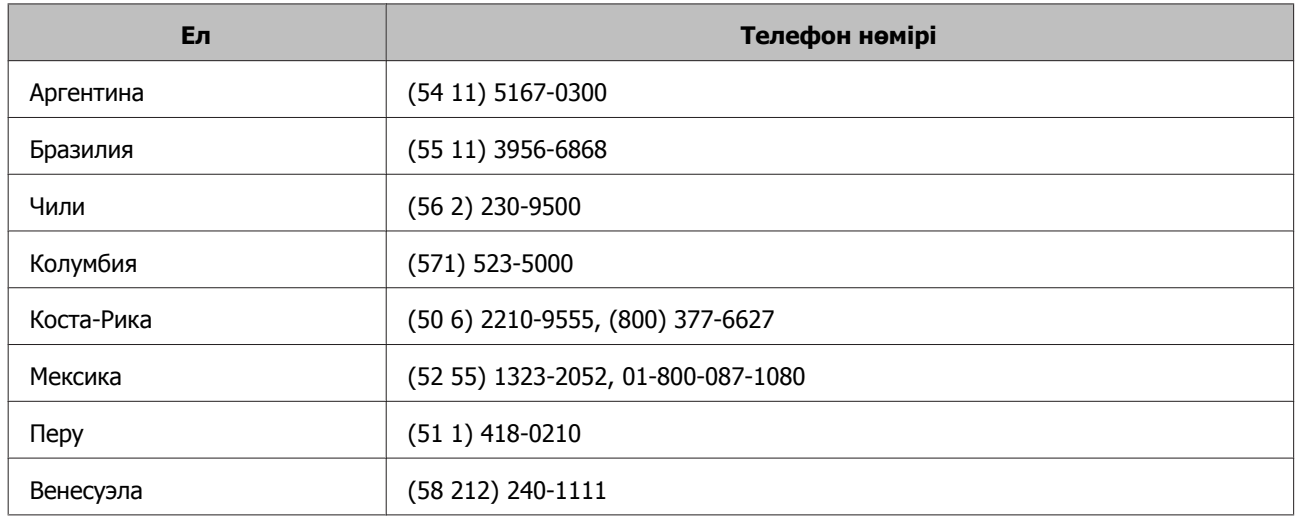

## **Еуропадағы пайдаланушыларға көмек**

Epson қолдау көрсету қызметімен хабарласу әдісі туралы ақпарат алу үшін **жалпы еуропалық құжатын** қараңыз.

# **Тайваньдағы пайдаланушыларға көмек**

Ақпарат, қолдау және қызметтер алуға арналған байланыс ақпараты:

## **World Wide Web (<http://www.epson.com.tw>)**

Өнімнің техникалық сипаттамаларын, жүктейтін драйверлерді табуға және өнімге қатысты сұраулар сұрауға болады.

## **Epson қолдау көрсету қызметі (тел: +0800212873)**

Біздің қолдау көрсету қызметі келесі сұрақтар бойынша телефон арқылы көмек көрсете алады:

- ❏ сатып алу және өнім туралы ақпаратты
- ❏ өнімді пайдалануға қатысты сұраулар немесе ақаулар
- ❏ жөндеуге немесе кепілдік қызметіне қатысты сұраулар

### **Қолдау көрсету қызметі**

### **Жөндеу орталығы:**

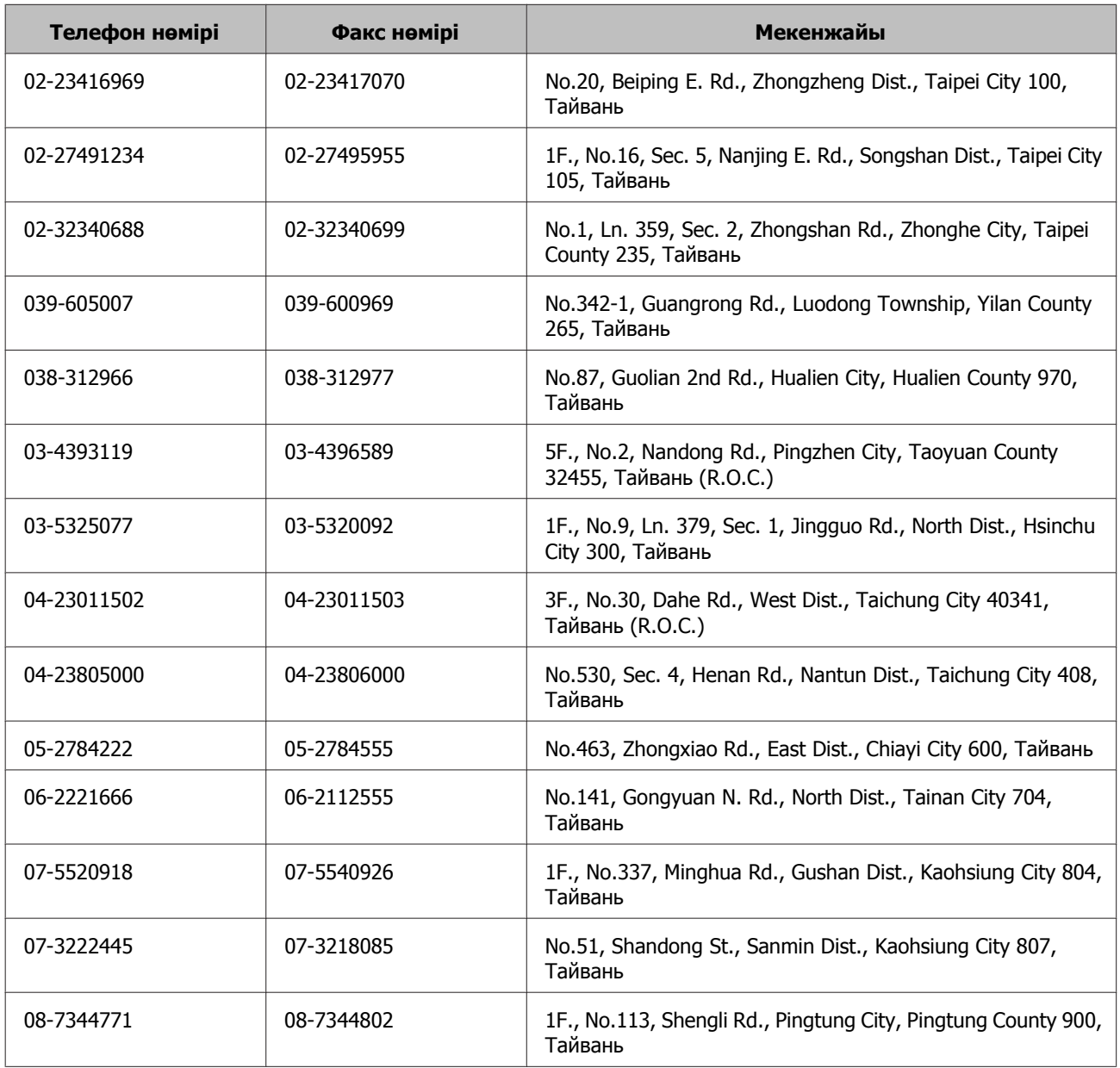

## **Австралиядағы пайдаланушыларға көмек**

Австралиядағы Epson қолдау көрсету қызметі жоғары деңгейдегі тұтынушылар қолдау көрсету қызметін қамтамасыз етеді. Өнімнің құжаттамасына қосымша біз ақпарат алуға арналған келесі қайнар көздерді қамтамасыз етеміз:

# **Сіздің дилеріңіз**

Дилеріңіз ақауларды анықтауға және шешуге көмектесе алатынын ұмытпаңыз. Ақаулар пайда болған жағдайда, алдымен дилерге хабарласқан жөн; олар ақауларды жылдам шешеді және сізге келесі қадам туралы кеңес береді.

### **Интернет URL мекенжайы <http://www.epson.com.au>**

Epson Australia World Wide Web беттеріне кіріңіз. Өзіңізбен бірге модемді алып, Интернетті пайдаланыңыз! Сайтта драйверлер бөлімін, Epson контактілерін, жаңа өнімдер туралы ақпаратты және техникалық қолдауды табуға (e-mail) болады.

### **Epson қолдау көрсету қызметі**

Epson қолдау көрсету қызметі тұтынушылар қажетті кеңес алуына қажетті көмекті қамтамасыз етеді. Қолдау көрсету қызметіндегі операторлар сізге Epson өнімін орнатуға, теңшеуге және пайдалануға көмектеседі. Біздің қолдау көрсету қызметінің қызметкерлері жаңа Epson өнімдері туралы әдебиетті қамтамасыз етеді және жақын жердегі дилерді немесе қызмет көрсету агентінің орналасқан жері туралы ақпарат береді. Бұл жерде сіз көптеген сұрау түрлеріне жауап аласыз.

Қолдау көрсету қызметінің нөмірлері:

Тел: 1300 361 054

Факс: (02) 8899 3789

Қоңырау шалған кезде қолыңызда барлық қатысты ақпарат болғанын ұсынамыз. Анағұрлым көп ақпарат дайындасаңыз, ақаудың шешімін соғұрлым жылдам табамыз. Бұл ақпаратта Epson өніміңіздің құжаттамасы, компьютердің түрі, амалдық жүйесі, қолданылатын бағдарламалар және қажетті деп санайтын кез келген ақпарат.

## **Сингапурдағы пайдаланушыларға көмек**

Epson Singapore ақпарат көздері, қолдау және қызметтері:

## **World Wide Web (<http://www.epson.com.sg>)**

Өнімнің техникалық сипаттамалары туралы ақпарат, жүктейтін драйверлер, жиі қойылатын сұрақтар (ЖҚС), сату сұраулары және техникалық қолдау көрсету электрондық пошта арқылы қол жетімді.

## **Epson қолдау көрсету қызметі (тел: (65) 6586 3111)**

Біздің қолдау көрсету қызметі келесі сұрақтар бойынша телефон арқылы көмек көрсете алады:

- ❏ сатып алу және өнім туралы ақпаратты
- ❏ өнімді пайдалануға қатысты сұраулар немесе ақаулар
- ❏ жөндеуге немесе кепілдік қызметіне қатысты сұраулар

# **Тайландтағы пайдаланушыларға көмек**

Ақпарат, қолдау және қызметтер алуға арналған байланыс ақпараты:

## **World Wide Web ([http://www.epson.co.th\)](http://www.epson.co.th)**

Өнімнің техникалық сипаттамалары туралы ақпарат, жүктейтін драйверлер, жиі қойылатын сұрақтар (ЖҚС) электрондық пошта арқылы қол жетімді.

## **Epson жылдам желісі (тел: (66) 2685 -9899)**

Біздің жылдам желі келесі сұрақтар бойынша телефон арқылы көмек көрсете алады:

- ❏ сатып алу және өнім туралы ақпаратты
- ❏ өнімді пайдалануға қатысты сұраулар немесе ақаулар
- ❏ жөндеуге немесе кепілдік қызметіне қатысты сұраулар

## **Вьетнамдағы пайдаланушыларға көмек**

Ақпарат, қолдау және қызметтер алуға арналған байланыс ақпараты:

Epson жылдам желісі (тел): 84-8-823-9239

Қызмет көрсету орталығы: 80 Truong Dinh Street, District 1, Hochiminh City Вьетнам

## **Индонезиядағы пайдаланушыларға көмек**

Ақпарат, қолдау және қызметтер алуға арналған байланыс ақпараты:

## **World Wide Web ([http://www.epson.co.id\)](http://www.epson.co.id)**

- ❏ өнімнің техникалық сипаттамалары туралы ақпарат, жүктейтін драйверлер
- ❏ жиі қойылатын сұрақтар (ЖҚС), сату сұраулары, электрондық поштамен қойылған сұрақтар

### **Epson жылдам желісі**

- ❏ сатып алу және өнім туралы ақпаратты
- ❏ Техникалық қолдау көрсету
	- Телефон (62) 21-572 4350
	- Факс (62) 21-572 4357

### **Қолдау көрсету қызметі**

### **Epson қызмет орталығы**

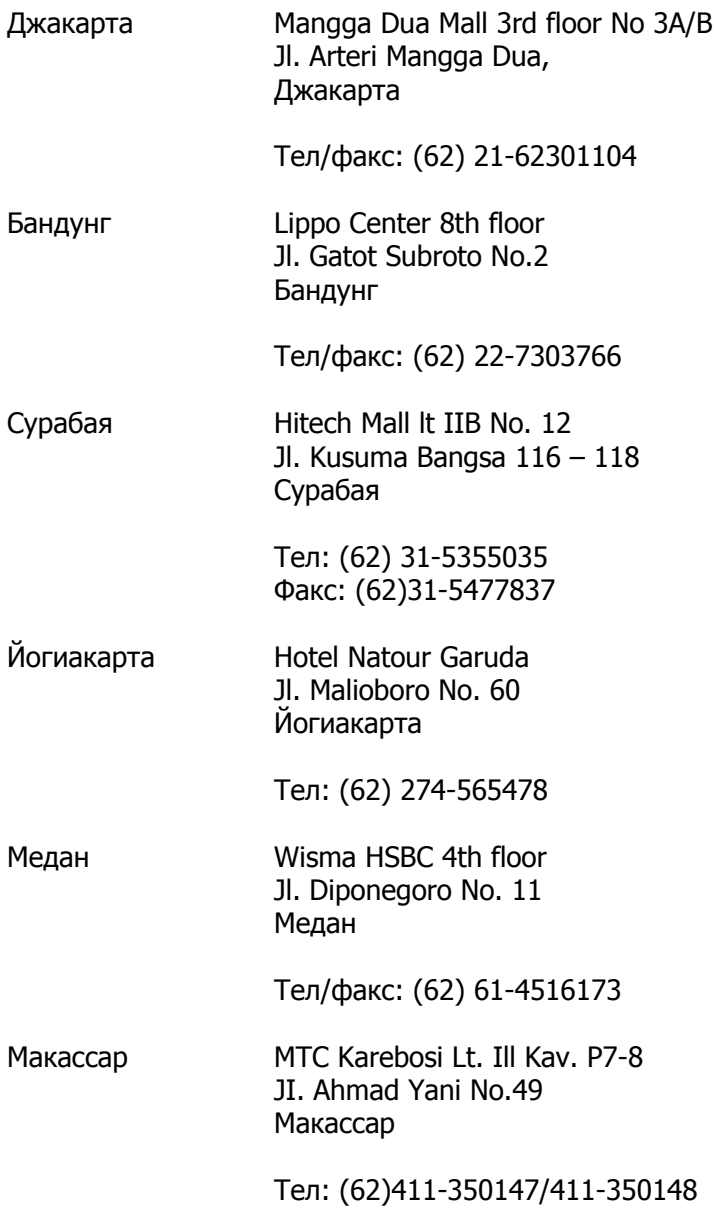

## **Гонконгтағы пайдаланушыларға көмек**

Техникалық қолдау және басқа да сатып алынған кейінгі қызметтерді алу үшін пайдаланушылар Epson Hong Kong Limited хабарласуы керек.

## **Интернеттегі негізгі беті**

Epson Hong Kong пайдаланушыларға келесі ақпаратты қамтамасыз етуі үшін интернетте жергілікті негізгі бетті қытай және ағылшын тілдерінде жасады:

- ❏ өнім туралы ақпарат
- ❏ жиі қойылатын сұрақтардың (ЖҚС) жауаптары

❏ Epson өнімі драйверлерінің ең соңғы нұсқалары

Пайдаланушылар World Wide Web негізгі бетіне мына веб-сайттан кіре алады:

<http://www.epson.com.hk>

### **Техникалық қолдау көрсету жылдам желісі**

Оған қоса, біздің техникалық қызметкерлерге келесі телефондар мен факс нөмірлері арқылы хабарласа аласыз:

Тел: (852) 2827-8911

Факс: (852) 2827-4383

## **Малайзиядағы пайдаланушыларға көмек**

Ақпарат, қолдау және қызметтер алуға арналған байланыс ақпараты:

## **World Wide Web ([http://www.epson.com.my\)](http://www.epson.com.my)**

- ❏ өнімнің техникалық сипаттамалары туралы ақпарат, жүктейтін драйверлер
- ❏ жиі қойылатын сұрақтар (ЖҚС), сату сұраулары, электрондық поштамен қойылған сұрақтар

# **Epson Trading (M) Sdn. Bhd.**

Head Office.

Тел: 603-56288288

Факс: 603-56288388/399

### **Epson қолдау көрсету қызметі**

❏ Сатып алу және өнім туралы ақпарат (ақпараттық желі)

Тел: 603-56288222

❏ Өнімді пайдалану және техникалық қолдауға қатысты жөндеу қызметтері және кепілдік сұраулары (Техникалық желі)

Тел: 603-56288333

# **Үндістандағы пайдаланушыларға көмек**

Ақпарат, қолдау және қызметтер алуға арналған байланыс ақпараты:
## **World Wide Web (<http://www.epson.co.in>)**

Өнімнің техникалық сипаттамаларын, жүктейтін драйверлерді табуға және өнімге қатысты сұраулар сұрауға болады.

### **Epson India Head Office - Бангалор**

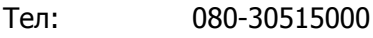

Факс: 30515005

### **Epson India аймақтық кеңселері:**

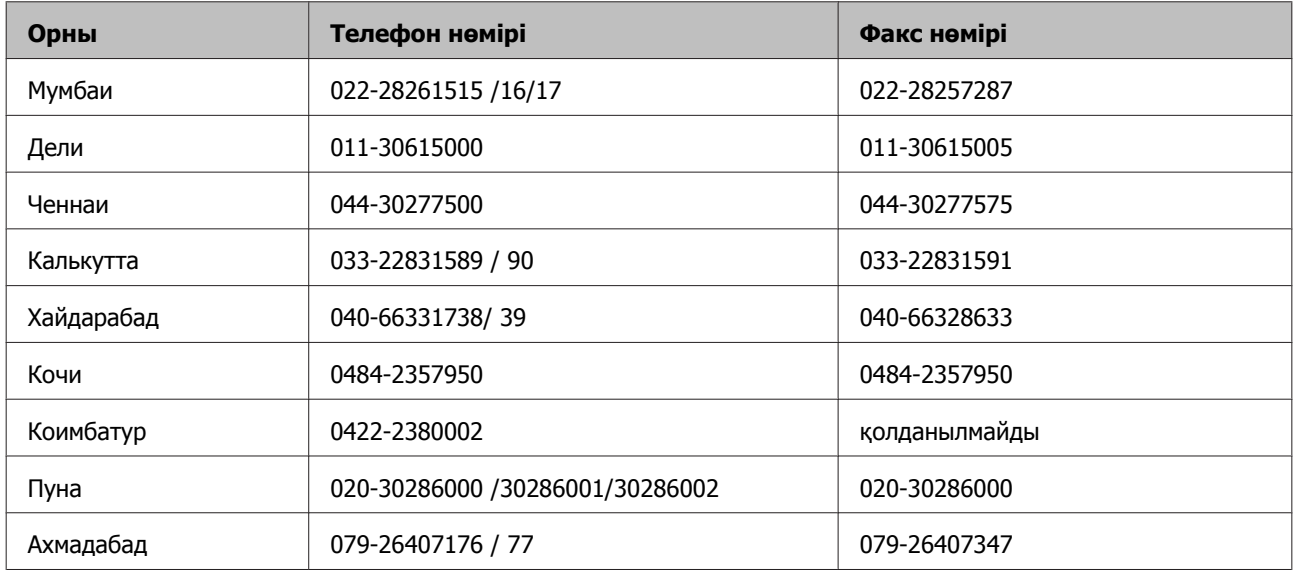

### **Телефон бойынша көмек көрсету қызметі**

Қызмет, өнім туралы ақпарат алу немесе картриджге тапсырыс беру - 18004250011 (9AM - 9PM) - бұл тегін телефон нөмірі.

Қызмет алу (CDMA және ұялы операторларының абоненттері) - 3900 1600 (9AM - 6PM) префикс жергілікті STD коды

## **Филиппиндегі пайдаланушыларға көмек**

Техникалық қолдау және өнімді сатып алғаннан кейінгі қызметтерді алу үшін пайдаланушылар Epson Philippines Corporation компаниясына төмендегі телефон және факс нөмірлері мен эл.пошта мекенжайы арқылы хабарласа алады:

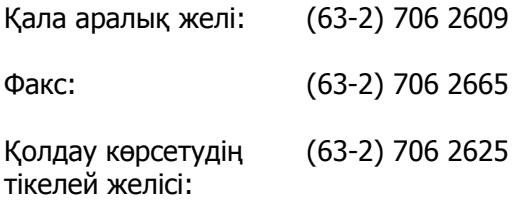

### **Қолдау көрсету қызметі**

Эл.пошта: epchelpdesk@epc.epson.com.ph

### **World Wide Web** [\(http://www.epson.com.ph](http://www.epson.com.ph))

Өнімнің техникалық сипаттамалары туралы ақпарат, жүктейтін драйверлер, жиі қойылатын сұрақтар (ЖҚС) электрондық пошта сұраулары қол жетімді.

### **Тегін телефон нөмірі: 1800-1069-EPSON(37766)**

Біздің жылдам желі келесі сұрақтар бойынша телефон арқылы көмек көрсете алады:

- ❏ сатып алу және өнім туралы ақпаратты
- ❏ өнімді пайдалануға қатысты сұраулар немесе ақаулар
- ❏ жөндеуге немесе кепілдік қызметіне қатысты сұраулар

# **Жүйе талаптары**

Құрылғыны пайдаланудан бұрын амалдық жүйеңіз барлық талаптарға сәйкес келетініне көз жеткізіңіз.

## **Windows үшін**

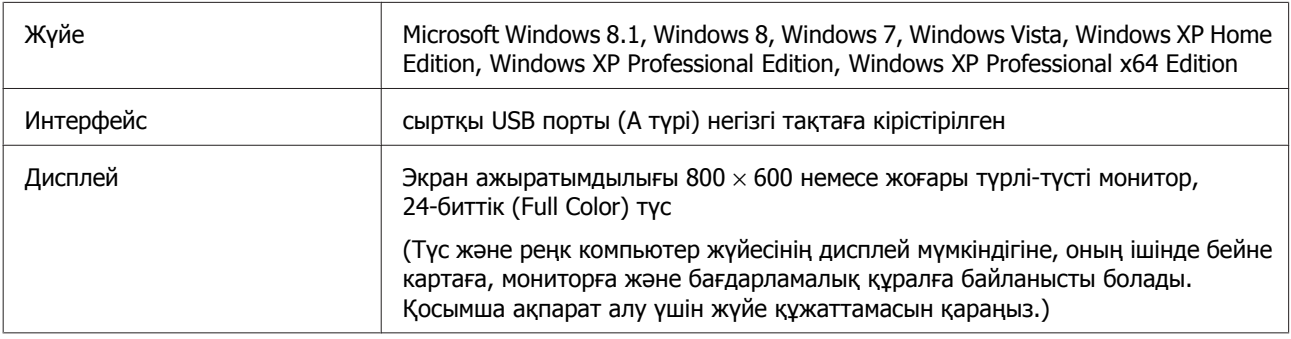

# **Mac OS X үшін**

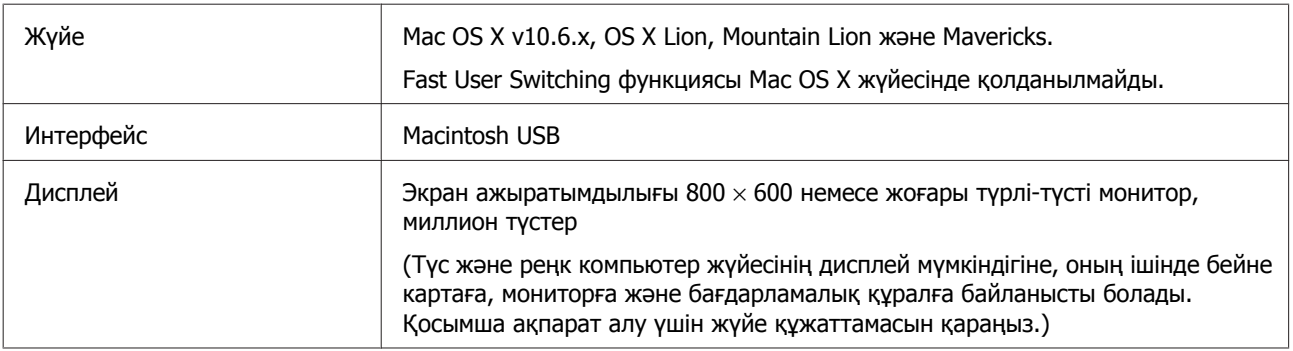

### **Ескерім:**

Epson Scan Mac OS X үшін UNIX файлдық жүйесін (UFS) қолдамайды. Epson Scan бағдарламасын дискіге немесе UFS пайдаланбайтын бөлікке орнатуыңыз керек.

# **Құрылғының сипаттамалары**

#### **Ескерім:**

Сипаттамалар ескертусіз өзгертілуі мүмкін.

# **Жалпы**

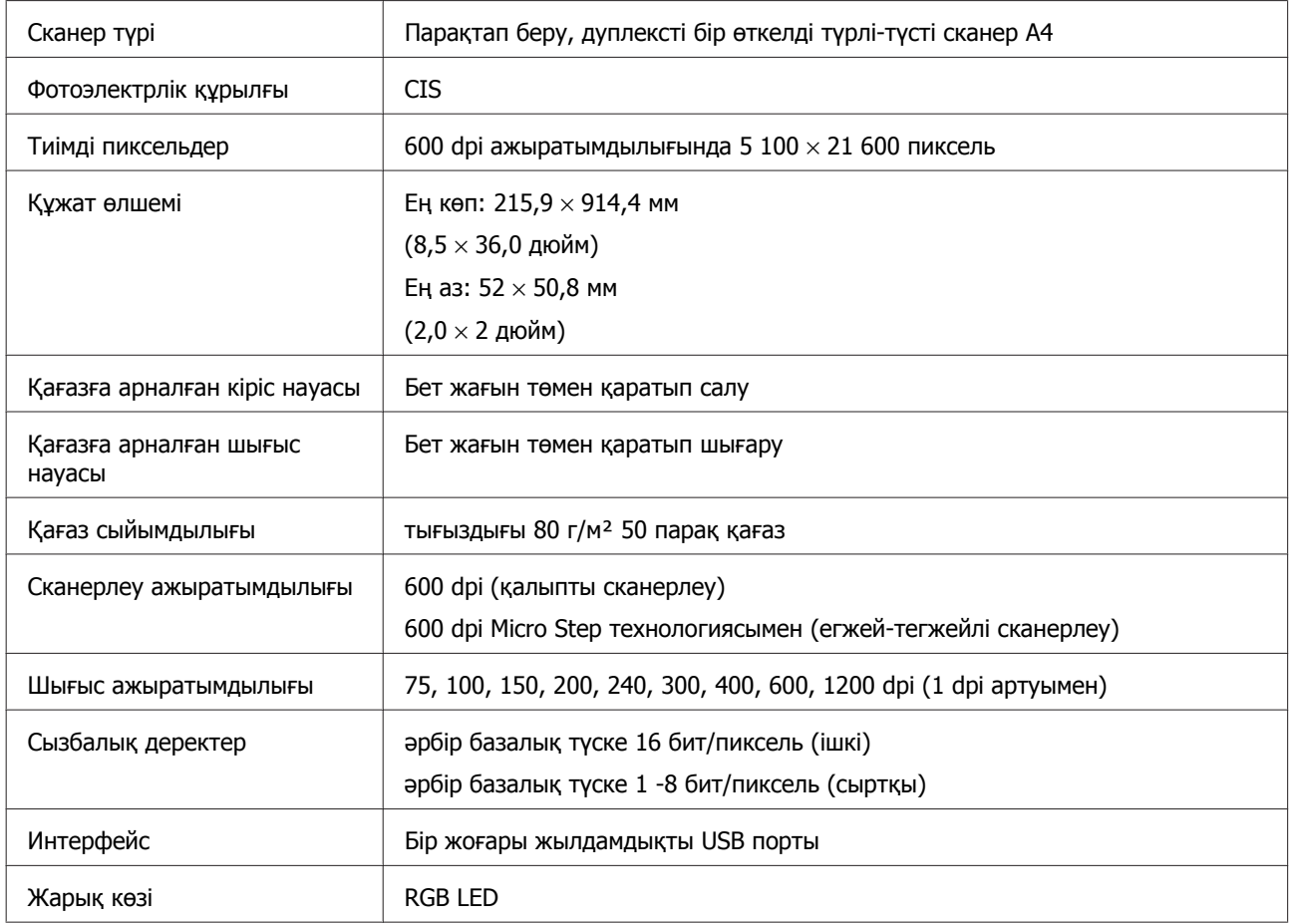

## **Механикалық сипаттамалары**

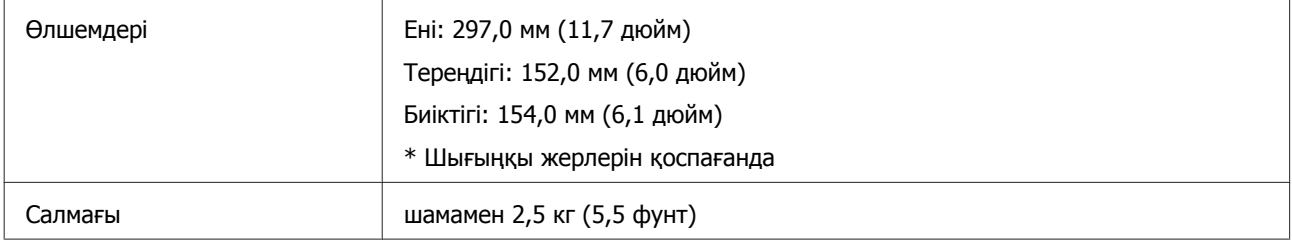

# **Электрлік сипаттамалары**

## **Өнім**

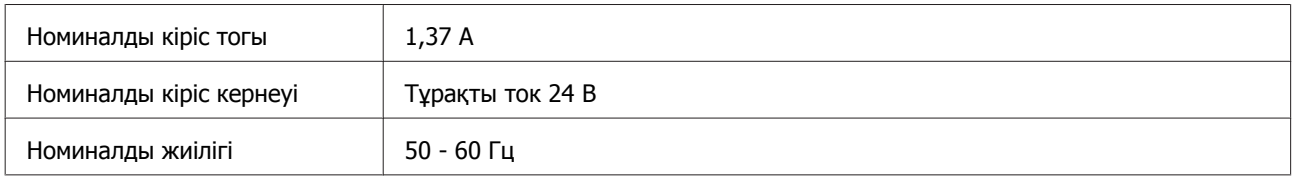

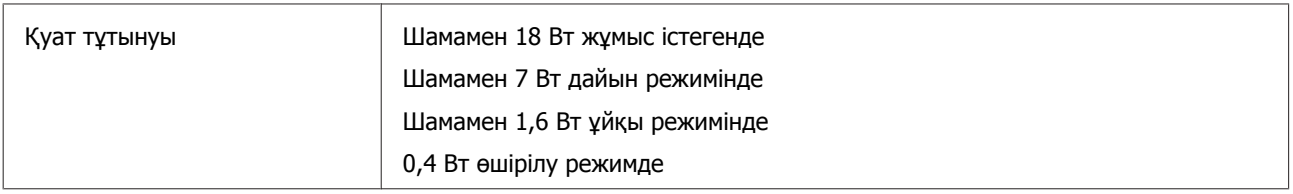

### **Ескерім:**

Қуат тұтынуы жұмыс істеу шарттарына және қосымша жабдықтың орнатылғанына байланысты өзгереді.

## **Айнымалы ток адаптері**

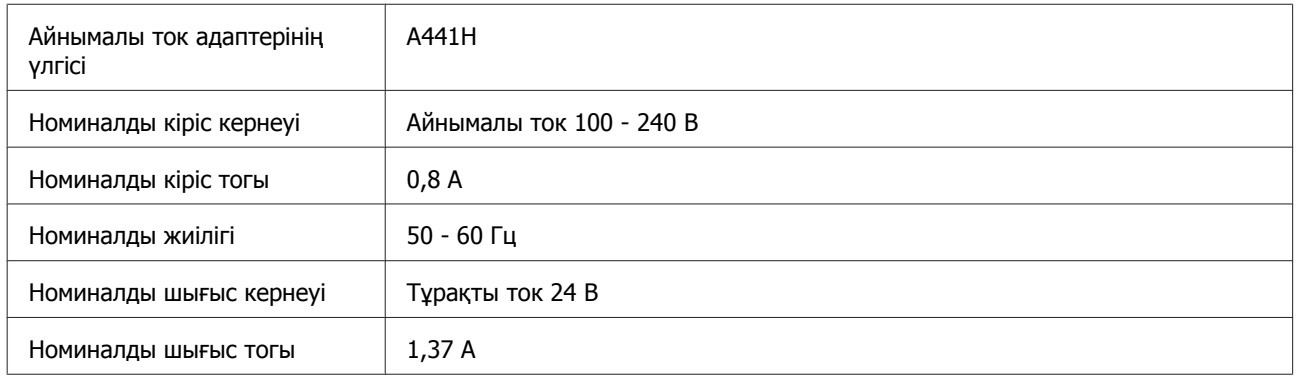

### **Ескерім:**

Кернеу туралы ақпаратты айнымалы ток адаптерінің белгісінен өнімнің артқы жағынан тексеріңіз.

# **Қоршаған орта**

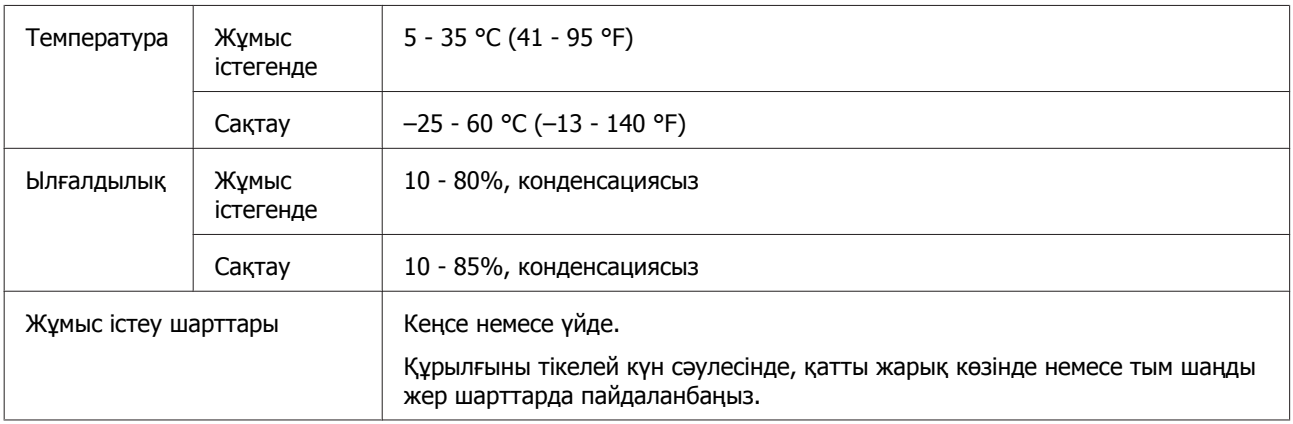

## **Интерфейстер**

## **USB интерфейсі**

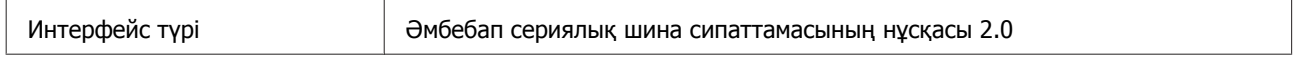

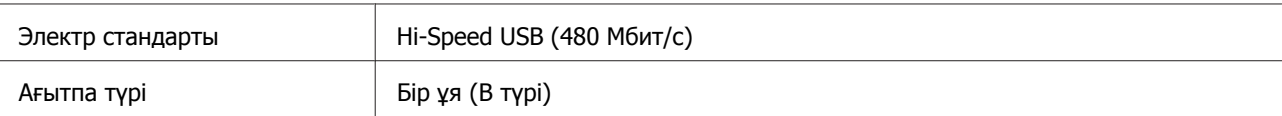

#### **Ескерім:**

Құрылғы келесі жағдайларда жұмыс істемеуі мүмкін:

❏ компьютерге пернетақта немесе монитордағы USB порты бойынша қосылғанда

❏ компьютерге ұзын USB кабелімен қосылғанда

## **Стандарттар және мақұлдаулар**

### **Өнім**

АҚШ үлгісі:

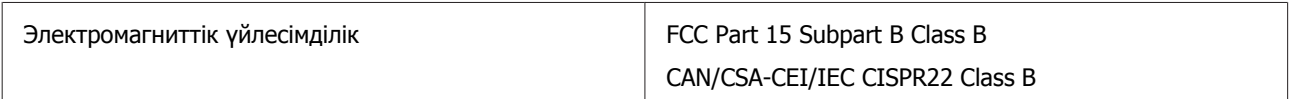

Еуропалық үлгі:

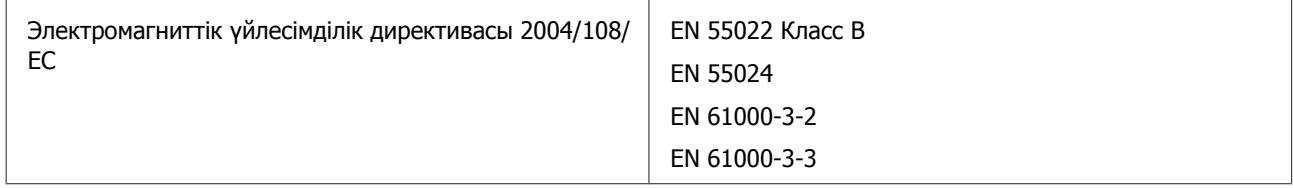

Австралиялық үлгі:

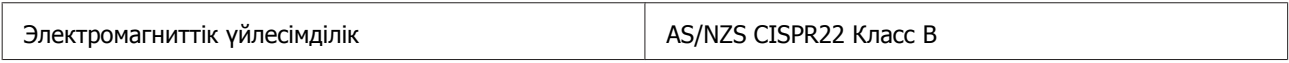

## **Айнымалы ток адаптері**

АҚШ үлгісі:

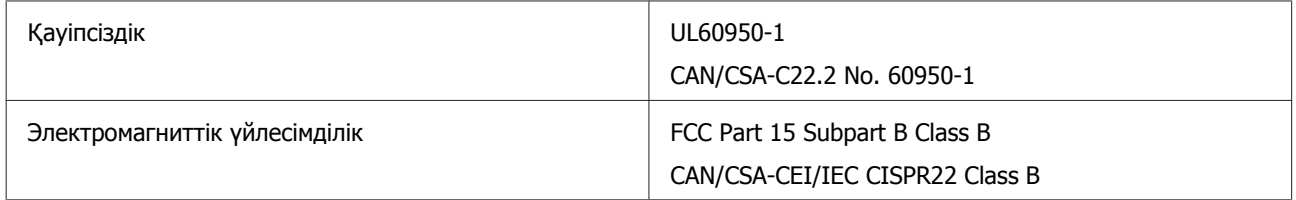

Еуропалық үлгі:

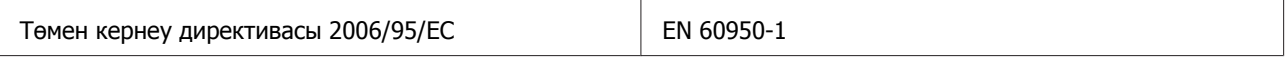

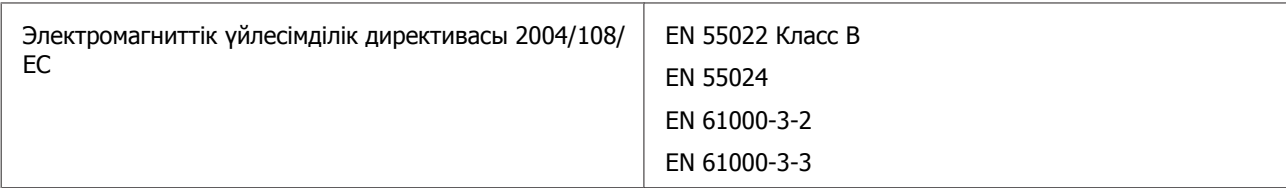

### Австралиялық үлгі:

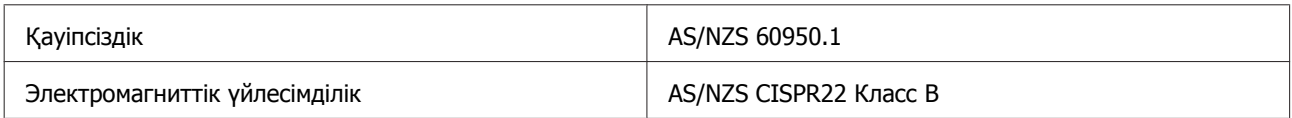